## **Bedienungsanleitung für Nokia 6810**

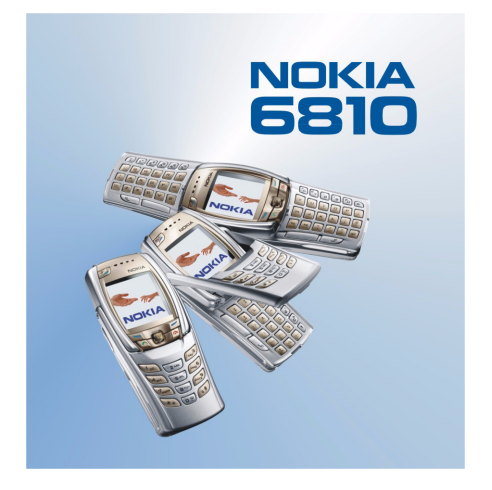

**9311567Ausgabe 1**

KONFORMITÄTSERKLÄRUNG

 Wir, NOKIA CORPORATION, erklären voll verantwortlich, dass das Produkt RM-2 den Bestimmungen der Direktive 1999/5/EG des Rats der Europäischen Union entspricht. Den vollständigen Text der Konformitätserklärung finden Sie unter: http://www.nokia.com/phones/declaration\_of\_conformity/.

# $C\epsilon$ 168

Copyright © 2004 Nokia. Alle Rechte vorbehalten.

Der Inhalt dieses Dokuments darf ohne vorherige schriftliche Genehmigung durch Nokia in keiner Form, weder ganz noch teilweise, vervielfältigt, weitergegeben, verbreitet oder gespeichert werden.

Nokia, Nokia Connecting People und Pop-Port sind Marken oder eingetragene Marken der Nokia Corporation. Andere in diesem Handbuch erwähnte Produkt- und Firmennamen können Marken oder Handelsnamen ihrer jeweiligen Eigentümer sein.

Nokia tune ist eine Tonmarke der Nokia Corporation.

Bluetooth is a registered trademark of Bluetooth SIG, Inc.

US Patent No 5818437 and other pending patents. T9 text input software Copyright (C) 1997-2004. Tegic Communications, Inc. All rights reserved.

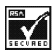

Includes RSA BSAFE cryptographic or security protocol software from RSA Security.

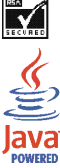

Java is a trademark of Sun Microsystems, Inc.

Nokia entwickelt entsprechend seiner Politik die Produkte ständig weiter. Nokia behält sich das Recht vor, ohne vorherige Ankündigung an jedem der in dieser Dokumentation beschriebenen Produkte Änderungen und Verbesserungen vorzunehmen.

Nokia ist unter keinen Umständen verantwortlich für den Verlust von Daten und Einkünften oder für jedwede besonderen, beiläufigen, mittelbaren oder unmittelbaren Schäden, wie immer diese auch zustande gekommen sind.

Der Inhalt dieses Dokuments wird so präsentiert, wie er aktuell vorliegt. Nokia übernimmt weder ausdrücklich noch stillschweigend irgendeine Gewährleistung für die Richtigkeit oder Vollständigkeit des Inhalts dieses Dokuments, einschließlich, aber nicht beschränkt auf die stillschweigende Garantie der Markttauglichkeit und der Eignung für einen bestimmten Zweck, es sei denn, anwendbare Gesetze oder Rechtsprechung schreiben zwingend eine Haftung vor. Nokia behält sich das Recht vor, jederzeit ohne vorherige Ankündigung Änderungen an diesem Dokument vorzunehmen oder das Dokument zurückzuziehen.

Die Verfügbarkeit bestimmter Produkte variiert je nach Region. Wenden Sie sich an einen Nokia-Vertragspartner in Ihrer Nähe.

## <span id="page-3-0"></span>**Tipps und Hinweise**

Tipps und Hinweise für die Verwendung Ihres neuen Nokia 6810 Mobiltelefons sowie für das Übertragen von Daten von Ihrem alten Mobiltelefon auf das neue Mobiltelefon.

## ■ **Übertragen von Daten von dem alten Mobiltelefon**

- **Wenn Ihr altes Mobiltelefon nicht die PC Suite (PC-Software) unterstützt, können Sie die Daten lediglich über die SIM-Karte übertragen.**
	- 1. Übertragen Sie alle persönlichen Daten (Namen und Telefonnummern) im alten Mobiltelefon auf die SIM-Karte. Weitere Informationen hierzu finden Sie in der Bedienungsanleitung des alten Mobiltelefons.
	- 2. Entfernen Sie die SIM-Karte und installieren Sie sie in Ihrem Nokia 6810 Mobiltelefon.
	- 3. Drücken Sie **Menü** und wählen Sie *Adressbuch*, *Kopieren*, *Von der SIM-Karte auf das Telefon* und *Alle*, um die Adressbucheinträge auf das neue Mobiltelefon zu kopieren.
- **Wenn Ihr altes Mobiltelefon über eine Unterstützung für die PC Suite (PC-Software) verfügt, können Sie die Daten unter Verwendung des Nokia Content Copiers übertragen.**

Sie können die Daten direkt vom alten Mobiltelefon auf das neue Mobiltelefon kopieren. Wenn Sie das alte Mobiltelefon nicht mehr besitzen, aber eine

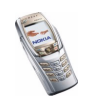

Sicherungskopie auf einem kompatiblen PC vorgenommen haben, können Sie die Sicherungsdaten auf Ihr neues Mobiltelefon übertragen. Beachten Sie, dass nur die Daten übertragen werden können, die sich im Mobiltelefon befanden, als die letzte Sicherung auf dem PC gemacht wurde. Weitere Informationen hierzu finden Sie in der Dokumentation zur PC Suite.

1. Installieren Sie die mit dem 6810 Mobiltelefon gelieferte Version der PC Suite.

**Hinweis:** Sie müssen zuerst die PC Suite-Version des alten Mobiltelefons deinstallieren, bevor Sie die neue Version installieren können.

- 2. Starten Sie den Nokia Content Copier.
- 3. Wenn Sie das alte Mobiltelefon noch besitzen, verbinden Sie es mit dem PC und kopieren Sie die Daten vom Mobiltelefon zum PC, sofern Sie dies nicht bereits vor kurzem getan haben.
- 4. Verbinden Sie Ihr neues Mobiltelefon mit dem PC und kopieren Sie die Daten des alten Mobiltelefons vom PC zum Mobiltelefon.

**Hinweis:** Auch wenn Sie das alte Mobiltelefon nicht mehr besitzen, befinden sich noch die alten Sicherungsdaten auf dem PC und können auf das neue Mobiltelefon übertragen werden.

Mit dem Nokia Content Copier können Sie die jeweils angegebenen Daten von den folgenden Nokia Mobiltelefonen übertragen:

- Alle gespeicherten Daten vom
	- Nokia 3100 Mobiltelefon
	- Nokia 3200 Mobiltelefon

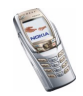

- •Nokia 5100 Mobiltelefon
- Nokia 6100 Mobiltelefon
- •Nokia 6220 Mobiltelefon
- •Nokia 6230 Mobiltelefon
- •Nokia 6310i Mobiltelefon
- •Nokia 6510 Mobiltelefon
- •Nokia 6610 Mobiltelefon
- •Nokia 6650 Mobiltelefon
- Nokia 6800 Mobiltelefon
- Nokia 6820 Mobiltelefon
- •Nokia 7200 Mobiltelefon
- Nokia 7210 Mobiltelefon
- •Nokia 7250 Mobiltelefon
- Nokia 7250i Mobiltelefon
- •Nokia 7600 Mobiltelefon
- Nokia 8310 Mobiltelefon
- •Nokia 8910 Mobiltelefon
- •Nokia 8910i Mobiltelefon
- • *Adressbuch* und Einträge im *Kalender* aus den Nokia 6210, 6250 und 7110 Mobiltelefonen

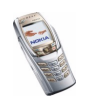

• Nur *Adressbuch* aus den Nokia 5210, 8210 und 8850 Mobiltelefonen Beachten Sie, dass Sie für die E-Mail-Einstellungen Ihres Telefons keine Sicherungskopie erstellen können und Sie diese daher nicht von Ihrem alten Mobiltelefon übertragen können.

## ■ **Zurückkehren zur Ausgangsanzeige**

• Drücken Sie  $\bigcap$ , um von einer beliebigen Position im Menü zur Ausgangsanzeige zurückzukehren.

## ■ **Verwenden des Mobiltelefons in der Ausgangsanzeige**

- Bewegen Sie den Joystick nach links, um mit dem Schreiben einer Mitteilung zu beginnen.
- Bewegen Sie den Joystick nach rechts, um sich den aktuellen Monat im *Kalender* anzeigen zu lassen.
- Bewegen Sie den Joystick nach oben oder unten, um auf das Adressbuch zuzugreifen.
- Drücken Sie  $\bigcap$ , um auf die Liste der letzten 20 gewählten Telefonnummern zuzugreifen. Wählen Sie die gewünschte Telefonnummer und drücken Sie  $\bigcap$ , um einen Anruf zu tätigen.
- Halten Sie  $\mathbb{C}$  gedrückt, um eine Verbindung zu einem mobilen Internetdienst herzustellen (Netzdienst).
- $\bullet~$  Halten Sie  $\backslash\overline{\tiny{\mathbb{C}}\!\!{\tiny\boxtimes}}$  gedrückt, um Ihre Sprachmailbox anzurufen (Netzdienst).

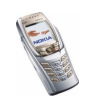

Beachten Sie, dass die Kurzwahlfunktion aktiviert sein muss. Drücken Sie **Menü** und wählen Sie *Einstellungen*, *Weitere Einstellungen*, *Anrufeinstellungen* und anschließend *Kurzwahl*.

- Geben Sie die Telefonnummer ein und drücken Sie **Speich.**, um einen neuen Adressbucheintrag zu speichern. Geben Sie dann den Namen ein und drücken Sie **OK** und anschließend **Fertig**.
- Ändern Sie das Profil: drücken Sie  $\oslash$ , blättern Sie zu dem Profil, das Sie aktivieren möchten, und drücken Sie **Wählen**.

### ■ **Verwenden der Sicherheits-Tastensperre**

• Die Sicherheits-Tastensperre sperrt das Tastenfeld des Mobiltelefons mit einem Sicherheitscode (siehe [Sicherheitscode \(5- bis 10-stellig\)](#page-23-0) auf Seite [24](#page-23-0). Die Tastensperre bleibt aktiviert, wenn Sie die Abdeckung öffnen. Drücken Sie **Menü** und wählen Sie *Einstellungen*, *Weitere Einstellungen*, *Telefoneinstellungen* und *Sicherheits-Tastensperre*.

Geben Sie den Sicherheitscode ein. Wählen Sie zur Aktivierung der automatischen Tastensperre *Ein*.

Wenn die Abdeckung geschlossen ist, drücken Sie innerhalb von 1,5 Sekunden **Menü** und  $\overline{m}$ , um die Sicherheitstastensperre zu aktivieren. Um die Tastensperre zu deaktivieren, wenn die Abdeckung geöffnet ist, drücken Sie **Freigabe** und **OK** und geben anschließend den Sicherheitscode ein. Wenn die Abdeckung geschlossen ist, drücken Sie innerhalb von 1,5 Sekunden **Freigabe** und  $\sqrt{*}$ , und geben anschließend den Sicherheitscode ein.

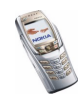

## ■ **Einschalten der Beleuchtung des Telefons**

- Drücken Sie bei aktivierter Tastensperre die Ein/Aus-Taste ( $\mathcal{L}$ ), um die Beleuchtung des Tastenfelds und des Displays einzuschalten.
- Drücken Sie bei geöffneter Abdeckung die Tastaturbeleuchtungstaste ( $\textcircled{1}$ ), um die Tastaturbeleuchtung ein- oder auszuschalten.

## ■ **Verwenden des E-Mail-Programms**

• Um das E-Mail-Programm in Ihrem Mobiltelefon verwenden zu können, müssen Sie die E-Mail-Einstellungen und Verbindungseinstellungen konfigurieren. Weitere Informationen hierzu finden Sie unter [Einstellungen für](#page-106-0)  [das E-Mail-Programm](#page-106-0) auf Seite [107](#page-106-0) oder in der **Bedienungsanleitung für die Einstellungen des E-Mail-Programms**, die im Lieferumfang des Mobiltelefons enthalten ist.

Wie Sie den E-Mail-Dienst bei Ihrem Netzbetreiber einrichten, erfahren Sie unter www.nokia.com/phonesettings.

## ■ **Einrichten einer Bluetooth-Verbindung**

- 1. Drücken Sie **Menü**, und wählen Sie *Einstellungen*, *Verbindungen* und anschließend *Bluetooth*.
- 2. Wählen Sie zum Aktivieren der Bluetooth-Verbindung *Bluetooth* und *Ein*.
- 3. Wählen Sie *Suche nach Audio-Zubehör*, um nach kompatiblen Geräten zu suchen, und wählen Sie das Gerät, das Sie an das Mobiltelefon anschließen möchten.

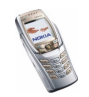

4. Geben Sie den Passcode des gewählten Geräts ein.

## ■ **Texteingaben**

- Um die automatische Worterkennung zu aktivieren bzw. zu deaktivieren, drücken Sie bei der Eingabe von Text zweimal  $\widehat{A^*}$  oder halten Option. gedrückt.
- Um ein Sonderzeichen einzugeben, drücken Sie in der herkömmlichen Texteingabe  $\overline{m}$  oder halten in der automatischen Worterkennung  $\overline{m}$ gedrückt.

Bewegen Sie den Cursor mit dem Joystick zu einem Zeichen und drücken Sie **Einfügen**.

• Um die Schriftgröße der Kurzmitteilung zu ändern, drücken Sie **Menü** und wählen *Mitteilungen*, *Mitt.einstellungen*, *Andere Einstell.* und *Schriftgröße*.

## ■ **Anzeigen von Adressbucheinträgen**

• Wenn Sie schnell einen Adressbucheintrag und dessen Standardtelefonnummer ansehen möchten, halten Sie bei dem entsprechenden Namen gedrückt, während Sie durch das *Adressbuch* blättern.

## ■ **Anzeigen des Kalenders und der Kalendereinträge**

• Um den aktuellen Monat im *Kalender* schnell zu öffnen, bewegen Sie den Joystick in der Ausgangsanzeige nach rechts.

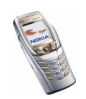

• Beim Durchsehen der Kalendereinträge können Sie den Joystick nach rechts bewegen, um durch die Einträge zu blättern.

#### ■ **Individuelles Anpassen von persönlichen Schnellzugriffen**

- Drücken Sie **Favorit.** und wählen Sie *Optionen wählen*, um die Funktionen zu wählen, für die Sie einen Schnellzugriff einrichten möchten.
- Drücken Sie **Favorit.** und wählen Sie *Ordnen*, um die Funktionen in der Schnellzugriff-Liste neu zu ordnen.

### ■ **Verwenden des Radios**

- $\bullet$  Kehren Sie zur Ausgangsanzeige zurück, indem Sie  $\bullet$  kurz drücken; halten Sie nun **gedrückt**, um das Radio auszuschalten.
- Da das Kabel des Headsets als Radioantenne fungiert, sollten Sie darauf achten, dass es frei hängt.
- Um den Sender unter einem der Speicherplätze 1 bis 9 zu speichern, halten Sie die entsprechende Zifferntaste gedrückt, geben den Namen des Senders ein und bestätigen anschließend mit **OK**.

## ■ **Verwenden des Taschenrechners**

• Wenn Sie den Rechner bei geschlossener Abdeckung verwenden, drücken Sie die Taste  $\chi$ , einmal für Additionen, zweimal für Subtraktionen, dreimal für Multiplikationen und viermal für Divisionen.

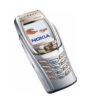

## <span id="page-11-0"></span>Inhalt

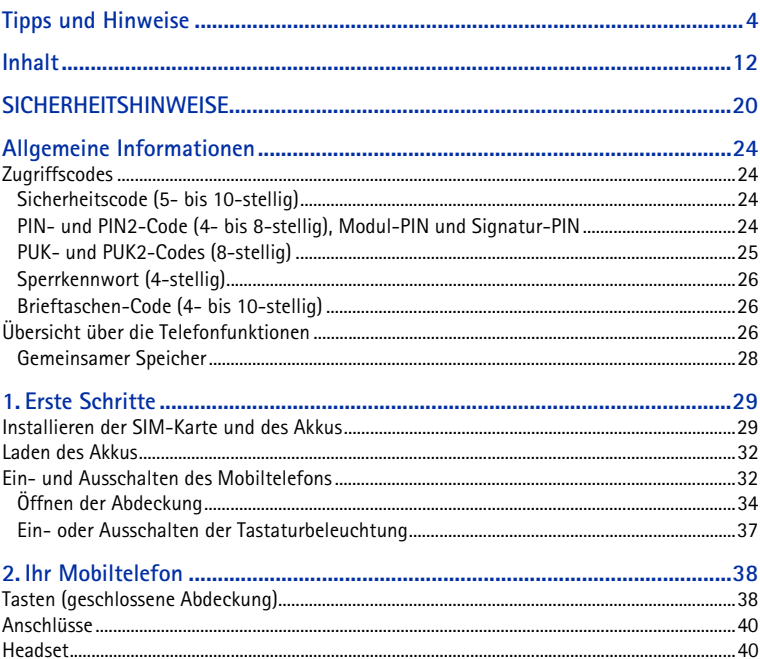

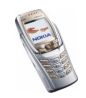

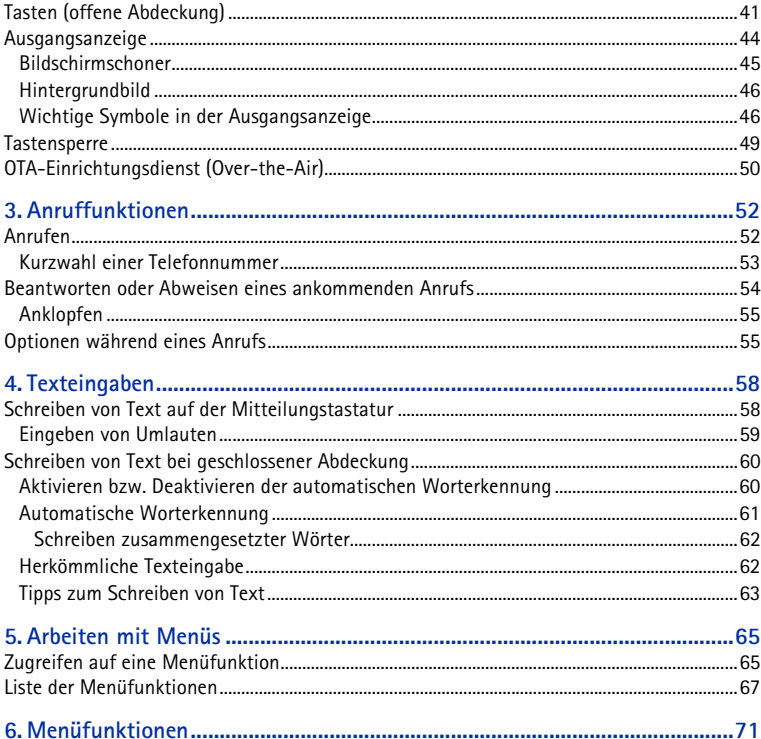

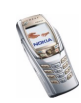

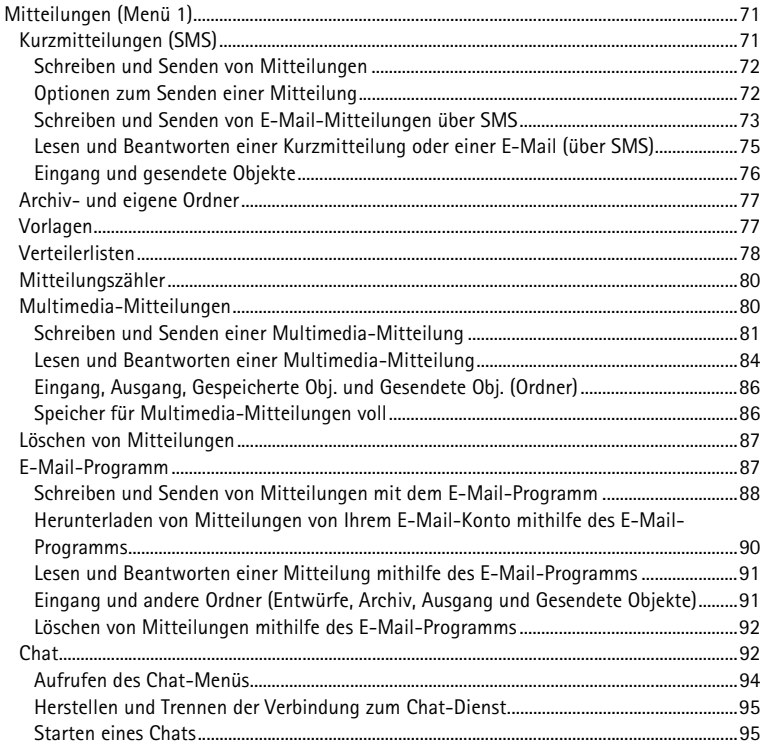

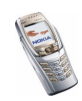

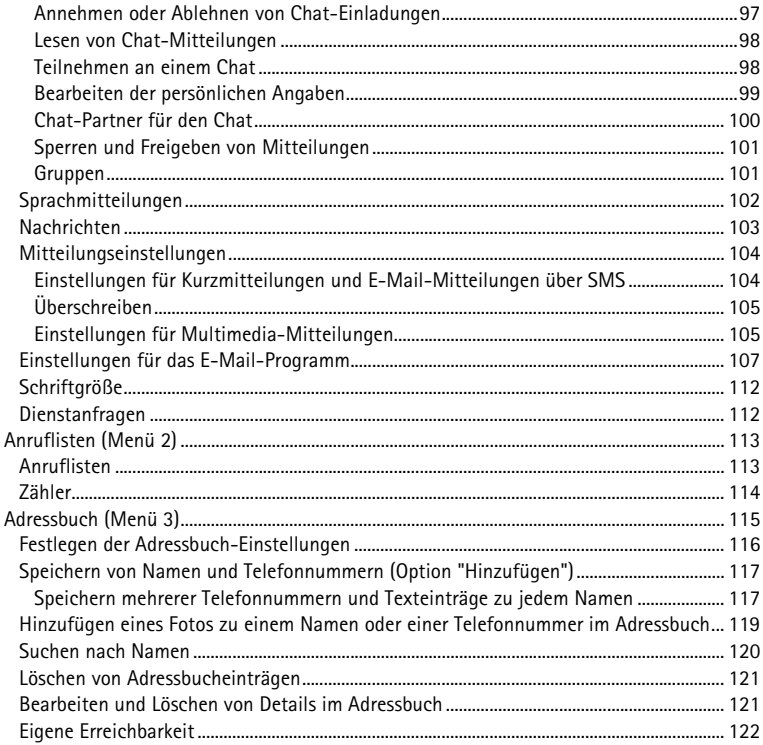

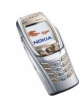

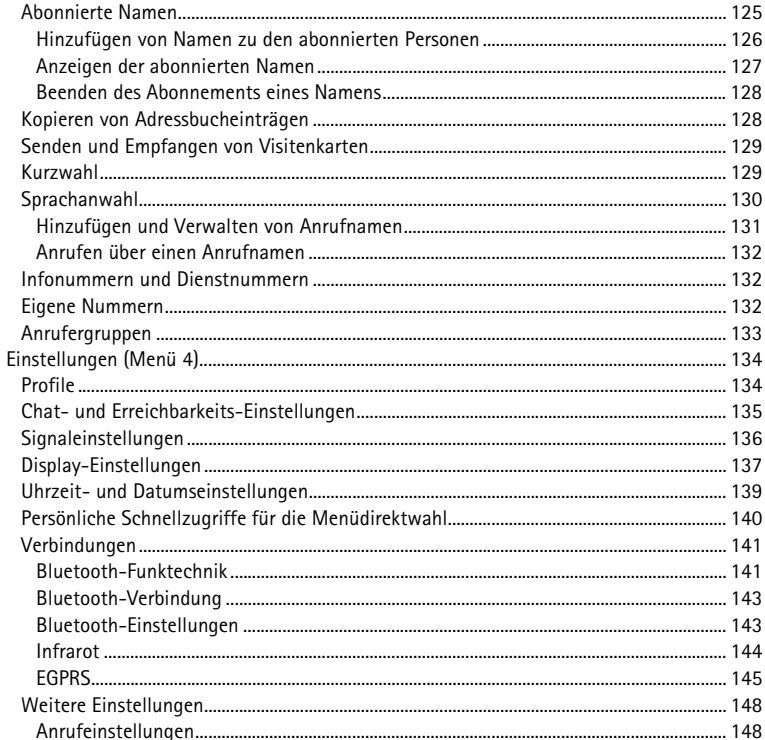

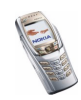

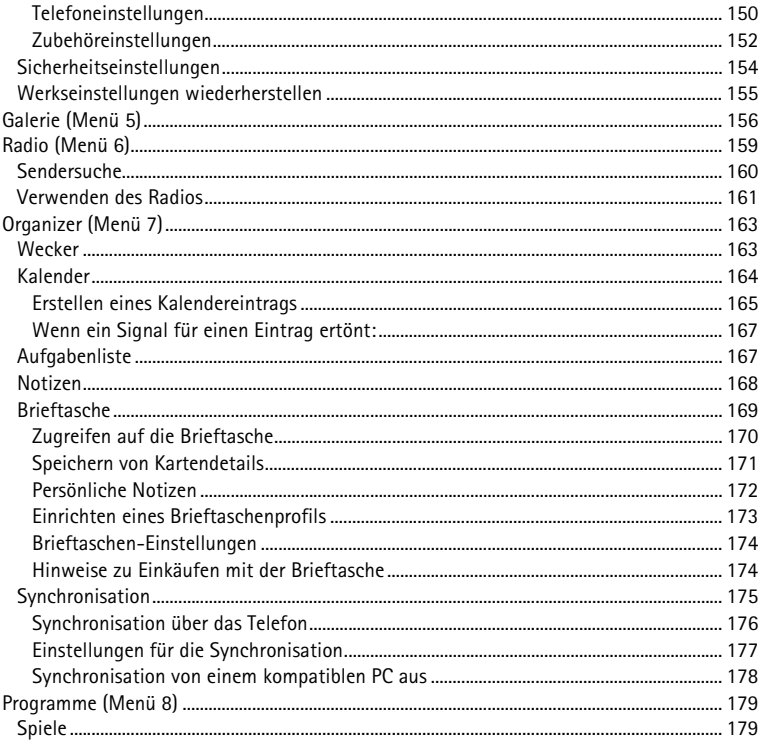

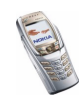

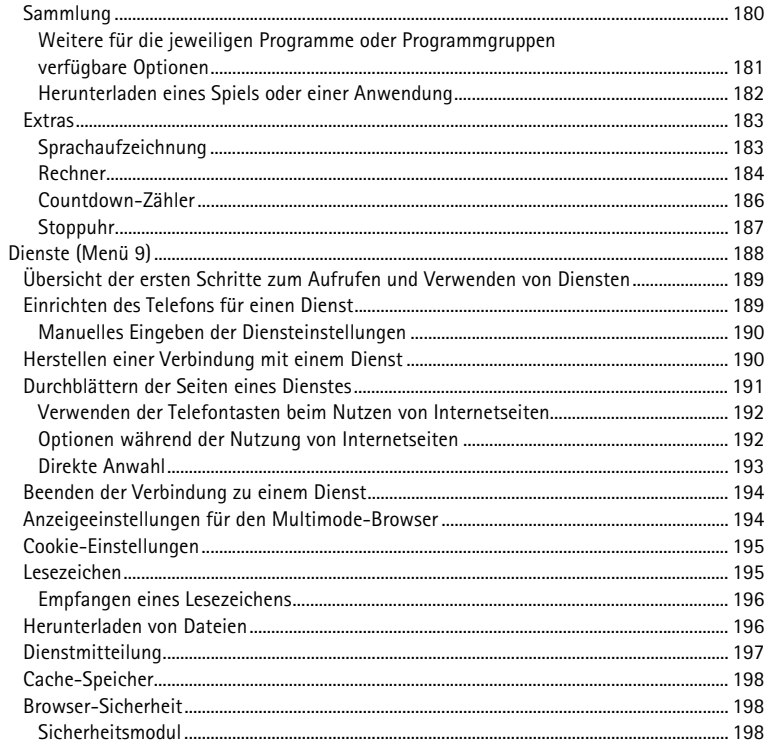

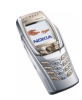

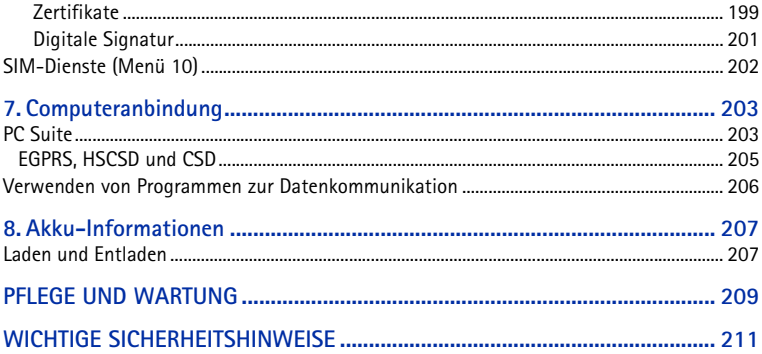

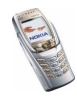

## <span id="page-19-0"></span>**SICHERHEITSHINWEISE**

Lesen Sie diese einfachen Richtlinien. Eine Nichtbeachtung dieser Regeln kann gefährliche Folgen haben oder gegen Vorschriften verstoßen. Weitere detaillierte Informationen finden Sie in diesem Handbuch.

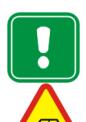

Schalten Sie das Telefon nicht ein, wenn der Einsatz von Mobiltelefonen verboten ist, es zu Störungen kommen oder Gefahr entstehen kann.

**VERKEHRSSICHERHEIT GEHT VOR**

Benutzen Sie ein in der Hand gehaltenes Telefon nie, während Sie fahren.

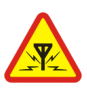

**STÖRUNGEN**Bei Mobiltelefonen kann es zu Störungen kommen, die die Leistung beeinträchtigen könnten.

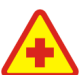

**IN KRANKENHÄUSERN AUSSCHALTEN**Befolgen Sie alle Vorschriften und Regeln. Schalten Sie das Telefon in der Nähe medizinischer Geräte aus.

**AN BORD EINES FLUGZEUGS AUSSCHALTEN**Mobiltelefone können Störungen in Flugzeugen verursachen.

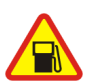

**AN TANKSTELLEN AUSSCHALTEN** Benutzen Sie das Telefon nicht an Tankstellen. Verwenden Sie es nicht in der Nähe von Kraftstoff oder Chemikalien.

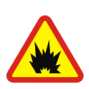

**IN SPRENGGEBIETEN AUSSCHALTEN**Benutzen Sie das Telefon nicht in Sprenggebieten. Beachten Sie die Einschränkungen und befolgen Sie die Vorschriften und Regeln.

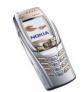

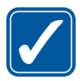

**UMSICHTIG VERWENDEN**Halten Sie das Gerät wie einen gewöhnlichen Telefonhörer. Berühren Sie die Antenne nicht unnötig.

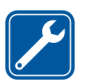

#### **QUALIFIZIERTER KUNDENDIENST**

Nur qualifiziertes Kundendienstpersonal darf das Gerät installieren und reparieren.

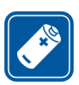

#### **ZUBEHÖR UND AKKUS**

Verwenden Sie nur zugelassenes Zubehör und zugelassene Akkus. Schließen Sie ausschliesslich kompatible Produkte an.

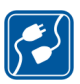

#### **ANSCHLUSS AN ANDERE GERÄTE**

Wenn Sie das Gerät an ein anderes Gerät anschließen, lesen Sie dessen Bedienungsanleitung, um detaillierte Sicherheitshinweise zu erhalten. Schließen Sie ausschliesslich kompatible Produkte an.

**SICHERUNGSKOPIEN ERSTELLEN**Denken Sie daran, von allen wichtigen Daten Sicherungskopien zu erstellen.

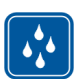

**WASSERDICHTIGKEIT**Ihr Telefon ist nicht wasserdicht. Bewahren Sie es trocken auf.

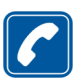

**ANRUFE TÄTIGEN**Stellen Sie sicher, dass das Telefon eingeschaltet und betriebsbereit ist. Geben Sie die Telefonnummer mit Vorwahl ein und drücken Sie anschließend die Taste

. Um den Anruf zu beenden, drücken Sie . Um einen Anruf entgegenzunehmen, drücken Sie

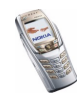

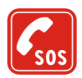

**NOTRUFE**

Stellen Sie sicher, dass das Telefon eingeschaltet und betriebsbereit ist. Drücken Sie  $\bigcap$  so oft wie notwendig (z. B. um einen Anruf zu beenden, ein Menü zu verlassen etc.), um die Anzeige zu löschen. Geben Sie die Notrufnummer ein und drücken Sie anschließend die Taste . Geben Sie Ihren Standort durch. Beenden Sie das Gespräch erst, nachdem Sie dazu aufgefordert wurden.

## ■ **Netzdienste**

Das in dieser Bedienungsanleitung beschriebene Mobiltelefon ist für den Einsatz in EGSM 900-, GSM1800- und GSM 1900-Netzen zugelassen.

Triband ist eine Funktion, die vom Netz abhängt. Erkundigen Sie sich bei Ihrem Diensteanbieter, ob Sie diese Funktion abonnieren und nutzen können.

Dieses Telefon unterstützt WAP 2.0-Protokolle (HTTP und SSL), die unter TCP/IP-Protokollen laufen. Für einige Funktionen des Telefons wie MMS, Browsen, Chat, Präsenz-Kontakte, Remote-OMA-Data-Syncronization und das Herunterladen von Inhalten über Browser oder MMS ist eine Netzunterstützung für diese Technologien erforderlich.

Einige in dieser Anleitung beschriebenen Funktionen werden als Netzdienste bezeichnet. Das sind Spezialdienste, die auf Wunsch des Benutzers von dessen Diensteanbieter (Service-Provider) bereitgestellt werden. Bevor der Benutzer davon Gebrauch machen kann, muss er die Berechtigung zur Nutzung dieser Dienste von seinem Diensteanbieter erwerben und Informationen über ihre Nutzung erhalten.

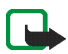

**Hinweis:** Einige Netze unterstützen möglicherweise nicht alle sprachabhängigen Zeichen und/oder Dienste.

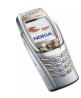

## ■ **Informationen zum Zubehör**

Prüfen Sie, welche Modellnummer ein Ladegerät hat, bevor Sie dieses zusammen mit Ihrem Telefon verwenden. Dieses Gerät ist auf die Spannungsversorgung durch ACP-7, ACP-8, ACP-9, ACP-12, LCH-8, LCH-9, LCH-12 und AC-1 ausgelegt.

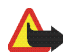

**Warnung:** Verwenden Sie nur Akkus, Ladegeräte und Zubehör, die vom Telefonhersteller für den Einsatz mit diesem Telefonmodell zugelassen wurden. Der Einsatz anderer Typen lässt möglicherweise die für das Telefon geltende Zulassung und Garantie erlöschen und kann gefährliche Folgen haben.

Erkundigen Sie sich bei Ihrem Händler nach zugelassenem Zubehör.

#### **Einige praktische Regeln zum Umgang mit Zubehör**

- Bewahren Sie Zubehör außerhalb der Reichweite von Kleinkindern auf.
- Ziehen Sie beim Trennen des Netzkabels von Zubehörteilen am Stecker und nicht am Kabel.
- Prüfen Sie regelmäßig, ob das Zubehör in Ihrem Fahrzeug ordnungsgemäß installiert ist und einwandfrei funktioniert.
- Die Installation von komplexem Fahrzeugzubehör darf nur durch geschultes Fachpersonal erfolgen.

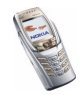

## <span id="page-23-1"></span>**Allgemeine Informationen**

## <span id="page-23-2"></span>■ **Zugriffscodes**

### <span id="page-23-0"></span>**Sicherheitscode (5- bis 10-stellig)**

Mit dem Sicherheitscode schützen Sie Ihr Telefon vor der Nutzung durch Unbefugte. Der voreingestellte Code lautet 12345. Wenn Sie diesen Code geändert haben, bewahren Sie den neuen Code an einem geheimen und sicheren Ort getrennt von Ihrem Telefon auf. Wie Sie den Code ändern und das Telefon so einstellen, dass es Sie zur Eingabe des Codes auffordert, erfahren Sie unter [Sicherheitseinstellungen](#page-153-0) auf Seite [154](#page-153-0).

Wenn Sie mehrmals hintereinander einen falschen Sicherheitscode eingeben, zeigt das Telefon unter Umständen *Code falsch* an. Warten Sie fünf Minuten, und geben Sie den Code erneut ein.

#### <span id="page-23-3"></span>**PIN- und PIN2-Code (4- bis 8-stellig), Modul-PIN und Signatur-PIN**

• Der PIN-Code (Personal Identification Number, persönliche Kennummer) schützt Ihre SIM-Karte vor unberechtigter Nutzung. Der PIN-Code wird normalerweise mit der SIM-Karte geliefert. Stellen Sie das Telefon so ein, dass der PIN-Code bei jedem Einschalten des Telefons abgefragt wird. Weitere Informationen finden Sie unter [Sicherheitseinstellungen](#page-153-0) auf Seite [154](#page-153-0).

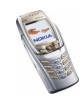

- Der PIN2-Code kann mit der SIM-Karte geliefert werden und ist für bestimmte Funktionen erforderlich.
- Die Modul-PIN benötigen Sie zum Zugreifen auf die Informationen im Sicherheitsmodul. Weitere Informationen finden Sie unter [Sicherheitsmodul](#page-197-2)auf Seite [198](#page-197-2). Die Modul-PIN wird mit der SIM-Karte geliefert, sofern die SIM-Karte ein Sicherheitsmodul umfasst.
- Die Signatur-PIN benötigen Sie für die digitale Signatur. Weitere Informationen finden Sie unter [Digitale Signatur](#page-200-0) auf Seite [201](#page-200-0). Die Signatur-PIN wird mit der SIM-Karte geliefert, sofern die SIM-Karte ein Sicherheitsmodul umfasst.

Wenn Sie dreimal hintereinander einen falschen PIN-Code eingeben, zeigt das Mobiltelefon unter Umständen *PIN gesperrt* oder *PIN-Code gesperrt* an und fordert Sie zur Eingabe des PUK-Codes auf.

### <span id="page-24-0"></span>**PUK- und PUK2-Codes (8-stellig)**

Der PUK-Code (Personal Unblocking Key, persönlicher Entsperrcode) wird zum Ändern eines gesperrten PIN-Codes benötigt. Der PUK2-Code ist zum Ändern eines gesperrten PIN2-Codes erforderlich.

Wenn diese Codes nicht mit der SIM-Karte geliefert werden, wenden Sie sich an Ihren Netzbetreiber oder Diensteanbieter.

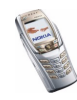

## <span id="page-25-0"></span>**Sperrkennwort (4-stellig)**

Das Sperrkennwort wird zur Verwendung der Funktion *Anrufsperre* benötigt. Weitere Informationen finden Sie unter [Sicherheitseinstellungen](#page-153-0) auf Seite [154](#page-153-0). Sie erhalten das Sperrkennwort von Ihrem Diensteanbieter.

## <span id="page-25-1"></span>**Brieftaschen-Code (4- bis 10-stellig)**

Den Brieftaschen-Code benötigen Sie zum Zugreifen auf die Brieftaschen-Dienste. Wenn Sie mehrmals einen falschen Brieftaschen-Code eingeben, wird die Brieftaschenfunktion für fünf Minuten gesperrt. Weitere Informationen hierzu finden Sie unter [Brieftasche](#page-168-0) auf Seite [169](#page-168-0).

## <span id="page-25-2"></span>■ **Übersicht über die Telefonfunktionen**

Ihr Nokia 6810 Mobiltelefon ist für den Einsatz in (E)GSM 900-, GSM 1800- und GSM 1900-Netzen zugelassen. Es enthält zahlreiche Funktionen, die für den täglichen Gebrauch sehr nützlich sind, z. B. einen Kalender, ein Radio, einen Lautsprecher, eine Uhr und einen Wecker. Ihr Telefon unterstützt auch die folgenden Funktionen (viele davon sind Netzdienste):

- EDGE (Enhanced Data rates for GSM Evolution), siehe [EGPRS](#page-144-0) auf Seite [145](#page-144-0). In EDGE-Netzen, die auf Datenübertragung in Paketen basieren, sind die Verbindungen wesentlich schneller als in GPRS-Netzen.
- Mit dem XHTML-Browser können Sie farbige und aufwändig gestaltete Internetseiten von Internetservern des Diensteanbieters abrufen und ansehen. Weitere Informationen finden Sie unter [Dienste \(Menü 9\)](#page-187-0) auf Seite [188.](#page-187-0)

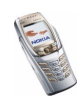

- Mithilfe der Erreichbarkeitsinformationen können Sie bequem Kollegen, Freunden und Verwandten Ihre Erreichbarkeit mitteilen, die über kompatible Geräte und Dienste verfügen. Weitere Informationen finden Sie unter [Eigene](#page-121-0)  [Erreichbarkeit](#page-121-0) auf Seite [122](#page-121-0).
- Chat ermöglicht das direkte Versenden von Kurzmitteilungen an Personen, die online sind. Weitere Informationen finden Sie unter [Chat](#page-91-1) auf Seite [92.](#page-91-1)
- Weitere Informationen zum bequemen Schreiben von Text mit der Mitteilungstastatur finden Sie unter [Schreiben und Senden von Mitteilungen](#page-71-0) auf Seite [72](#page-71-0).
- Mit der E-Mail-Funktion können Sie E-Mails schreiben und senden sowie von Ihrem E-Mail-Konto abrufen. Weitere Informationen finden Sie unter [E-Mail-](#page-86-1)[Programm](#page-86-1) auf Seite [87](#page-86-1).
- Mit dem Multimedia-Mitteilungsdienst (MMS) können Sie Multimedia-Mitteilungen an kompatible Geräte senden und davon empfangen, die ein Bild, Text, Ton und einen Videoclip enthalten können. Sie können die Bilder und Klingeltöne speichern, um das Mobiltelefon ganz individuell zu gestalten. Weitere Informationen hierzu finden Sie unter [Multimedia-Mitteilungen](#page-79-1) auf Seite [80](#page-79-1).
- Eine polyphone (mehrstimmige) Melodie (MIDI) besteht aus mehreren Klangelementen, die gleichzeitig über einen Lautsprecher wiedergegeben werden. Das Mobiltelefon enthält Klangelemente von über 40 Instrumenten, von denen es jedoch lediglich maximal 16 gleichzeitig wiedergeben kann. Das Telefon unterstützt das Format SP-MIDI (Scalable Polyphonic MIDI).

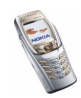

- Java 2 Micro Edition, (J2ME)TM enthält einige JavaTM -Programme und -Spiele, die eigens für Mobiltelefone entwickelt wurden. Sie können neue Programme und Spiele auf Ihr Mobiltelefon herunterladen. Informationen dazu finden Sie unter [Programme \(Menü 8\)](#page-178-0) auf Seite [179](#page-178-0).
- Integriertes Stereo-Radio. Sie können über ein Headset oder den Lautsprecher Radio hören. Weitere Informationen finden Sie unter [Radio \(Menü 6\)](#page-158-0) auf Seite [159](#page-158-0).

#### <span id="page-27-0"></span>**Gemeinsamer Speicher**

Folgende Funktionen Ihres Mobiltelefons greifen möglicherweise auf den gemeinsamen Speicher zu: Adressbuch, Kurz-, und Multimedia-Mitteilungen, Chat, das E-Mail-Programm, Anrufnamen und SMS-Verteilerlisten, Bilder, Klingeltöne, Videoclips und Melodien in der Galerie, Kalender, Aufgabenlisten sowie Java-Spiele und -Programme und das Notizenprogramm. Die Verwendung einer dieser oben genannten Funktionen kann den verfügbaren Speicher für jede Funktion, die auf den gemeinsamen Speicher zugreift, verringern. Das trifft besonders dann zu, wenn eine dieser Funktionen intensiv verwendet wird (auch wenn einigen dieser Funktionen neben dem gemeinsamen Speicher, auf den auch andere Funktionen zugreifen, eine bestimmte Speichermenge direkt zugewiesen wird). So kann z. B. das Speichern vieler Bilder, Java-Programmen usw. den gesamten gemeinsamen Speicher belegen. In diesem Fall zeigt Ihr Mobiltelefon die Nachricht "Speicher voll" an. Falls dies vorkommen sollte, löschen Sie einige der Programme oder Einträge, die einen Teil des gemeinsamen Speichers belegen, bevor Sie weiterarbeiten.

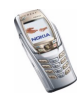

## <span id="page-28-0"></span>**1. Erste Schritte**

## <span id="page-28-1"></span>■ **Installieren der SIM-Karte und des Akkus**

- •Bewahren Sie SIM-Karten außerhalb der Reichweite von Kleinkindern auf.
- • Die SIM-Karte und ihre Kontakte können durch Kratzer oder Verbiegen leicht beschädigt werden. Gehen Sie also sorgsam mit der Karte um, und seien Sie vorsichtig beim Einlegen oder Entfernen der Karte.
- Vor dem Entfernen des Akkus und der Installation der SIM-Karte muss das Mobiltelefon ausgeschaltet und von jeglichem Zubehör getrennt sein.
- 1. Halten Sie das Mobiltelefon mit der Rückseite nach oben, schieben Sie die Entriegelungstaste des rückseitigen Covers (1) nach hinten und nehmen Sie das Cover vom Mobiltelefon ab. Wenn der Akku eingelegt ist, heben Sie diesen heraus.

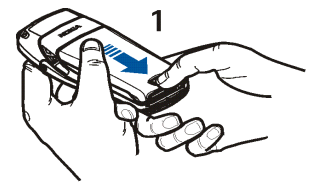

2. Um den SIM-Kartenhalter zu lösen, schieben Sie den Kartenhalter nach hinten (2) und öffnen ihn (3). Setzen Sie die SIM-Karte in die dafür vorgesehene Führung (4) ein. Stellen Sie sicher, dass die SIM-Karte richtig eingelegt ist und

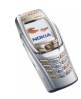

die Seite mit den Goldkontakten nach unten umgeklappt werden kann.

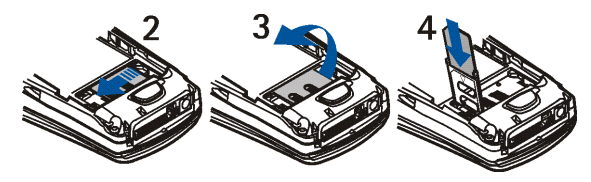

3. Schließen Sie den SIM-Kartenhalter (5) und schieben Sie ihn nach vorne, bis er einrastet (6).

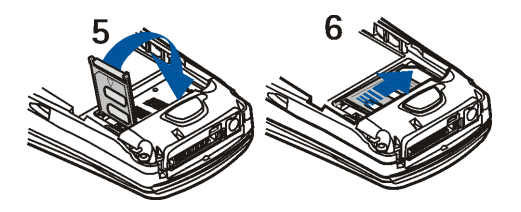

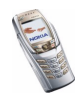

4. Setzen Sie den Akku wieder ein (7).

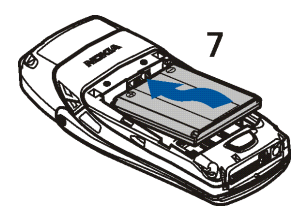

5. Setzen Sie das rückseitige Cover auf die Einsparungen am Mobiltelefon (8) und schließen Sie das rückseitige Cover, bis es einrastet (9).

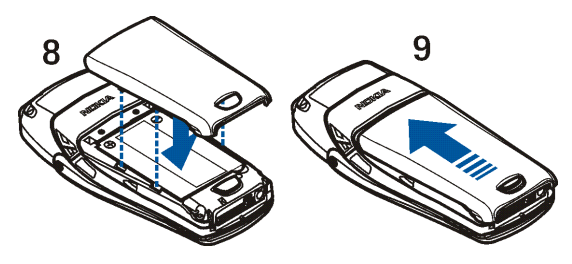

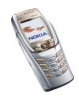

## <span id="page-31-0"></span>■ **Laden des Akkus**

- 1. Stecken Sie den Anschluss des Ladegeräts unten im Mobiltelefon ein.
- 2. Schließen Sie das Ladegerät an eine Netzsteckdose an.

Wenn das Mobiltelefon eingeschaltet ist, wird kurz die

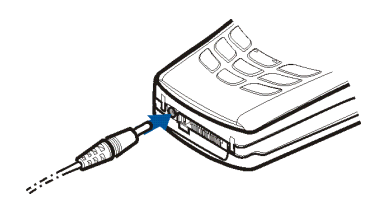

Meldung *Akku wird geladen* angezeigt. Wenn der Akku vollständig entladen ist, kann es einige Minuten dauern, bis die Ladeanzeige zu sehen ist bzw. Anrufe getätigt werden können.

Sie können das Mobiltelefon während des Ladevorgangs benutzen.

Die Ladezeit hängt vom verwendeten Ladegerät und dem Akku ab. Das Laden des Akkus BLC-2 mit dem Ladegerät ACP-12 beispielsweise dauert etwa eineinhalb Stunden, wenn sich das Telefon in der Ausgangsanzeige befindet.

## <span id="page-31-1"></span>■ **Ein- und Ausschalten des Mobiltelefons**

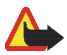

**Warnung:** Schalten Sie das Telefon nicht ein, wenn der Einsatz von Mobiltelefonen verboten ist, es zu Störungen kommen oder Gefahr entstehen kann.

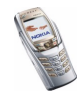

Halten Sie die Ein/Aus-Taste 20 gedrückt.

• Wenn Sie aufgefordert werden, einen PIN- oder Sicherheitscode einzugeben, geben Sie diesen ein und drücken dann die Taste **OK**.

Weitere Informationen finden Sie unter [Sicherheitseinstellungen](#page-153-0) auf Seite [154](#page-153-0) und unter [Allgemeine Informationen](#page-23-1) auf Seite [24](#page-23-1).

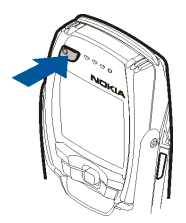

• Wenn die Meldung *SIM-Karte einsetzen* oder *SIM-Karte nicht unterstützt* angezeigt wird, obwohl die SIM-Karte richtig eingesetzt ist, wenden Sie sich an Ihren Netzbetreiber oder Diensteanbieter. Das Telefon unterstützt keine SIM-Karten mit 5 Volt, unter Umständen muss die Karte ausgetauscht werden.

EFFIZIENTER EINSATZ DES TELEFONS: Ihr Telefon verfügt über eine integrierte Antenne. Wie bei jedem anderen Funkgerät sollten Sie die Antenne nicht unnötig berühren, wenn das Telefon eingeschaltet ist. Das Berühren der Antenne beeinträchtigt die Qualität der Verbindung und kann dazu führen, dass das Telefon mit einer höheren Sendeleistung als normal erforderlich arbeitet. Wenn Sie die Antenne während eines Anrufs nicht berühren, sind eine optimale Antennenleistung und Sprechzeit Ihres Telefons gewährleistet.

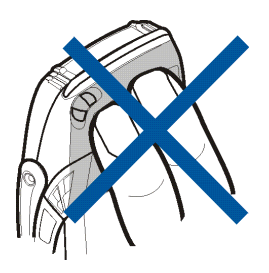

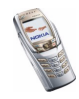

## <span id="page-33-0"></span>**Öffnen der Abdeckung**

1. Halten Sie das Telefon mit beiden Händen und öffnen Sie die Abdeckung wie in Bild 1.

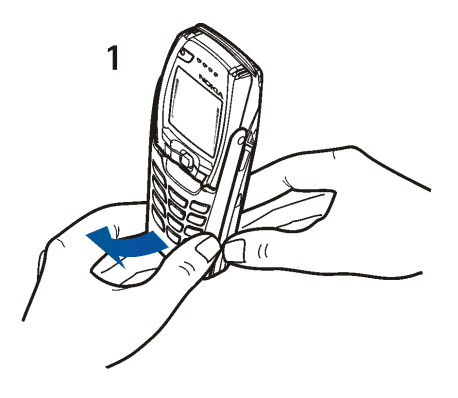

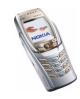

2. Drehen Sie die Abdeckung, bis sie einrastet (2). Die Goldkontakte auf der Abdeckung und auf dem Telefon müssen sich berühren.

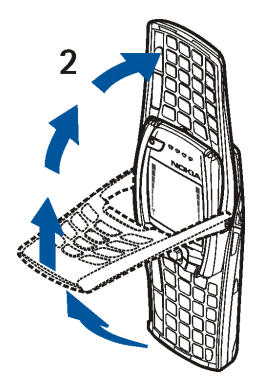

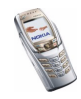

3. Drehen Sie das Telefon in die horizontale Lage und halten Sie es wie in Bild 3 gezeigt. Die Lautsprecherfunktion wird automatisch bei geöffneter Abdeckung aktiviert.

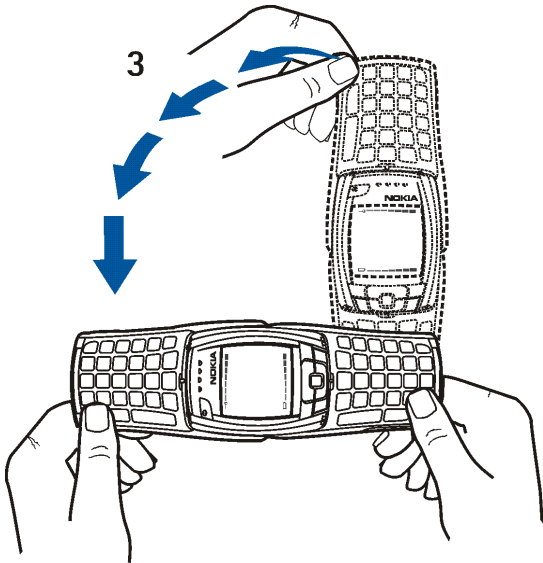

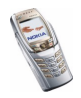
### <span id="page-36-0"></span>**Ein- oder Ausschalten der Tastaturbeleuchtung**

- Die Tastaturbeleuchtung wird nicht automatisch aktiviert, wenn Sie die Abdeckung öffnen. Um die Beleuchtung einzuschalten, drücken Sie die Beleuchtungstaste *in* der oberen linken Ecke der Tastatur. Die Tastaturbeleuchtung wird nach einer bestimmten Zeit ausgeschaltet. Sobald Sie jedoch eine beliebige Taste drücken, wird sie wieder eingeschaltet.
- Um die Tastaturbeleuchtung auszuschalten, drücken Sie die Tastaturbeleuchtungstaste oder schließen die Abdeckung.

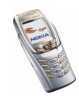

# **2. Ihr Mobiltelefon**

# <span id="page-37-0"></span>■ **Tasten (geschlossene Abdeckung)**

1. **Ein/Aus-Taste** 

Mit dieser Taste schalten Sie das Mobiltelefon ein und aus.

Wenn die Tastensperre aktiviert ist, wird durch Drücken der Ein/Aus-Taste die Beleuchtung im Display für ca. 15 Sekunden eingeschaltet.

2. **Lautstärketaste** 

Mit diesen Tasten können Sie die Lautstärke für den Normal-Betrieb, für das Headset und für den integrierten Lautsprecher anpassen.

3. **Auswahltasten und**

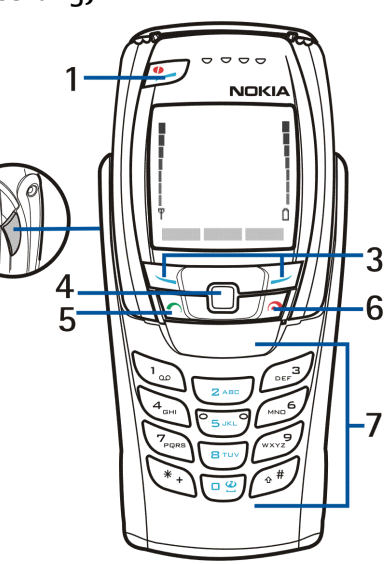

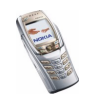

Die Funktion der Tasten hängt von dem Text ab, der im Display über den Tasten zu sehen ist. Weitere Informationen hierzu finden Sie im Abschnitt zur Ausgangsanzeige auf Seite [44](#page-43-0).

4. **5-Wege-Joystick** 

Mit diesen Tasten können Sie durch Namen, Telefonnummern, Menüs und Einstellungen blättern. Mit dem 5-Wege-Joystick können Sie den Cursor beim Schreiben von Text, im Kalender und in einigen Spielen nach oben, unten, rechts und links bewegen. Wenn Sie den Joystick drücken, fungiert dieser als mittlere Auswahltaste; wenn Sie ihn kurz drücken, wird die auf dem Display über dem Joystick angezeigte Funktion gewählt.

In der Ausgangsanzeige kann der Joystick für den Direktzugriff verwendet werden. Drücken Sie den Joystick

- nach rechts, um auf den Kalender zuzugreifen.
- nach links, um mit dem Schreiben einer Kurzmitteilung zu beginnen.
- nach oben oder unten, um auf das Adressbuch zuzugreifen.
- 5. wählt eine Telefonnummer und nimmt einen Anruf entgegen. In der Ausgangsanzeige werden mit dieser Taste die zuletzt gewählten Nummern angezeigt.
- 6. beendet einen aktiven Anruf. **Darüber hinaus wird mit dieser Taste jede Funktion beendet.**
- 7.  $\Box$   $\Box$  werden zur Eingabe von Ziffern und Zeichen verwendet.

und  $\sqrt{a^{\#}}$  werden in unterschiedlichen Funktionen für verschiedene Zwecke verwendet.

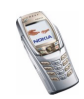

### 8. **Hörmuschel**

#### ■**Anschlüsse**

- 1. Anschluss für das Ladegerät
- 2. Pop-Port™ -Anschluss für Headsets, Datenkabel und anderes Zubehör. Verbinden Sie ein Zubehör mit dem Pop-Port-Anschluss des Mobiltelefons, wie in der Abbildung dargestellt.

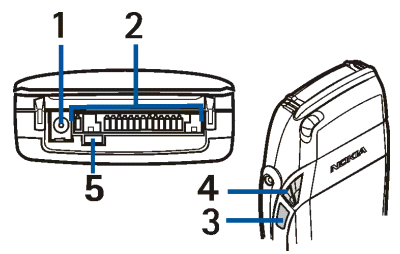

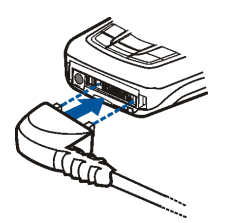

3.Infrarotanschluss (IR) 4.Lautsprecher 5.Mikrofon

## ■ **Headset**

Schließen Sie das kompatible Headset am Pop-Port-Anschluss des Mobiltelefons an.

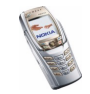

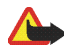

**Warnung:** Dieses Headset kann Ihre akustische Wahrnehmung von Geräuschen in Ihrer Umgebung beeinträchtigen. Verwenden Sie dieses Headset nicht in Situationen, die Ihre Sicherheit gefährden könnten.

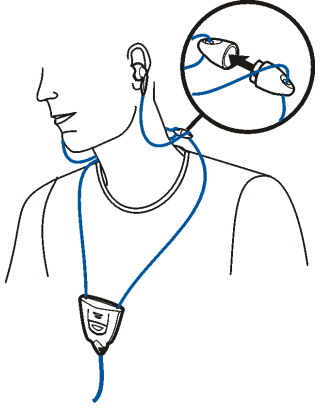

Sie können das Headset wie im Bild gezeigt tragen.

# ■ **Tasten (offene Abdeckung)**

Wenn Sie die Abdeckung öffnen, wird die Displayanzeige um 90 Grad gedreht, und die linke, mittlere und rechte Auswahltaste wechseln ihre Position. Die Anleitungen über den Auswahltasten ändern sich jedoch nicht. Informationen zur

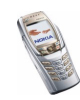

Verwendung der Tasten beim Schreiben und Bearbeiten von Text finden Sie unter [Schreiben von Text auf der Mitteilungstastatur](#page-57-0) auf Seite [58](#page-57-0).

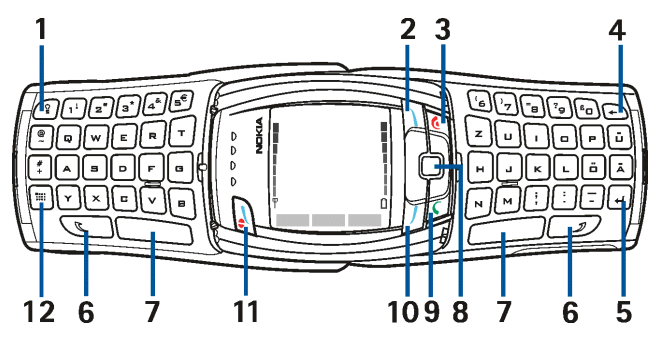

- 1. **Tastaturbeleuchtungstaste** schaltet die Tastaturbeleuchtung ein oder aus, um zusätzliche Beleuchtung während der Verwendung der Tastatur zu bieten. Weitere Informationen finden Sie unter [Ein- oder Ausschalten der](#page-36-0) [Tastaturbeleuchtung](#page-36-0) auf Seite [37](#page-36-0).
- 2. **Profiltaste** öffnet eine Liste von Profilen, wenn sie kurz gedrückt wird. Wenn Sie die Taste gedrückt halten, wird das Telefon ausgeschaltet.
- 3. beendet einen aktiven Anruf. **Darüber hinaus wird mit dieser Taste jede Funktion beendet.**
- 4. **Rücktaste** löscht Zeichen.
- 5. **Eingabetaste** fügt eine neue Zeile ein, wenn Text bearbeitet wird.

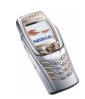

- 6. **Umschalttasten seinglich** *von Eingeben von Großbuchstaben und* Symbolen. Sie können entweder zuerst die Umschalttaste und dann die gewünschte Taste oder beide Tasten gleichzeitig drücken.
- 7. **Leertasten** und , um ein Leerzeichen einzugeben.
- 8.**5−Wege–Joystick □**. Weitere Informationen finden Sie unter [Tasten \(geschlossene](#page-37-0)  [Abdeckung\)](#page-37-0) auf Seite [38](#page-37-0). Drücken Sie bei geöffneter Abdeckung den Joystick zur Auswahl einer Funktion, wie in der Abbildung gezeigt.
- 9. wählt eine Telefonnummer und nimmt einen Anruf entgegen. In der Ausgangsanzeige werden mit dieser Taste die zuletzt gewählten Nummern angezeigt.

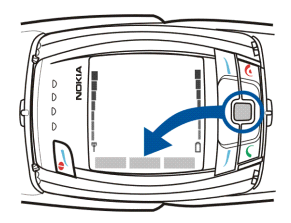

- 10.**Rechte Auswahltaste** . Die Funktion dieser Taste hängt von dem Text ab, der gerade auf dem Display über der Taste zu sehen ist.
- 11. Ein/Aus-Taste/Linke Auswahltaste schaltet das Mobiltelefon ein und aus. Wenn die Mitteilungstastatur geöffnet ist und das Mobiltelefon eingeschaltet ist, hängt die Funktion der linken Auswahltaste von dem Anleitungstext an, der über der Taste auf dem Display angezeigt wird.
- 12.**Zeichentaste** öffnet beim Schreiben von Text eine Liste von Zeichen und Symbolen.

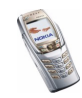

# <span id="page-43-0"></span>■ **Ausgangsanzeige**

Wenn das Mobiltelefon betriebsbereit ist (die Abdeckung kann geschlossen oder geöffnet sein) und Sie keine Zeichen eingegeben haben, wird die Ausgangsanzeige des Mobiltelefons dargestellt.

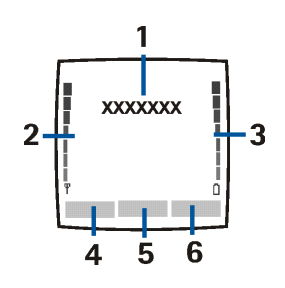

1. Zeigt die Netzbezeichnung oder das Betreiberlogo des derzeit verwendeten Mobilfunknetzes an.

2.Gibt die Signalstärke des Funknetzes am gegenwärtigen Standort an. Je länger der Balken ist, desto stärker ist das Signal.

3.Zeigt den Ladezustand des Akkus an. Je länger der Balken ist, desto stärker ist der Akku geladen.

4.Die linke Auswahltaste der Ausgangsanzeige

öffnet das Menü **Favorit.**.

Drücken Sie **Favorit.**, um sich die Liste der verfügbaren Funktionen anzeigen zu lassen, die Sie zur persönlichen Liste für Schnellzugriffe hinzufügen können. Drücken Sie **Option.** und wählen Sie

• *Optionen wählen*, um sich die Liste der verfügbaren Funktionen anzeigen zu lassen, die Sie hinzufügen können.

Blättern Sie zur gewünschten Funktion und drücken **Markier.**, um sie der der Liste der Schnellzugriffe hinzuzufügen. Um ein Funktion aus der Liste zu entfernen, drücken Sie **Aufheb.**.

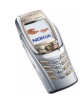

• *Ordnen*, um die Funktionen in der Liste neu anzuordnen. Blättern Sie zur gewünschten Funktion, drücken Sie **Verschb.** und bestimmen Sie die neue Position der Funktion.

Wenn Sie den Inhalt des Menüs **Favorit.** gelöscht haben, drücken Sie **Hinzuf.**, um eine Funktion hinzuzufügen.

- 5. Die mittlere Auswahltaste der Ausgangsanzeige öffnet die Funktion **Menü**.
- 6. Die rechte Auswahltaste der Ausgangsanzeige öffnet die Funktion **Adress.** oder eine Betreiber-spezifische Funktion. Sie kann auch den Schnellzugriff auf eine ausgewählte Funktion ermöglichen. Wenn Sie die rechte Auswahltaste drücken, während folgende Funktionsbezeichnung angezeigt wird:
	- **Adress.** Sie können auf das Menü *Adressbuch* zugreifen.
	- Betreiber-spezifische Funktion Sie können die Homepage des jeweiligen Netzbetreibers öffnen.
	- eine bestimmte Funktion, die Sie unter *Rechte Auswahltaste* ausgewählt und aktiviert haben - Sie können direkt auf diese Funktion zugreifen. Weitere Informationen finden Sie unter [Persönliche Schnellzugriffe für die](#page-139-0)  [Menüdirektwahl](#page-139-0) auf Seite [140](#page-139-0).

Weitere Informationen finden Sie unter [Wichtige Symbole in der](#page-45-0)  [Ausgangsanzeige](#page-45-0) auf Seite [46](#page-45-0).

### **Bildschirmschoner**

Das Mobiltelefon aktiviert nach einer bestimmten Zeit automatisch einen Bildschirmschoner, wenn keine der Telefonfunktionen verwendet wurden. Weitere Informationen hierzu finden Sie unter [Display-Einstellungen](#page-136-0) auf Seite [137](#page-136-0).

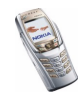

Auch wenn der Bildschirmschoner aktiviert ist, zeigt das Telefon noch die Symbole für Anrufe in Abwesenheit , Tastatursperre  $\blacksquare$  Lautlos-Modus  $\blacktriangleright$ , empfangene Mitteilungen  $\boxdot$  und empfangene Multimedia-Mitteilungen an.

## **Hintergrundbild**

Sie können einstellen, dass das Mobiltelefon in der Ausgangsanzeige ein Display-Hintergrundbild anzeigt. Weitere Informationen finden Sie unter [Display-](#page-136-0)[Einstellungen](#page-136-0) auf Seite [137.](#page-136-0)

## <span id="page-45-0"></span>**Wichtige Symbole in der Ausgangsanzeige**

M.

Sie haben eine oder mehrere Kurz- oder Bildmitteilungen erhalten. Weitere Informationen finden Sie unter [Lesen und Beantworten einer](#page-74-0) [Kurzmitteilung oder einer E-Mail \(über](#page-74-0) SMS) auf Seite [75](#page-74-0).

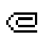

Sie haben eine oder mehrere Multimedia-Mitteilungen erhalten. Weitere Informationen finden Sie unter [Lesen und Beantworten einer Multimedia-](#page-83-0)[Mitteilung](#page-83-0) auf Seite [84](#page-83-0).

## **21** oder **2**

Ihr Mobiltelefon ist mit dem Chat-Dienst verbunden und der Erreichbarkeitsstatus ist Online bzw. Offline. Weitere Informationen finden Sie unter [Herstellen und Trennen der Verbindung zum Chat-Dienst](#page-94-0) auf Seite [95](#page-94-0).

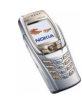

- Sie haben eine oder mehrere Chat-Mitteilungen erhalten und sind mit dem Chat-Dienst verbunden. Weitere Informationen finden Sie unter [Herstellen und Trennen der Verbindung zum Chat-Dienst](#page-94-0) auf Seite [95](#page-94-0).
- $\mathbf{r}$

⊜

Die Tastatur des Mobiltelefons ist gesperrt. Siehe [Tastensperre](#page-48-0) auf Seite [49](#page-48-0) und *Automatische Tastensperre* und *Sicherheits-Tastensperre* unter [Telefoneinstellungen](#page-149-0) auf Seite [150](#page-149-0).

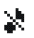

≉

- Wenn *Anrufsignal* auf *Aus* und *Mitteilungssignal* auf *Lautlos* eingestellt ist, klingelt das Mobiltelefon nicht, wenn Anrufe oder Kurzmitteilungen ankommen. Weitere Informationen finden Sie unter [Signaleinstellungen](#page-135-0) auf Seite [136](#page-135-0).
- Für den Wecker wurde *Ein* gewählt. Weitere Informationen finden Sie unter [Wecker](#page-162-0) auf Seite [163](#page-162-0).
- Der Countdown-Zähler läuft. Weitere Informationen finden Sie unter ጣ [Countdown-Zähler](#page-185-0) auf Seite [186](#page-185-0).
- Die Stoppuhr läuft im Hintergrund. Weitere Informationen finden Ø Sie unter [Stoppuhr](#page-186-0) auf Seite [187](#page-186-0).
- Wenn der EGPRS-Verbindungsmodus *Immer online* gewählt ist, wird G dieses Symbol oben links auf dem Display platziert. Weitere Informationen finden Sie unter [EGPRS-Verbindung](#page-145-0) auf Seite [146](#page-145-0).
- Wenn eine EGPRS-Verbindung besteht, erscheint dieses Symbol links G oben auf dem Display. Siehe [EGPRS-Verbindung](#page-145-0) auf Seite [146](#page-145-0) und [Durchblättern der Seiten eines Dienstes](#page-190-0) auf Seite [191](#page-190-0).

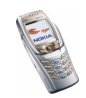

- Die EGPRS-Verbindung wird gehalten, z. B. bei einem ein- oder 還. ausgehenden Anruf während einer bestehenden EGPRS-Verbindung.
- Eine Infrarotverbindung ist aktiviert. Weitere Informationen finden Sie Ы. unter [Infrarot](#page-143-0) auf Seite [144](#page-143-0).
- Eine Bluetooth-Verbindung ist aktiviert. Weitere Informationen finden Sie  $\langle$ (30)) unter [Bluetooth-Funktechnik](#page-140-0) auf Seite [141](#page-140-0).
	- Alle Anrufe werden auf eine andere Nummer umgeleitet. Wenn Sie über zwei Telefonleitungen verfügen, wird für die erste Leitung das Symbol  $1$  und für die zweite Leitung das Symbol  $2$  verwendet. Weitere Informationen finden Sie unter [Anrufeinstellungen](#page-147-0) auf Seite [148](#page-147-0).
- **1 oder 2** Wenn Sie über zwei Telefonleitungen verfügen, wird die gewählte Telefonleitung angezeigt. Weitere Informationen finden Sie unter [Anrufeinstellungen](#page-147-0) auf Seite [148](#page-147-0).
- Der Lautsprecher wurde aktiviert. Weitere Informationen finden Sie unter 다). [Optionen während eines Anrufs](#page-54-0) auf Seite [55](#page-54-0).
- Die Anrufe sind auf eine bestimmte Benutzergruppe beschränkt. Weitere 'n. Informationen finden Sie unter [Sicherheitseinstellungen](#page-153-0) auf Seite [154](#page-153-0).
- Das Zeitprofil ist ausgewählt. Informationen hierzu finden Sie unter Θ [Profile](#page-133-0) auf Seite [134](#page-133-0).

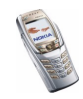

### *(b, e***, , z, oder 41)**

Ein Headset, eine Freisprecheinrichtung, eine induktive Schleifeneinheit oder eine Lautsprecher-Station ist mit dem Mobiltelefon verbunden.

**Datum und Uhrzeit**

Weitere Informationen finden Sie unter [Uhrzeit- und](#page-138-0) [Datumseinstellungen](#page-138-0) auf Seite [139](#page-138-0).

# <span id="page-48-0"></span>■ **Tastensperre**

Die Tastensperre verhindert das versehentliche Drücken der Tasten, wenn das Mobiltelefon beispielsweise in der Tasche getragen wird. Sie können das Tastenfeld nur bei geschlossener Abdeckung sperren.

• **Sperren des Tastenfelds**

Drücken Sie in der Ausgangsanzeige **Menü** und dann innerhalb von 1,5 Sekunden die Taste  $\setminus\!\!{}^*\! \!\!{}^-\!\!\!\!\setminus$ .

### • **Entsperren des Tastenfelds**

Drücken Sie Freigabe und dann innerhalb von 1,5 Sekunden die Taste  $(\mathbb{F}_{+})$ , oder öffnen Sie die Abdeckung. Beachten Sie, dass die Tastensperre nicht aktiviert wird, wenn Sie die Abdeckung schließen und die automatische Tastensperre nicht aktiviert ist.

Um einen Anruf bei aktiver Tastensperre entgegenzunehmen, drücken Sie die Taste  $\bigcap$ . Während eines Telefongesprächs kann das Mobiltelefon normal verwendet werden. Wenn Sie einen Anruf beenden oder abweisen, wird das Tastenfeld wieder automatisch gesperrt, wenn auf dem Display nichts angezeigt ist.

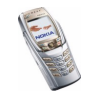

Informationen zum Sperren des Tastenfelds während eines Anrufs finden Sie unter [Optionen während eines Anrufs](#page-54-0) auf Seite [55](#page-54-0). Informationen zum Einrichten der Sicherheitstastensperre finden Sie unter *Sicherheits-Tastensperre* im Abschnitt [Telefoneinstellungen](#page-149-0) auf Seite [150](#page-149-0).

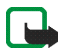

**Hinweis:** Wenn die Tastatursperrung eingeschaltet ist, können möglicherweise Notrufe unter der in Ihrem Telefon programmierten Nummer (z. B. 112 oder einer anderen offiziellen Notrufnummer) getätigt werden. Geben Sie die Notrufnummer ein und drücken Sie anschließend die Taste . Die Nummer wird erst dann angezeigt, wenn die letzte Ziffer eingegeben wurde.

## ■ **OTA-Einrichtungsdienst (Over-the-Air)**

Zum Verwenden von MMS, EGPRS und anderen Diensten muss das Telefon entsprechend eingerichtet werden. Sie können eventuell die Einstellungen direkt als OTA-Mitteilung (Over-the-Air) empfangen und anschließend auf Ihrem Mobiltelefon speichern. Wenden Sie sich bezüglich der Verfügbarkeit dieser Einstellungen an Ihren Netzbetreiber, Diensteanbieter oder an einen Nokia Vertragspartner in Ihrer Nähe.

Sie können sich die Verbindungseinstellungen für EGPRS, Multimedia-Mitteilungen, Synchronisation, Chat, E-Mail, den Erreichbarkeits-Infodienst und für den Multimode-Browser senden lassen. Nähere Einzelheiten zum Empfangen der Einstellungen finden Sie unter [Einstellungen für das E-Mail-Programm](#page-106-0) auf Seite [87](#page-86-0).

Wenn Sie die Verbindungseinstellungen als OTA-Mitteilung (Over-the-Air) erhalten, wird die Meldung *Verbindungseinstellungen empfangen* angezeigt.

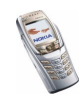

• Zum Speichern der Einstellungen drücken Sie **Option.** und wählen *Speichern*. Wenn *PIN für Einstellungen eingeben:* angezeigt wird, geben Sie den PIN-Code für die Einstellungen ein und drücken **OK**. Wenden Sie sich für den PIN-Code an den Diensteanbieter, von dem Sie die Einstellungen erhalten haben.

Wenn noch keine Einstellungen gespeichert sind, werden die Einstellungen unter dem ersten freien Einstellungssatz gespeichert.

- Wenn Sie die empfangenen Einstellungen vor dem Speichern ansehen möchten, drücken Sie **Option.** und wählen Sie *Zeigen*. Um die Einstellungen zu speichern, drücken Sie **Speich.**.
- Drücken Sie **Option.** und wählen Sie *Löschen*, um die erhaltenen Einstellungen zu verwerfen.

Informationen zum Aktivieren der Einstellungen finden Sie unter [Herstellen einer](#page-189-0)  [Verbindung mit einem Dienst](#page-189-0) auf Seite [190](#page-189-0).

Wenn Sie einen Verbindungssatz aus dem Telefon löschen möchten, geben Sie in der Ausgangsanzeige \*#335738# (in Zeichen: \*#delset#) ein, wählen Sie den zu löschenden Verbindungssatz aus und drücken Sie **Löschen**. Bestätigen Sie dann Ihre Auswahl. Das Telefon wechselt anschließend zur Ausgangsanzeige zurück.

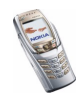

# **3. Anruffunktionen**

# ■ **Anrufen**

1. Geben Sie die Telefonnummer einschließlich der Vorwahl ein. Wenn Sie eine falsche Zahl eingeben, drücken Sie **Löschen**, um die Zahl wieder zu löschen. Zum Tätigen eines Telefonanrufs, wenn die Abdeckung geöffnet ist, geben Sie die gewünschte Rufnummer über die Zifferntasten ein. Die Lautsprecherfunktion wird automatisch aktiviert, wenn die Abdeckung geöffnet ist.

Bei internationalen Anrufen drücken Sie zweimal  $\backslash\hspace{-0.1cm}{}^*\hspace{-0.1cm}{}^+\hspace{-0.1cm}{}^-\hspace{-0.1cm}{}^+\hspace{-0.1cm}{}^-\hspace{-0.1cm}{}^-\hspace{-0.1cm}{}\^-\hspace{-0.1cm}{}^+\hspace{-0.1cm}{}^-\hspace{-0.1cm}{}^-\hspace{-0.1cm}{}^-\hspace{-0.1cm}{}^-\hspace{-0.1cm}{}^-\hspace{-0.1cm}{}^-\hspace{-0.1cm}{}^-\hspace{$ internationalen Zugangscodes oder bei geöffneter Abdeckung die +-Taste (das "+"-Zeichen ersetzt den internationalen Zugangscode) und geben anschließend die Landesvorwahl, die Ortsvorwahl (unter Umständen ohne die erste 0) und die Telefonnummer ein.

2. Drücken Sie n, um die Nummer anzurufen.

Um die Lautstärke während eines Anrufs einzustellen, verwenden Sie die Lautstärketaste seitlich am Mobiltelefon.

3. Drücken Sie num den Anruf zu beenden oder den Anrufversuch abzubrechen.

Weitere Informationen finden Sie unter [Optionen während eines Anrufs](#page-54-0) auf Seite [55](#page-54-0).

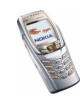

### **Anrufen mit Hilfe des Adressbuchs**

• Informationen zum Suchen nach einem Namen bzw. einer Telefonnummer, den bzw. die Sie im *Adressbuch* gespeichert haben, finden Sie unter [Suchen](#page-119-0)  [nach Namen](#page-119-0) auf Seite [120](#page-119-0). Drücken Sie n, um die angezeigte Nummer anzurufen.

#### **Wahlwiederholung**

 $\bullet~$  Drücken Sie in der Ausgangsanzeige einmal  $\bigcap$ , um sich die Liste der letzten zwanzig Nummern anzeigen zu lassen, die Sie zuletzt angerufen haben bzw. versucht haben anzurufen. Blättern Sie zu der gewünschten Nummer oder dem gewünschten Namen, und drücken Sie  $\bigcap$ , um die Nummer anzurufen.

#### **Anrufen der Sprachmailbox (Netzdienst)**

• Halten Sie in der Ausgangsanzeige bei geschlossener Abdeckung gedrückt oder drücken Sie  $\overline{V_{\infty}}$  und  $\bigcap$ . Bei geöffneter Abdeckung halten Sie die entsprechende Zifferntaste der Tastatur gedrückt.

Geben Sie bei der entsprechenden Aufforderung die Nummer Ihrer Sprachmailbox ein und drücken Sie **OK**. Weitere Informationen finden Sie unter [Sprachmitteilungen](#page-102-0) auf Seite [103](#page-102-0).

### **Kurzwahl einer Telefonnummer**

Bevor Sie die Kurzwahl verwenden, führen Sie Folgendes aus:

Drücken Sie **Menü** und wählen Sie *Einstellungen*, *Weitere Einstellungen*,*Anrufeinstellungen* und *Kurzwahl*. Legen Sie die Einstellung auf *Ein* fest.

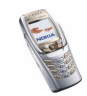

Weisen Sie einer der Kurzwahltasten von \z^=c) bis /wxxz9 eine Telefonnummer zu (siehe [Kurzwahl](#page-128-0) auf Seite [129](#page-128-0)). Anschließend haben Sie folgende Möglichkeiten, die Nummer anzurufen:

- $\bullet~$  Drücken Sie die gewünschte Kurzwahltaste und anschließend  $\bigcap.$  Sie können die Kurzwahl auch aktivieren, indem Sie die entsprechende Zifferntaste bei geöffneter Abdeckung drücken.
- Wenn die Option *Kurzwahl* aktiviert ist, halten Sie die Kurzwahltaste so lange gedrückt, bis der Anruf erfolgt.

### ■ **Beantworten oder Abweisen eines ankommenden Anrufs**

Drücken Sie  $\bigcap$ , um einen ankommenden Anruf zu beantworten, und  $\bigcap$ , um den Anruf zu beenden.

Drücken Sie **auch den Anruf abzuweisen.** 

Wenn Sie **Lautlos** drücken, wird nur der Klingelton stumm geschaltet. Beantworten Sie anschließend den Anruf oder weisen Sie ihn ab.

Wenn ein kompatibles Headset mit Rufannahme-/Beendigungstaste mit dem Mobiltelefon verbunden ist, können Sie einen Anruf entgegennehmen und beenden, indem Sie die Taste am Headset drücken.

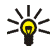

**Tipp:** Wenn die Funktion *Umleiten, falls besetzt* aktiviert ist und Anrufe umgeleitet werden, beispielsweise an die Sprachmailbox, wird ein abgewiesener ankommender Anruf ebenfalls umgeleitet. Weitere Informationen finden Sie unter [Anrufeinstellungen](#page-147-0) auf Seite [148.](#page-147-0)

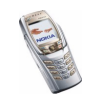

Beachten Sie, dass bei einem Anruf der Name bzw. die Telefonnummer des Anrufers oder der Text *Unbekannter Teilnehmer* oder *Anruf* auf dem Mobiltelefon angezeigt wird. Wenn im *Adressbuch* mehrere Namen mit einer Telefonnummer verfügbar sind, bei denen die letzten sieben Ziffern mit der Telefonnummer des Anrufers identisch sind, wird unter Umständen nur die Telefonnummer angezeigt. Das Mobiltelefon zeigt unter Umständen einen falschen Namen an, wenn die Nummer des Anrufers nicht im *Adressbuch* gespeichert ist, dafür aber ein anderer Name mit einer Telefonnummer, deren letzten sieben Ziffern der Nummer des Anrufers entsprechen.

## **Anklopfen**

Diese Funktion ist ein Netzdienst.

Erhalten Sie während eines Anrufs einen weiteren Anruf, drücken Sie n, um den wartenden Anruf zu beantworten. Der erste Anruf wird gehalten. Drücken Sie um den aktiven Anruf zu beenden.

Wie Sie die Funktion *Anklopfen* aktivieren, erfahren Sie unter [Anrufeinstellungen](#page-147-0) auf Seite [148](#page-147-0).

# <span id="page-54-0"></span>■ **Optionen während eines Anrufs**

Beachten Sie, dass es sich bei einigen der Optionen während eines Anrufs um Netzdienste handelt. Hinweise zur Verfügbarkeit dieser Funktion erhalten Sie von Ihrem Netzbetreiber oder Diensteanbieter. Drücken Sie **Option.** während eines Telefonats und wählen Sie Folgendes:

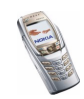

- *Tastatur sperren*, *Aufnehmen*, *Anruf beenden*, *Neuer Anruf* (Netzdienst), *Alle Anr. beenden*, *Adressbuch*, *Menü*, *Mikrofon aus* oder *Mikrofon ein*, *Halten* oder *Annehmen* (Netzdienst), *Privatruf* (Netzdienst), *Annehmen* und *Abweisen*.
- *Konferenz*, um einen Konferenzanruf zu starten, bei dem bis zu fünf Personen miteinander telefonieren (Netzdienst). Rufen Sie bei einen weiteren Teilnehmer während eines Anrufs an (*Neuer Anruf*). Der erste Anruf wird gehalten. Wenn der neue Anruf beantwortet wurde, drücken Sie *Konferenz*, um den ersten Teilnehmer in die Telefonkonferenz mit einzubeziehen. Wenn Sie ein Privatgespräch mit einem der Teilnehmer führen möchten, drücken Sie *Privatruf* und wählen den gewünschten Teilnehmer. Um nach einem Privatgespräch wieder zur Telefonkonferenz zurückzukehren, wählen Sie *Konferenz*.
- *DTMF senden*, um DTMF-Töne (Doppelton-Multifrequenz) zu senden, z. B. für Kennwörter oder Kontonummern. Das DTMF-System wird von allen Telefonen mit Mehrfrequenzwahl verwendet. Geben Sie die DTMF-Zeichenkette ein oder suchen Sie danach im *Adressbuch*. Beachten Sie, dass Sie das Zeichen w für "Warten" und das Zeichen p für "Pause" eingeben können, indem Sie mehrmals  $\sqrt{*}$  drücken.
- *Makeln* (Netzdienst) wird verwendet, um zwischen dem aktiven und dem gehaltenen Anruf zu wechseln. Mit *Weiterleiten* (Netzdienst) verbinden Sie einen gehaltenen Anruf mit einem aktiven Anruf, während Ihre Verbindung zu beiden Anrufen getrennt wird.

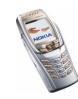

• *Lautsprecher*, um Ihr Telefon beispielsweise während einer Telefonkonferenz als Lautsprecher zu verwenden. Zudem ermöglicht es Ihnen die Verwendung des Lautsprechers, während des Telefonierens noch andere Aufgaben zu erledigen, da Sie das Telefon ablegen können und die Hände frei haben. Halten Sie das Mobiltelefon bei Lautsprecherbetrieb nicht an Ihr Ohr, da die Lautstärke extrem hoch sein könnte. Um den Lautsprecher zu aktivieren, öffnen Sie die Abdeckung, oder drücken Sie bei geschlossener Abdeckung **Option.** und wählen *Lautsprecher*, oder drücken Sie ggf. **Lautspr.**.

Um den Lautsprecher während eines Telefonats zu deaktivieren, schließen Sie die Abdeckung oder drücken Sie **Normal**, wenn die Abdeckung geöffnet ist. Wenn die Abdeckung geschlossen ist, drücken Sie **Option.** und wählen *Telefon*, oder drücken Sie ggf. **Normal**.

Der Lautsprecher wird automatisch deaktiviert, wenn Sie den Anruf oder Anrufversuch beenden oder eine kompatible Kfz-Freisprecheinrichtung bzw. das Headset mit dem Mobiltelefon verbinden oder die Abdeckung schließen.

Wenn das Mobiltelefon mit einer kompatiblen Freisprecheinrichtung oder einem Headset verbunden ist, wird die Option *Telefon* in der Optionsliste durch *Freisprechen* oder *Headset* und die Auswahltaste **Normal** durch **Freispr.** bzw. **Heads.** ersetzt.

Wie Sie den Lautsprecher zusammen mit dem Stereoradio verwenden können, erfahren Sie unter [Radio \(Menü 6\)](#page-158-0) auf Seite [159](#page-158-0).

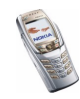

# <span id="page-57-1"></span>**4. Texteingaben**

Das Mobiltelefon wurde speziell für leichte und bequeme Texterstellung konzipiert. Es ist am einfachsten, Text auf der Mitteilungstastatur mit den Daumen zu schreiben. Sie können z. B. das Schreiben einer Mitteilung mit der Tastatur beginnen, die Abdeckung schließen und mit dem Schreiben derselben Mitteilung mit Hilfe der herkömmlichen Texteingabe oder der automatischen Worterkennung fortfahren. Die automatische Worterkennung ist nicht verfügbar, wenn die Abdeckung geöffnet ist.

## <span id="page-57-0"></span>■ **Schreiben von Text auf der Mitteilungstastatur**

Wenn die Abdeckung geöffnet ist, können Sie eine Mitteilung oder eine Notiz schreiben. Drücken Sie beispielsweise **Menü** und wählen Sie *Mitteilungen*, *Kurzmitteilungen* und *Mitteil. verfassen* (siehe hierzu [Schreiben und Senden von](#page-71-0)  [Mitteilungen](#page-71-0) auf Seite [72](#page-71-0)).

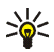

**Tipp:** Um schnell mit dem Schreiben von Kurzmitteilungen zu beginnen, schieben Sie in der Ausgangsanzeige den Joystick nach links.

Oder: Drücken Sie in der Ausgangsanzeige eine beliebige Buchstabentaste (mit Ausnahme des Zeichens p für "Pause" und des Zeichens w für "Warten"), um das Notizenprogramm zu öffnen (siehe [Notizen](#page-167-0) auf Seite [168](#page-167-0)).

Bei geöffneter Abdeckung stehen folgende Funktionen während der Texterstellung zur Verfügung:

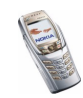

- Zum Einfügen einer Zahl drücken Sie eine beliebige Zifferntaste. Wenn Sie die Zifferntaste in der Ausgangsanzeige drücken, wird ein normaler Anrufvorgang gestartet.
- Um zwischen Groß- und Kleinschreibung umzuschalten, angezeigt durch **Dibe**, ober **Display** oben links im Display, oder um Symbole einzugeben, drücken Sie  $\left(\begin{array}{cc} \searrow \end{array}\right)$  oder  $\left(\begin{array}{cc} \searrow \end{array}\right)$  auf der Tastatur. Sie können entweder zuerst eine Umschalttaste und anschließend den gewünschten Buchstaben drücken, oder Sie können die Umschalt- und Buchstabentaste gleichzeitig gedrückt halten. Um nur in Großbuchstaben zu schreiben, drücken Sie zweimal oder  $\Box$ .
- Um Zeichen im Display zu löschen, drücken Sie ሉ oder L<mark>öschen</mark>. Wenn Sie kurz die Rücktaste drücken, wird jeweils ein Zeichen gelöscht. Wenn Sie die Rücktaste länger drücken, werden die Zeichen schneller gelöscht.
- Um ein Leerzeichen einzufügen, drücken Sie eine der Leertasten  $\Box$  oder
- $\bullet~$  Um eine neue Zeile einzufügen, drücken Sie  $[\,\cdot\,]$ .

### **Eingeben von Umlauten**

Die verfügbaren Zeichen richten sich nach der Sprache, die im Menü *Display-Sprache* ausgewählt wurde. Weitere Informationen finden Sie unter [Telefoneinstellungen](#page-149-0) auf Seite [150](#page-149-0). Um einen Umlaut oder Symbole einzugeben, die nicht auf der Tastatur aufgedruckt sind, führen Sie Folgendes aus:

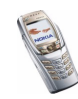

- Um auf eine Liste mit Satzzeichen, Umlauten und Symbolen zuzugreifen, drücken Sie . Blättern Sie durch die Liste, indem Sie den Joystick bewegen. Drücken Sie **Einfügen**, um ein Zeichen auszuwählen.
- Um einen Buchstaben mit Akzent einzugeben, der nicht in der Liste der Sonderzeichen unter  $\equiv$  vorhanden ist, wie z. B. á, halten Sie  $\equiv$  gedrückt und drücken gleichzeitig mehrmals "a" bis der Buchstabe "a" mit dem gewünschten Akzent im Display angezeigt wird.

## ■ **Schreiben von Text bei geschlossener Abdeckung**

Sie können die herkömmliche Texteingabe oder Texteingabe mit automatischer Worterkennung verwenden, wenn die Abdeckung des Mobiltelefons geschlossen ist. Beim Schreiben von Text wird die Texteingabe mit automatischer Worterkennung durch **W**und die herkömmliche Texteingabe durch links oben im Display angegeben. Sie können zwischen Groß- und Kleinschreibung wechseln, durch **The , obe oder HEL** angezeigt, indem Sie  $\sqrt{a^{\#}}$  drücken. Der Ziffernmodus wird durch **[FE]** angegeben und Sie können zwischen dem Buchstaben- und Ziffernmodus wechseln, indem Sie  $\widehat{A^{H}}$  gedrückt halten.

### **Aktivieren bzw. Deaktivieren der automatischen Worterkennung**

Wenn Sie Text schreiben, drücken Sie **Option.** und wählen *Wörterbuch*.

• Um die automatische Worterkennung zu aktivieren, wählen Sie eine in der Optionsliste des Wörterbuchs verfügbare Sprache aus. Die automatische Worterkennung ist nur für die aufgeführten Sprachen verfügbar.

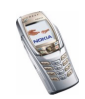

• Um zur herkömmlichen Texteingabe zurückzukehren, wählen Sie *Wörterbuch aus*.

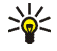

**Tipp:** Um die automatische Worterkennung schneller zu aktivieren bzw. zu deaktivieren, drücken Sie bei der Eingabe von Text zweimal  $\sqrt{a^{\#}}$  oder halten **Option.** gedrückt.

### **Automatische Worterkennung**

Sie können jeden Buchstaben durch einmaliges Drücken einer Taste eingeben. Die automatische Worterkennung basiert auf einem integrierten Wörterbuch, dem auch neue Wörter hinzugefügt werden können.

1. Beginnen Sie mit einem Wort, indem Sie die Tasten  $\sqrt{2}$ ABC) bis  $\sqrt{w_{\text{XYZ}}^2}$ verwenden. Drücken Sie jede Taste nur einmal für jeden Buchstaben. Das Wort ändert sich eventuell nach jedem Tastendruck.

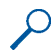

**Beispiel:** Wenn beispielsweise **Nokia** mit dem Wörterbuch geschrieben werden soll, drücken Sie einmal  $\sqrt{m}$  für N, einmal  $\sqrt{m}$  für o, einmal  $\overline{(s_{\text{out}})}$  für k, einmal  $\overline{(4_{\text{out}})}$  für i und einmal  $\overline{(2_{\text{out}})}$  für a.

Zum Einfügen einer Ziffer im Buchstabenmodus halten Sie die entsprechende Zifferntaste gedrückt.

Weitere Informationen zum Schreiben von Text finden Sie unter [Tipps zum](#page-62-0)  [Schreiben von Text](#page-62-0) auf Seite [63](#page-62-0).

2. Wenn Sie das Wort richtig eingegeben haben, bestätigen Sie es, indem Sie ein Leerzeichen mit  $\Box$  einfügen oder indem Sie den Joystick nach rechts schieben.

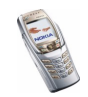

Wenn nicht das gewünschte Wort angezeigt wird, drücken Sie mehrmals  $\overline{\mathcal{F}_{+}}$ , oder drücken Sie Option. und wählen *Treffer*. Wenn das gewünschte Wort angezeigt wird, bestätigen Sie dieses.

- 3. Wird ein Fragezeichen (?) hinter dem Wort angezeigt, gibt es keinen entsprechenden Eintrag im Wörterbuch. Wenn das Wort dem Wörterbuch hinzugefügt werden soll, drücken Sie **Buchst.**, geben das Wort (über die herkömmliche Texteingabe) ein und drücken **Speich.**. Wenn das Wörterbuch voll ist, wird das "älteste" Wort vom zuletzt hinzugefügten Wort überschrieben.
- 4. Schreiben Sie das nächste Wort.

### **Schreiben zusammengesetzter Wörter**

Geben Sie den ersten Teil des Wortes ein und bestätigen Sie, indem Sie den Joystick nach rechts schieben. Geben Sie den letzten Teil des Wortes ein und bestätigen Sie, indem Sie den Joystick nach rechts schieben.

### **Herkömmliche Texteingabe**

Drücken Sie eine Zifferntaste,  $\overline{\setminus_{\omega}}$  bis  $\overline{\mathscr{L}_{\omega}}$ , so oft, bis das gewünschte Zeichen angezeigt wird. Auf einer Zifferntaste sind nicht alle Zeichen dargestellt, die über diese Taste verfügbar sind. Die verfügbaren Zeichen richten sich nach der Sprache, die im Menü *Display-Sprache* ausgewählt wurde. Weitere Informationen finden Sie unter [Telefoneinstellungen](#page-149-0) auf Seite [150](#page-149-0).

Zum Einfügen einer Ziffer im Buchstabenmodus halten Sie die entsprechende Zifferntaste gedrückt.

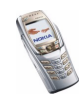

- Wenn der nächste Buchstabe mit derselben Taste eingegeben wird wie der aktuelle, warten Sie kurz, bis der Cursor wieder angezeigt wird, oder schieben Sie den Joystick nach rechts, bevor Sie den Buchstaben eingeben.
- Die am häufigsten verwendeten Satz- und Sonderzeichen werden über die Zifferntaste  $\sum_{\omega}$  eingegeben.

Weitere Informationen zum Schreiben von Text finden Sie unter [Tipps zum](#page-62-0)  [Schreiben von Text](#page-62-0) auf Seite [63](#page-62-0).

### <span id="page-62-0"></span>**Tipps zum Schreiben von Text**

Für das Schreiben von Text können auch die folgenden Funktionen für die automatische Worterkennung oder die herkömmliche Texteingabe verfügbar sein:

- Um ein Leerzeichen einzufügen, drücken Sie  $\cup$   $\mathcal{D}$ .
- Um den Cursor nach rechts, links, oben oder unten zu verschieben, bewegen Sie den Joystick in die entsprechende Richtung.
- Um ein Zeichen zu löschen, drücken Sie **Löschen**. Halten Sie **Löschen** gedrückt, um die Zeichen schneller zu löschen.

Um alle Zeichen gleichzeitig zu löschen, drücken Sie **Option.** und wählen *Text löschen*.

• Um bei Verwendung der Texteingabe mit automatischer Worterkennung ein Wort einzufügen, das nicht im Wörterbuch enthalten ist, drücken Sie **Option.** und wählen *Wort einfügen*. Schreiben Sie das Wort in der herkömmlichen Texteingabemethode, und drücken Sie **Speich.** Das Wort wird außerdem dem Wörterbuch hinzugefügt.

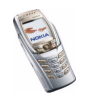

• Um ein Sonderzeichen einzugeben, drücken Sie in der herkömmlichen Texteingabe  $\chi$ <sub>+</sub> oder halten in der automatischen Worterkennung  $\chi$ <sub>+</sub> gedrückt, oder drücken Sie **Option.** und wählen *Sonderzeichen*.

Schieben Sie den Cursor mit dem Joystick zu einem Zeichen, und drücken Sie **Einfügen**, um es auszuwählen.

Sie können auch zu einem Zeichen blättern, indem Sie  $\sqrt{4_{\text{crit}}}\cdot\sqrt{4_{\text{crit}}}\cdot\sqrt{6}$  oder  $\sqrt{B\tau uv}$  drücken, und das Zeichen dann durch Drücken von  $\sqrt{B\tau uv}$  auswählen.

Die folgenden Optionen sind für das Schreiben von Kurzmitteilungen verfügbar:

- Um im Buchstabenmodus eine Telefonnummer einzufügen, drücken Sie **Option.** und wählen *Nummer einfügen*. Geben Sie die Telefonnummer ein oder suchen im *Adressbuch* danach. Drücken Sie anschließend **OK**.
- Um einen Namen aus dem *Adressbuch*, einzufügen, drücken Sie **Option.** und wählen *Eintrag einfügen*. Um eine Telefonnummer oder eine dem Namen zugeordnete Textnotiz einzufügen, drücken Sie **Option.** und wählen *Details zeigen*.

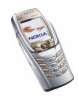

# **5. Arbeiten mit Menüs**

Das Mobiltelefon verfügt über zahlreiche Funktionen, die in Menüs eingeteilt sind. Die meisten der Menüfunktionen besitzen einen kurzen Hilfetext. Blättern Sie zum Anzeigen dieses Hilfetexts zu der gewünschten Menüfunktion und warten Sie 15 Sekunden. Zum Beenden des Hilfetextes drücken Sie **Zurück**. Weitere Informationen finden Sie unter [Telefoneinstellungen](#page-149-0) auf Seite [150](#page-149-0).

## ■ **Zugreifen auf eine Menüfunktion**

#### **Durch Blättern**

- 1. Drücken Sie **Menü**, um auf das Menü zuzugreifen.
- 2. Blättern Sie durch das Menü, indem Sie den Joystick nach oben oder unten bewegen (oder bei aktivierter Gitter-Menüansicht nach rechts und links), und wählen Sie z. B. *Einstellungen*, indem Sie **Wählen** drücken. Weitere Informationen zum Wechseln der Menüansicht finden Sie unter [Display-](#page-136-0)[Einstellungen](#page-136-0) auf Seite [137](#page-136-0).
- 3. Wenn das Menü Untermenüs enthält, wählen Sie das gewünschte Untermenü, beispielsweise *Profile*.
- 4. Wenn das ausgewählte Untermenü weitere Untermenüs enthält, wiederholen Sie Schritt 3. Wählen Sie das nächste Untermenü, z. B. *Rufannahme mit jeder Taste*.
- 5. Wählen Sie die gewünschte Einstellung.

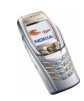

6. Drücken Sie **Zurück**, um zur vorherigen Menüebene zurückzukehren, und **Ende**, um das Menü zu beenden.

### **Über Schnellzugriffe**

Die einzelnen Menüs, Untermenüs und Einstellungsoptionen sind nummeriert. Sie können die meisten direkt über ihren Schnellzugriff aufrufen.

• Drücken Sie **Menü**, um auf das Menü zuzugreifen. Geben Sie innerhalb von zwei Sekunden die Nummer der gewünschten Menüfunktion ein. Beachten Sie, dass Sie zum Zugreifen auf die Menüfunktionen im Menü 1 die Taste **Menü** drücken und dann  $\left(\begin{array}{cc} \bullet & \bullet \\ \bullet & \end{array}\right)$  und  $\left(\begin{array}{cc} \bullet & \bullet \\ \bullet & \end{array}\right)$  eingeben müssen. Geben Sie dann die restlichen Ziffern des gewünschten Schnellzugriffs ein.

Drücken Sie **Zurück**, um zur vorherigen Menüebene zurückzukehren, und **Ende**, um das Menü zu beenden.

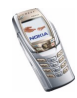

## ■ **Liste der Menüfunktionen**

- **1. Mitteilungen**
	- 1. Kurzmitteilungen
	- 2. Multimedia-Mitteil.
	- 3. E-Mail
	- 4. Chat
	- 5. Sprachmitteil.
	- 6. Nachrichten
	- 7. Mitt.einstellungen
	- 8. Dienstanfragen
- **2. Anruflisten**
	- 1. Anrufe in Abwesenheit
	- 2. Angenommene Anrufe
	- 3. Gewählte Rufnummern
	- 4. Anruflisten löschen
	- 5. Timer und Zähler
- **3. Adressbuch**
	- 1. Suchen
	- 2. Neuer Eintrag
	- 3. Löschen
	- 4. Erreichbarkeit

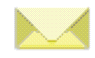

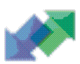

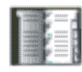

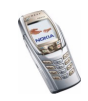

- 5. Abonnierte Namen
- 6. Kopieren
- 7. Einstellungen
- 8. Kurzwahl
- 9. Anrufnamen
- 10.Infonummern<sup>1</sup>
- 11.Dienstnummern1
- 12.Eigene Nummern
- 13.Anrufergruppen
- **4. Einstellungen**
	- 1. Profile
	- 2. Chat- u. Erreichbarkeitseinstell.
	- 3. Signaleinstellungen
	- 4. Displayeinstellungen
	- 5. Uhrzeit- und Datumseinstellungen
	- 6. Persönliche Schnellzugriffe
	- 7. Verbindungen
	- 8. Weitere Einstellungen
	- 9. Werkseinstell. wiederherstellen

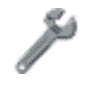

<sup>1.</sup> Dieses Menü wird nur angezeigt, wenn es von Ihrer SIM-Karte unterstützt wird. Hinweise zur Verfügbarkeit dieser Funktionen erhalten Sie von Ihrem Netzbetreiber oder Diensteanbieter.

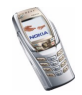

#### **5. Galerie**

- 1. Videoclips
- 2. Grafiken
- 3. Töne
- 4. Aufnahmen
- **6. Radio**
- **7. Organizer**
	- 1. Wecker
	- 2. Kalender
	- 3. Aufgabenliste
	- 4. Notizen
	- 5. Brieftasche
	- 6. Synchronisation
- **8. Programme**
	- 1. Spiele
	- 2. Sammlung
	- 3. Extras
- **9. Dienste**
	- 1. Startseite
	- 2. Lesezeichen
	- 3. Download-Links
	- 4. Dienstmitteilung

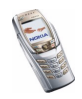

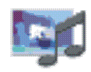

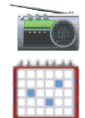

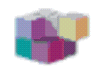

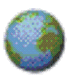

5. Einstellungen 6. Zur Adresse7. Cache leeren**10.SIM-Dienste<sup>1</sup>**

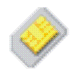

<sup>1.</sup> Dieses Menü wird nur angezeigt, wenn es von Ihrer SIM-Karte unterstützt wird. Name und Inhalt des Menüs hängen von der SIM-Karte ab.

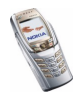

# **6. Menüfunktionen**

# ■ **Mitteilungen (Menü 1)**

Sie können Kurzmitteilungen, Multimedia- und E-Mail-Mitteilungen lesen, schreiben, senden und speichern. Alle Mitteilungen werden in den entsprechenden Ordnern abgelegt.

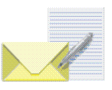

Bevor Sie Kurzmitteilungen, Bildmitteilungen oder E-Mail-Mitteilungen senden können, müssen Sie die Nummer der Kurzmitteilungszentrale speichern. Weitere Informationen hierzu finden Sie unter [Mitteilungseinstellungen](#page-103-0) auf Seite [104](#page-103-0).

## **Kurzmitteilungen (SMS)**

Über den Kurzmitteilungsdienst (Short Message Service, SMS) können Sie mit dem Telefon extralange, verknüpfte Mitteilungen senden und empfangen, die aus mehreren normalen Kurzmitteilungen bestehen (Netzdienst). Dadurch ändert sich unter Umständen der in Rechnung gestellte Betrag.

Sie können auch Kurzmitteilungen senden und empfangen, die Bilder enthalten.

Die Kurzmitteilungsfunktion greift auf den gemeinsamen Speicher zu (siehe [Gemeinsamer Speicher](#page-27-0) auf Seite [28](#page-27-0)).

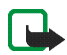

**Hinweis:** Die Bildmitteilungsfunktion kann nur verwendet werden, wenn sie von Ihrem Netzbetreiber oder Diensteanbieter unterstützt wird. Nur Telefone, die die Bildmitteilungsfunktion bieten, können Bildmitteilungen empfangen und anzeigen.

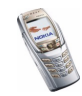

### <span id="page-71-0"></span>**Schreiben und Senden von Mitteilungen**

Die verbleibende Zeichenanzahl und bei extralangen, verketteten Mitteilungen die Anzahl der bereits verwendeten Mitteilungen werden rechts oben im Display eingeblendet, beispielsweise 120/2. Sonderzeichen (Unicode-Zeichen) wie z. B "á" nehmen unter Umständen mehr Platz in einer Mitteilung ein als andere Zeichen.

1. Drücken Sie **Menü** und wählen Sie *Mitteilungen*, *Kurzmitteilungen* und *Mitteil. verfassen*.

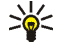

**Tipp:** Um schnell mit dem Schreiben von Mitteilungen zu beginnen,

- schieben Sie in der Ausgangsanzeige den Joystick nach links.
- 2. Geben Sie eine Mitteilung ein. Informationen hierzu finden Sie unter [Texteingaben](#page-57-1) auf Seite [58.](#page-57-1) Informationen zum Einfügen von Kurzmitteilungsvorlagen oder Bildern in eine Mitteilung finden Sie unter [Vorlagen](#page-76-0) auf Seite [77](#page-76-0). Jede Bildmitteilung setzt sich aus mehreren Kurzmitteilungen zusammen. Deshalb ist das Senden einer Bildmitteilung unter Umständen teurer als das Senden einer Kurzmitteilung.
- 3. Wenn Sie die Mitteilung senden möchten, drücken Sie **Senden** oder .
- 4. Geben Sie die Telefonnummer des Empfängers ein oder suchen Sie im *Adressbuch* danach. Drücken Sie dann **OK**, um die Mitteilung zu senden.

### **Optionen zum Senden einer Mitteilung**

Wenn Sie die Mitteilung eingegeben haben, drücken Sie **Option.** und wählen *Sendeoptionen*.

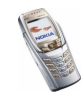
- Wählen Sie *An viele senden*, um eine Mitteilung an mehrere Empfänger zu senden. Wählen Sie nacheinander alle Empfänger und drücken Sie nach jeder Auswahl **Senden**. Wenn die Mitteilung an alle gewünschten Empfänger gesendet wurde, drücken Sie **Fertig**. Beachten Sie, dass an jeden Empfänger eine separate Mitteilung gesendet wird.
- Um eine Mitteilung mit Hilfe einer Verteilerliste zu senden, wählen Sie *An Liste senden*. Informationen zum Erstellen einer Verteilerliste finden Sie unter [Verteilerlisten](#page-77-0) auf Seite [78](#page-77-0).
- Um eine Mitteilung mit einem Mitteilungsprofil zu senden, wählen Sie *Sendeprofil* und anschließend das gewünschte Mitteilungsprofil. Weitere Informationen zur Definition der Sendevorgabe finden Sie unter [Mitteilungseinstellungen](#page-103-0) auf Seite [104](#page-103-0).

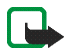

**Hinweis:** Wenn Sie Nachrichten über den SMS-Netzdienst schicken, zeigt Ihr Telefon möglicherweise die Meldung *Mitteilung gesendet* an. Dies zeigt an, dass die Nachricht von Ihrem Telefon an die Nummer der in ihm gespeicherten SMS-Zentrale gesendet wurde. Dies zeigt hingegen nicht an, dass die Nachricht bei der Zieladresse empfangen wurde. Weitere Hinweise über die SMS-Dienste erhalten Sie von Ihrem Diensteanbieter.

### **Schreiben und Senden von E-Mail-Mitteilungen über SMS**

Bevor Sie E-Mail-Mitteilungen über SMS versenden können, müssen Sie das Mobiltelefon für das Versenden von E-Mail-Mitteilungen einrichten (Informationen hierzu finden Sie unter [Mitteilungseinstellungen](#page-103-0) auf Seite [104](#page-103-0)). Informationen zur Verfügbarkeit und zu den Nutzungsvoraussetzungen des E-Mail-Dienstes erhalten Sie von Ihrem Netzbetreiber oder Diensteanbieter. Informationen zum Speichern von E-Mail-Adressen im *Adressbuch* finden Sie

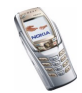

unter [Speichern mehrerer Telefonnummern und Texteinträge zu jedem Namen](#page-116-0) auf Seite [117](#page-116-0).

- 1. Drücken Sie **Menü**, und wählen Sie *Mitteilungen*, *Kurzmitteilungen* und anschließend *SMS-E-Mail verf.*.
- 2. Geben Sie die E-Mail-Adresse des Empfängers ein oder suchen Sie danach im *Adressbuch*, und drücken Sie anschließend **OK**.
- 3. Sie können einen Betreff für die E-Mail-Mitteilung eingeben. Drücken Sie anschließend **OK**.
- 4. Geben Sie die E-Mail-Mitteilung ein. Weitere Informationen finden Sie unter [Texteingaben](#page-57-0) auf Seite [58.](#page-57-0) Die zulässige Zeichenanzahl, die Sie eingeben können, wird rechts oben auf dem Display eingeblendet. Die Zeichenanzahl der E-Mail-Adresse und des Betreffs werden in die zulässige Gesamtanzahl einbezogen.

Weitere Informationen finden Sie unter [Vorlagen](#page-76-0) auf Seite [77](#page-76-0). Es können keine Bilder eingefügt werden.

5. Zum Senden der E-Mail-Mitteilung drücken Sie Senden oder n. Wenn Sie die für das Senden von E-Mail-Mitteilungen erforderlichen Einstellungen nicht gespeichert haben, werden Sie aufgefordert, die Nummer des E-Mail-Servers einzugeben. Drücken Sie **OK**, um die E-Mail-Mitteilung zu senden.

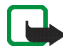

**Hinweis:** Wenn Sie E-Mail-Mitteilungen schicken, zeigt Ihr Telefon möglicherweise die Meldung *Mitteilung gesendet* an. Dies zeigt an, dass die E-Mail von Ihrem Telefon an den E-Mail-Server gesendet wurde. Dies zeigt hingegen nicht an, dass die E-Mail bei der Zieladresse empfangen wurde. Weitere Hinweise über die E-Mail-Dienste erhalten Sie von Ihrem Diensteanbieter.

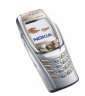

## **Lesen und Beantworten einer Kurzmitteilung oder einer E-Mail (über SMS)**

Wenn Sie eine Mitteilung oder E-Mail-Mitteilung empfangen haben, werden das Symbol **I** und die Anzahl der neuen Mitteilungen gefolgt von *Kurzmitteilungen empfangen* angezeigt.

Ein blinkendes Symbol  $\Box$  weist darauf hin, dass der Kurzmitteilungsspeicher voll ist. Bevor Sie neue Mitteilungen empfangen können, müssen Sie einige der alten Mitteilungen aus dem Ordner *Eingang* löschen.

1. Drücken Sie **Zeigen**, um sich die neue Mitteilung anzeigen zu lassen, oder **Ende**, wenn Sie sie zu einem späteren Zeitpunkt ansehen möchten.

#### **Beim späteren Lesen der Mitteilung:**

 Drücken Sie **Menü**, und wählen Sie *Mitteilungen*, *Kurzmitteilungen* und *Eingang*.

- 2. Wenn mehr als eine Mitteilung eingegangen ist, wählen Sie die gewünschte Mitteilung aus. Eine ungelesene Kurzmitteilung wird durch ein  $\blacksquare$  davor gekennzeichnet.
- 3. Drücken Sie **Option.**, während Sie die Mitteilung lesen oder ansehen.

Sie können die aktuelle Mitteilung mit der entsprechenden Option beispielsweise löschen, als Kurzmitteilung oder E-Mail-Mitteilung weiterleiten oder bearbeiten, umbenennen oder in einen anderen Ordner verschieben.

Wählen Sie *In Kalender kopier.*, um den Text zu Beginn der Mitteilung als Erinnerung für den aktuellen Tag in den Kalender des Mobiltelefons zu kopieren.

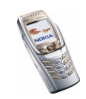

Wählen Sie *Mitteilungsdetails*, um sich den Namen und die Telefonnummer des Absenders (falls verfügbar), die verwendete Kurzmitteilungszentrale sowie Datum und Uhrzeit des Empfangs anzeigen zu lassen.

Wählen Sie *Detail verwenden*, um die Nummern, E-Mail-Adressen und Internetadressen aus der aktuellen Mitteilung zu übernehmen.

Wählen Sie beim Lesen einer Bildmitteilung *Bild speichern*, um das Bild im Ordner *Vorlagen* abzulegen.

4. Wählen Sie **Antwort.**, um eine Mitteilung zu beantworten. Wählen Sie *Originaltext*, um die ursprüngliche Mitteilung in die Antwort einzufügen, oder wählen Sie eine Standardantwort, die in die Antwort eingefügt werden soll. Sie können alternativ auch *Leere Anzeige* wählen.

Wenn Sie eine E-Mail-Mitteilung beantworten, bestätigen Sie die E-Mail-Adresse und den Betreff bzw. ändern diese Eingaben. Schreiben Sie anschließend Ihre Antwort.

5. Drücken Sie Senden oder **numer als Mitteilung an die angezeigte Nummer zu** senden.

## **Eingang und gesendete Objekte**

Das Mobiltelefon speichert ankommende Mitteilungen im Ordner *Eingang* und gesendete Mitteilungen im Ordner *Gesendete Obj.* des Untermenüs *Kurzmitteilungen*.

Mitteilungen, die Sie später versenden möchten, werden im Ordner *Gespeicherte* oder *Vorlagen* bzw. in einem anderen von Ihnen erstellten Ordner gespeichert.

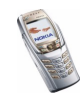

# **Archiv- und eigene Ordner**

Die Mitteilungen können sortiert werden, indem einige davon in den Ordner *Gespeicherte* verschoben oder neue Ordner für die Mitteilungen angelegt werden.

Drücken Sie beim Lesen einer Mitteilung **Option.**. Wählen Sie *Verschieben*, blättern Sie zu dem Ordner, in den die Mitteilung verschoben werden soll, und drücken Sie **Wählen**.

Um einen Ordner hinzuzufügen oder zu löschen, drücken Sie **Menü** und wählen *Mitteilungen*, *Kurzmitteilungen* und *Eigene Ordner*.

- Zum Hinzufügen eines Ordners drücken Sie **Option.** und wählen Sie *Neuer Ordner*. Wenn Sie noch keine Ordner erstellt haben, drücken Sie **Hinzuf.**, um einen zu erstellen.
- Zum Löschen eines Ordners blättern Sie zu dem gewünschten Ordner, drücken **Option.** und wählen *Ordner löschen*.

# <span id="page-76-0"></span>**Vorlagen**

Zum Lieferumfang des Mobiltelefons gehören Kurzmitteilungsvorlagen, die Sie am Symbol **E** erkennen, und Bildvorlagen, die Sie am Symbol **E** erkennen.

Um auf die Vorlagenliste zuzugreifen, drücken Sie **Menü** und wählen *Mitteilungen*, *Kurzmitteilungen* und *Vorlagen*.

• Wenn Sie eine Kurzmitteilungsvorlage in eine Mitteilung oder E-Mail einfügen möchten, drücken Sie **Option.**. Wählen Sie *Vorlage verwend.* und anschließend die gewünschte Vorlage.

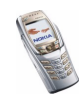

• Wenn Sie ein Bild in eine Kurzmitteilung einfügen möchten, drücken Sie **Option.**. Wählen Sie *Bild einfügen* und wählen Sie ein Bild aus, um es anzusehen. Drücken Sie **Einfügen**, um das Bild in die Mitteilung einzufügen. Das Symbol im Kopf der Mitteilung zeigt an, dass ein Bild angehängt wurde. Die Anzahl der Zeichen, die in einer Mitteilung eingegeben werden kann, hängt von der Bildgröße ab.

Um sich den Text und das Bild vor dem Senden der Mitteilung anzeigen zu lassen, drücken Sie **Option.** und wählen Sie *Vorschau*.

# <span id="page-77-0"></span>**Verteilerlisten**

Wenn Mitteilungen häufiger an eine bestimmte Gruppe von Empfängern gesendet werden müssen, können Sie zu diesem Zweck Verteilerlisten erstellen. Sie können die Verteilerlisten sowohl im Telefonspeicher als auch im Speicher der SIM-Karte ablegen. Beachten Sie, dass das Mobiltelefon die Mitteilung separat an jeden einzelnen Empfänger in der Liste sendet. Deshalb ist das Senden einer Mitteilung unter Verwendung einer Verteilerliste unter Umständen teurer als das Senden einer Mitteilung an einen Empfänger.

Die Namen, die zu der Verteilerliste hinzugefügt werden sollen, müssen im internen Telefonspeicher abgelegt sein.

Verteilerlisten greifen auf den gemeinsamen Speicher zu (siehe [Gemeinsamer](#page-27-0)  [Speicher](#page-27-0) auf Seite [28\)](#page-27-0).

1. Drücken Sie in der Ausgangsanzeige **Menü**, und wählen Sie *Mitteilungen*, *Kurzmitteilungen* und *Verteilerlisten*.

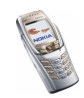

2. Um eine neue Liste zu erstellen, drücken Sie **Hinzuf.**, wenn keine Verteilerlisten vorhanden sind, oder drücken Sie **Option.** und wählen *Neue Liste*, wenn Sie bereits Verteilerlisten erzeugt haben.

Um sich die Namen auf einer Liste anzeigen zu lassen, blättern Sie zu der gewünschten Liste und drücken **Zeigen**.

Um eine Liste umzubenennen oder zu löschen, drücken Sie **Option.** und wählen die entsprechende Funktion.

- 3. Wenn Sie eine Verteilerliste durch das Drücken von **Zeigen** in Schritt 2 geöffnet haben, stehen Ihnen die folgenden Möglichkeiten zur Verfügung:
	- Um einen neuen Namen zu der Liste hinzuzufügen, drücken Sie **Hinzuf.** und wählen den gewünschten Namen im *Adressbuch* aus.
	- Um sich die persönlichen Daten eines Empfängers anzeigen zu lassen, blättern Sie zu dem gewünschten Namen, drücken **Option.** und wählen *Details zeigen*.
	- Um einen Empfänger aus der Liste zu löschen, blättern Sie zu dem gewünschten Namen, drücken **Option.** und wählen *Eintrag löschen*.

Wenn die Mitteilung nicht an bestimmte Empfänger in der Verteilerliste gesendet werden kann, werden die fehlgeschlagenen Mitteilungen im Ordner *Nicht gesendet* aufgeführt. Drücken Sie **Senden**, um die Mitteilung erneut zu senden, oder drücken Sie **Option.** und wählen *Liste löschen*, um die Liste *Nicht gesendet* zu löschen, oder *Mitteilung zeigen*.

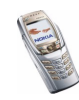

# **Mitteilungszähler**

Der Mitteilungszähler zeigt die Anzahl der empfangenen und gesendeten Textund Bildmitteilungen an. Bildmitteilungen können aus mehreren Mitteilungen bestehen. Sie können sich zum Beispiel den Empfänger oder Absender der Mitteilung sowie deren Details anzeigen lassen.

# **Multimedia-Mitteilungen**

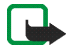

**Hinweis:** Diese Funktion kann nur verwendet werden, wenn sie von Ihrem Netzbetreiber oder Diensteanbieter unterstützt wird. Nur Telefone, die kompatible Multimedia-Mitteilungsfunktionen bieten, können Multimedia-Mitteilungen empfangen und anzeigen.

Eine Multimedia-Mitteilung kann Text sowie ein Bild, eine Melodie, einen Videoclip oder Folien enthalten. Das Telefon unterstützt Multimedia-Mitteilungen in einer Größe von bis zu 100 KB. Wenn die maximale Größe überschritten wird, kann das Mobiltelefon die Mitteilung nicht empfangen. Je nach Netz empfangen Sie unter Umständen eine Kurzmitteilung mit einer Internetadresse, unter der Sie sich die Multimedia-Mitteilung auf einem PC anzeigen lassen können.

Wenn die Mitteilung ein Bild enthält, kann dies so stark verkleinert werden, dass es in den Anzeigebereich passt.

Die Multimedia-Funktion greift auf den gemeinsamen Speicher zu (siehe [Gemeinsamer Speicher](#page-27-0) auf Seite [28](#page-27-0)).

Einige Bilder, Klingeltöne oder andere Dateninhalte sind eventuell urheberrechtlich geschützt und dürfen nicht kopiert, verändert, übertragen oder weitergeleitet werden.

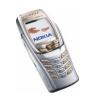

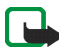

**Hinweis:** Wenn für *MultimediaEmpfang zulassen Ja* oder *Im Heimnetz* eingestellt ist, erhebt Ihr Netzbetreiber oder Diensteanbieter eventuell Gebühren für jede Mitteilung, die Sie empfangen.

Für Multimedia-Mitteilungen werden folgende Formate unterstützt:

- Bilder: JPEG, GIF, WBMP, BMP, PNG und OTA-BMP
- Klänge: Polyphone (mehrstimmige) Klingeltöne im Format SP-MIDI (Scalable Polyphonic - Musical Instrument Digital Interface), AMR-Audio und einstimmige Klingeltontypen
- Videoclips im Format H.263 mit der Bildgröße SubQCIF und AMR-Audioclips.

Das Mobiltelefon unterstützt nicht unbedingt alle Varianten der zuvor erwähnten Dateiformate. Wenn Sie eine Mitteilung empfangen, die nicht unterstützte Objekte enthält, werden diese Objekte durch den entsprechenden Dateinamen ersetzt und der Text *Objektformat nicht unterstützt* wird angezeigt.

Beachten Sie, dass Sie keine Multimedia-Mitteilungen empfangen können, während Sie ein Gespräch führen, ein Spiel oder ein anderes Java-Programm ausgeführt wird oder eine aktive mobile Internetverbindung über GSM-Daten besteht (siehe [Manuelles Eingeben der Diensteinstellungen](#page-189-0) auf Seite [190](#page-189-0)). Da der Empfang von Multimedia-Mitteilungen aus verschiedenen Gründen fehlschlagen kann, sollten Sie sich bei wichtigen Mitteilungen nicht allein auf sie verlassen.

### <span id="page-80-0"></span>**Schreiben und Senden einer Multimedia-Mitteilung**

Informationen zum Vornehmen der Einstellungen für Multimedia-Mitteilungen finden Sie unter [Einstellungen für Multimedia-Mitteilungen](#page-105-0) auf Seite [106](#page-105-0). Informationen zur Verfügbarkeit und zu den Nutzungsvoraussetzungen von MMS

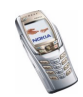

(Multimedia Messaging Service) erhalten Sie von Ihrem Netzbetreiber oder Diensteanbieter.

- 1. Drücken Sie **Menü** und wählen Sie *Mitteilungen*, *Multimedia-Mitteil.* und *Mitteil. verfassen*.
- 2. Geben Sie eine Mitteilung ein. Informationen hierzu finden Sie unter [Texteingaben](#page-57-0) auf Seite [58.](#page-57-0)
	- Um eine Datei in die Mitteilung einzufügen, drücken Sie **Option.** und wählen *Einfügen* sowie die gewünschte Option. Eine Liste der im Menü *Galerie* verfügbaren Ordner wird angezeigt. Öffnen Sie den gewünschten Ordner, blättern Sie zur gewünschten Datei, drücken Sie **Option.** und wählen Sie *Einfügen*. Eine angehängte Datei wird durch den Dateinamen in der Mitteilung gekennzeichnet.
	- Ihr Mobiltelefon unterstützt das Senden und Empfangen von Multimedia-Mitteilungen, die mehrere Seiten ("Folien") umfassen. Um eine Folie in die Mitteilung einzufügen, drücken Sie **Option.** und wählen *Einfügen* und *Seite*. Jede Folie kann Text sowie ein Bild, einen Videoclip und eine Melodie enthalten.
	- Wenn die Mitteilung mehrere Folien umfasst, können Sie die gewünschte Folie öffnen, indem Sie **Option.** drücken und *Vorige Seite*, *Nächste Seite* oder *Seitenliste* auswählen.
	- Um das Intervall zwischen den Folien einzustellen, drücken Sie **Option.** und wählen *Seitenlaufzeit*.
	- Um den Text in der Mitteilung nach oben oder unten zu verschieben, drücken Sie **Option.** und wählen *Text oben* oder *Text unten*.

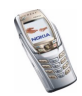

- Um einen Namen aus dem *Adressbuch* einzufügen, drücken Sie **Option.**, wählen *Mehr Optionen*, *Eintrag einfügen*, blättern zu dem gewünschten Namen und wählen ihn aus.
- Um eine Nummer einzufügen, drücken Sie **Option.** und wählen *Mehr Optionen* und *Nummer einfügen*. Geben Sie die Telefonnummer ein oder suchen im *Adressbuch* danach. Drücken Sie anschließend **OK**.
- 3. Um die Mitteilung vor dem Senden anzusehen, drücken Sie **Option.** und wählen Sie *Vorschau*.
- 4. Drücken Sie Senden oder **num die Mitteilung zu senden, oder drücken Sie Option.** und wählen *An E-Mail senden* oder *An viele senden*.
- 5. Geben Sie die Telefonnummer (oder E-Mail-Adresse) des Empfängers ein oder suchen Sie im *Adressbuch* danach. Drücken Sie **OK**, um die Mitteilung zum Senden in den Ordner *Ausgang* zu verschieben.

Das Versenden einer Multimedia-Mitteilung dauert länger als das Versenden einer Kurzmitteilung. Während des Versendens einer Multimedia-Mitteilung wird das animierte Symbol  $\subseteq$  angezeigt. Sie können gleichzeitig andere Funktionen des Mobiltelefons verwenden. Wenn der Sendevorgang unterbrochen wird, wiederholt das Telefon diesen Vorgang mehrere Male. Wenn der Vorgang fehlschlägt, verbleibt die Mitteilung im Ordner *Ausgang*, und Sie können später erneut versuchen, die Mitteilung zu senden.

Die gesendeten Mitteilungen werden im Ordner *Gesendete Obj.* gespeichert, wenn die Einstellung *Speichern gesendeter Mitteilungen* auf *Ja* gesetzt ist (siehe [Einstellungen für Multimedia-Mitteilungen](#page-105-0) auf Seite [106](#page-105-0)).

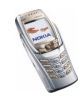

Wenn eine Mitteilung versendet wurde, bedeutet dies nicht unbedingt, dass die Mitteilung beim beabsichtigten Empfänger angekommen ist.

## **Lesen und Beantworten einer Multimedia-Mitteilung**

Wenn eine Multimedia-Mitteilung empfangen wird, wird das animierte Symbol  $\mathbf{Q}$  angezeigt. Nach dem Eingang der Mitteilung werden das Symbol  $\mathbf{Q}$  und der Text *Multimedia-Mitteilung empfangen* angezeigt.

Wenn das Symbol  $\subseteq$  blinkt, ist der Speicher für Multimedia-Mitteilungen voll (siehe [Speicher für Multimedia-Mitteilungen voll](#page-85-0) auf Seite [86\)](#page-85-0).

Die Multimedia-Mitteilungsfunktion greift auf den gemeinsamen Speicher zu (siehe [Gemeinsamer Speicher](#page-27-0) auf Seite [28](#page-27-0)).

1. Drücken Sie **Zeigen**, um sich die Mitteilung anzeigen zu lassen, oder **Ende**, wenn Sie sie zu einem späteren Zeitpunkt ansehen möchten.

**Beim späteren Lesen der Mitteilung:** Drücken Sie **Menü**, und wählen Sie *Mitteilungen*, *Multimedia-Mitteil.* und *Eingang*. Blättern Sie, um sich die gesamte Mitteilung anzeigen zu lassen.

- 2. Drücken Sie **Wählen**, um sich die Mitteilung anzeigen zu lassen. Die Funktion der mittleren Auswahltaste ändert sich in Abhängigkeit vom angezeigten Objekt.
	- Um die Mitteilung zu beantworten, drücken Sie **Antwort.**.
	- Um ein Objekt zu löschen, das in der Mitteilung enthalten ist, drücken Sie **Löschen**. Drücken Sie andernfalls **Option.** und wählen *Mitteilung löschen*.
	- Wenn die empfangene Mitteilung eine Präsentation enthält, drücken Sie **Wiederg.**, um sich die Mitteilung anzeigen zu lassen.

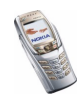

Drücken Sie andernfalls **Wiederg.**, um eine Melodie oder einen Videoclip abzuspielen, die bzw. der in der Mitteilung enthalten war, oder drücken Sie **Zoomen**, um ein angehängtes Bild zu vergrößern, oder **Zeigen**, um sich eine Visitenkarte oder einen Kalendereintrag anzeigen zu lassen.

Wenn Sie **Option.** drücken, sind einige der folgenden Optionen verfügbar:

- *Mitteilung löschen*, um eine gespeicherte Mitteilung zu löschen.
- *Antworten* oder *Allen antworten*, um die Mitteilung zu beantworten. Informationen zum Beantworten von Mitteilungen finden Sie unter [Schreiben und Senden einer Multimedia-Mitteilung](#page-80-0) auf Seite [81](#page-80-0).
- *Detail verwenden*, um die Nummern sowie E-Mail- und Internetadressen aus der aktuellen Mitteilung zu übernehmen.
- *An Nr. weiterleiten*, *An E-Mail weiterl.* oder *An viele senden*, um die Mitteilung weiterzuleiten.
- *Ändern*, um eine von Ihnen verfasste Mitteilung zu bearbeiten. Weitere Informationen finden Sie unter [Schreiben und Senden einer Multimedia-](#page-80-0)[Mitteilung](#page-80-0) auf Seite [81](#page-80-0).
- *Mitteilungsdetails*, um sich den Betreff, die Größe und Klasse der Mitteilung anzeigen zu lassen.
- *Präsent. starten*, um sich die an die Mitteilung angehängte Präsentation anzeigen zu lassen.
- *Kal.-notiz öffnen* oder *Vis.-karte öffnen*, um sich einen Kalendereintrag oder eine Visitenkarte anzeigen zu lassen.

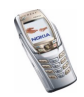

Weitere Informationen zu den Optionen der *Galerie* finden Sie unter [Galerie](#page-155-0)  [\(Menü 5\)](#page-155-0) auf Seite [156](#page-155-0).

**Eingang, Ausgang, Gespeicherte Obj. und Gesendete Obj. (Ordner)** Das Mobiltelefon speichert die eingegangenen Multimedia-Mitteilungen im Ordner *Eingang* des Untermenüs *Multimedia-Mitteil.*.

Multimedia-Mitteilungen, die noch nicht versendet wurden, werden in den Ordner *Ausgang* des Untermenüs *Multimedia-Mitteil.* zwischengespeichert.

Multimedia-Mitteilungen, die Sie später senden möchten, können im Ordner *Gespeicherte Obj.* des Untermenüs *Multimedia-Mitteil.* gespeichert werden.

Multimedia-Mitteilungen, die versendet wurden, werden im Ordner *Gesendete Obj.* des Untermenüs *Multimedia-Mitteil.* gespeichert, wenn die Einstellung *Speichern gesendeter Mitteilungen* auf *Ja* gesetzt ist (siehe [Einstellungen für](#page-105-0)  [Multimedia-Mitteilungen](#page-105-0) auf Seite [106](#page-105-0)).

### <span id="page-85-0"></span>**Speicher für Multimedia-Mitteilungen voll**

Wenn eine Multimedia-Mitteilung wartet und der Speicher für die Mitteilungen voll ist, blinkt das Symbol  $\subseteq$  und *Multim.-Spch. voll, wartende Mitt. ansehen* wird angezeigt. Um sich die wartende Mitteilung anzeigen zu lassen, drücken Sie **Zeigen**. Um die Mitteilung zu speichern, drücken Sie **Speich.** und löschen alte Mitteilungen, indem Sie zunächst den Ordner und dann die Mitteilung wählen, die gelöscht werden soll.

Um die wartende Mitteilung zu löschen, drücken Sie **Ende** und **Ja**. Wenn Sie **Nein** drücken, können Sie sich die Mitteilung anzeigen lassen.

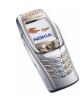

# **Löschen von Mitteilungen**

• Um Kurzmitteilungen zu löschen, drücken Sie **Menü** und wählen *Mitteilungen*, *Kurzmitteilungen* und *Mitteil. löschen*.

Um alle Mitteilungen aus allen Ordnern zu löschen, wählen Sie *Alle Mitteilungen*, und wenn *Alle Mitteilungen in allen Ordnern löschen?* angezeigt wird, drücken Sie **Ja**. Wenn die Ordner auch ungelesene Mitteilungen enthalten, werden Sie gefragt, ob Sie diese auch löschen möchten.

Um Multimedia-Mitteilungen zu löschen, drücken Sie **Menü** und wählen *Mitteilungen*, *Multimedia-Mitteil.* und *Mitteil. löschen*.

• Um alle Mitteilungen aus einem Ordner zu löschen, wählen Sie den betreffenden Ordner und drücken **Ja**. Wenn der Ordner auch ungelesene Mitteilungen enthält, werden Sie gefragt, ob Sie diese auch löschen möchten.

# **E-Mail-Programm**

Das E-Mail-Programm ermöglicht Ihnen den Zugriff auf Ihr E-Mail-Konto über das Mobiltelefon. Das kompatible E-Mail-System, das Sie im Büro oder zu Hause verwenden, wird eventuell von der E-Mail-Funktion Ihres Mobiltelefons unterstützt. Sie können mit dem Mobiltelefon E-Mails lesen, schreiben und senden. Das Mobiltelefon unterstützt E-Mail-Server mit den Protokollen POP3 und IMAP4.

Die E-Mail-Funktion greift auf den gemeinsamen Speicher zu (siehe [Gemeinsamer](#page-27-0)  [Speicher](#page-27-0) auf Seite [28\)](#page-27-0).

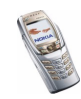

Bevor Sie E-Mails senden und abrufen können, müssen Sie Folgendes ausführen:

- Ein neues E-Mail-Konto anfordern oder das aktuelle Konto verwenden. Informationen zur Verfügbarkeit Ihres E-Mail-Kontos erhalten Sie von Ihrem E-Mail-Diensteanbieter.
- Informationen zu den für E-Mails erforderlichen Einstellungen erhalten Sie von Ihrem Netzbetreiber oder Diensteanbieter für E-Mails. Informationen zum Empfangen der E-Mail-Einstellungen "Over-the-Air" finden Sie unter [OTA-](#page-49-0)[Einrichtungsdienst \(Over-the-Air\)](#page-49-0) auf Seite [50](#page-49-0).
- Um die E-Mail-Einstellungen auf dem Mobiltelefon vorzunehmen, drücken Sie **Menü** und wählen *Mitteilungen*, *Mitt.einstellungen* und *E-Mail-Mitteil.*. Weitere Informationen finden Sie unter [Einstellungen für das E-Mail-](#page-106-0)[Programm](#page-106-0) auf Seite [107](#page-106-0).

<span id="page-87-0"></span>**Schreiben und Senden von Mitteilungen mit dem E-Mail-Programm** Sie können Ihre E-Mail-Mitteilung schreiben, bevor Sie die Verbindung zum E-Mail-Dienst herstellen. Sie können jedoch auch zuerst die Verbindung zu diesem Dienst herstellen und anschließend Ihre E-Mail schreiben und senden.

- 1. Drücken Sie **Menü** und wählen Sie *Mitteilungen*, *E-Mail* und *E-Mail verfassen*.
- 2. Geben Sie die E-Mail-Adresse des Empfängers ein und drücken Sie *OK*, oder drücken Sie **Ändern**, geben die E-Mail-Adresse ein und drücken anschließend *OK*.

Um die E-Mail-Adresse im *Adressbuch* zu suchen, drücken Sie **Option.** und wählen *Suchen*.

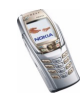

3. Bei Bedarf können Sie einen Betreff für die E-Mail eingeben. Drücken Sie anschließend *OK*.

Wenn Sie **Option.** wählen, können Sie Folgendes ausführen: den Mitteilungs-Editor wählen, einen neuen Empfänger hinzufügen, einen Empfänger hinzufügen, an den eine Kopie gesandt werden soll, und einen Empfänger hinzufügen, an den eine verborgene Kopie gesandt werden soll.

- 4. Drücken Sie **Option.** und wählen Sie *Mitteilungseditor*. Geben Sie die E-Mail-Mitteilung ein. Informationen hierzu finden Sie unter [Texteingaben](#page-57-0) auf Seite [58](#page-57-0). Die zulässige Zeichenanzahl, die Sie eingeben können, wird rechts oben im Display eingeblendet.
- 5. Wenn Sie die E-Mail-Mitteilung senden möchten, drücken Sie **Senden**. Wählen Sie
	- *Jetzt senden*, um die E-Mail sofort zu senden. Wenn Sie noch keine Verbindung zum E-Mail-Konto hergestellt haben, erstellt das Mobiltelefon die Verbindung, bevor die E-Mail gesendet wird.
	- *Später senden*, um Ihre E-Mail später zu senden. Die E-Mail wird im Ordner *Ausgang* gespeichert. Wenn Sie die E-Mail bearbeiten oder mit dem Schreiben der E-Mail später fortfahren möchten, können Sie sie in *Entwürfe* speichern, indem Sie *Entwurf speichern* auswählen.

**Späteres Senden einer E-Mail:** Drücken Sie **Menü** und wählen Sie *Mitteilungen*, *E-Mail*, *Andere Optionen* und *Jetzt senden* oder *Abrufen & senden*.

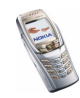

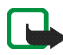

**Hinweis:** Wenn Sie E-Mail-Mitteilungen schicken, zeigt Ihr Telefon möglicherweise die Meldung *Mitteilung gesendet* an. Dies zeigt an, dass die E-Mail von Ihrem Telefon an den E-Mail-Server gesendet wurde. Dies zeigt hingegen nicht an, dass die E-Mail bei der Zieladresse empfangen wurde. Weitere Hinweise über die E-Mail-Dienste erhalten Sie von Ihrem Diensteanbieter.

### **Herunterladen von Mitteilungen von Ihrem E-Mail-Konto mithilfe des E-Mail-Programms**

1. Drücken Sie **Menü** und wählen Sie *Mitteilungen*, *E-Mail* und *Abrufen*, um die E-Mail-Mitteilungen herunterzuladen, die an Ihr E-Mail-Konto gesendet wurden. Oder:

Drücken Sie **Menü** und wählen Sie *Mitteilungen*, *E-Mail*, *Andere Optionen* und *Abrufen & senden*, um neue E-Mail-Mitteilungen herunterzuladen und die E-Mails zu versenden, die Sie im Ordner *Ausgang* gespeichert haben.

Wenn der Mitteilungsspeicher voll ist, löschen Sie einige ältere Mitteilungen, bevor Sie neue Mitteilungen herunterladen.

- 2. Das Mobiltelefon stellt die Verbindung zum E-Mail-Dienst her. Ein Statusbalken wird angezeigt, während das Mobiltelefon E-Mail-Mitteilungen herunterlädt.
- 3. Drücken Sie **Wählen**, um sich die neue Mitteilung im *Eingang* anzeigen zu lassen, oder **Zurück**, wenn Sie diese zu einem späteren Zeitpunkt ansehen möchten.

Wenn Sie mehr als eine Mitteilung erhalten haben, wählen Sie die gewünschte Mitteilung aus. Ungelesene Mitteilungen sind durch  $\Box$  gekennzeichnet.

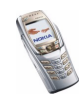

## [Lesen und Beantworten](#page-87-0) einer Mitteilung mithilfe des E-Mail-**Programms**

- 1. Drücken Sie **Menü**, wählen Sie *Mitteilungen*, *E-Mail* und *Eingang*.
- 2. Drücken Sie beim Lesen einer Mitteilung **Option.**.

Sie können sich beispielsweise die Details der ausgewählten Mitteilung anzeigen lassen, die Mitteilung als nicht gelesen markieren, sie löschen, beantworten, allen antworten, weiterleiten oder in einen anderen Ordner verschieben.

3. Drücken Sie zum Beantworten einer E-Mail-Mitteilung **Antwort.**. Wählen Sie *Originaltext*, um die ursprüngliche Mitteilung in die Antwort einzufügen, oder wählen Sie *Leere Anzeige*.

Wenn Sie eine E-Mail-Mitteilung beantworten, schreiben Sie Ihre Antwort und ändern ggf. die E-Mail-Adresse und den Betreff.

4. Zum Senden der Mitteilung drücken Sie **Senden** und wählen *Jetzt senden*.

#### **Eingang und andere Ordner (Entwürfe, Archiv, Ausgang und Gesendete Objekte)**

Das Mobiltelefon enthält im Menü *E-Mail* folgende Ordner:

- • *Eingang* zum Speichern von E-Mails, die Sie von Ihrem E-Mail-Konto heruntergeladen haben.
- *Andere Ordner* enthält die folgenden Ordner: *Entwürfe* zum Speichern von unvollständigen E-Mails, *Archiv* zum Verwalten und Speichern von E-Mails, *Ausgang* zum Speichern von nicht gesendeten E-Mails, wenn Sie *Später senden* ausgewählt haben (siehe [Schreiben und Senden von Mitteilungen mit](#page-87-0)

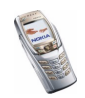

[dem E-Mail-Programm](#page-87-0) auf Seite [88](#page-87-0) und *Gesendete Obj.* für Informationen zum Speichern von gesendeten E-Mails).

## **Löschen von Mitteilungen mithilfe des E-Mail-Programms**

• Um E-Mail-Mitteilungen zu löschen, drücken Sie **Menü** und wählen *Mitteilungen*, *E-Mail*, *Andere Optionen* und *Mitteil. löschen*.

Um alle Mitteilungen aus einem Ordner zu löschen, wählen Sie den betreffenden Ordner und drücken **Ja**. Um alle Mitteilungen aus allen Ordnern zu löschen, wählen Sie *Alle Mitteilungen* und drücken **Ja**.

Hinweis: Wenn Sie eine E-Mail von Ihrem Mobiltelefon löschen, bedeutet dies nicht, dass diese Mitteilung auch von Ihrem E-Mail-Server gelöscht wurde.

# **Chat**

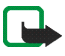

**Hinweis:** Diese Funktion kann nur verwendet werden, wenn sie von Ihrem [Netzbetreiber o](#page-87-0)der Diensteanbieter unterstützt wird. Nur Telefone, die kompatible Chat-Funktionen bieten, können Chat-Mitteilungen empfangen und anzeigen.

Chat wird für das Versenden von kurzen Kurzmitteilungen verwendet, die über TCP/IP-Protokolle an Online-Benutzer (Netzdienst) gesendet werden. Sie können der Liste Ihrer Chat-Partner entnehmen, welche Chat-Partner online sind und somit an einem Chat teilnehmen können. Nachdem Sie eine Mitteilung geschrieben und versandt haben, ist sie auf dem Display weiterhin sichtbar. Eine Antwort wird oberhalb der ursprünglichen Mitteilung angezeigt.

Bevor Sie die Chat-Funktion verwenden können, müssen Sie sich für den Dienst registrieren. Wenden Sie sich für Informationen bezüglich der Verfügbarkeit und der Kosten sowie zum Registrieren des Dienstes an Ihren Netzbetreiber oder

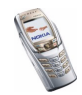

Diensteanbieter, von dem Sie die eindeutige ID und das Passwort sowie die Einstellungen für die Chat-Funktion erhalten haben.

Weitere Informationen zum Vornehmen der Einstellungen für den Chat-Dienst finden Sie unter [Chat- und Erreichbarkeits-Einstellungen](#page-134-0) auf Seite [135](#page-134-0).

Während eine Verbindung zum Chat-Dienst besteht, können Sie die anderen Funktionen des Mobiltelefons weiterhin nutzen. Dabei bleibt der Chat im Hintergrund aktiv. In Abhängigkeit vom Netz kann der aktive Chat den Akku des Mobiltelefons schneller entladen (Sie müssen das Mobiltelefon also ggf. schneller an das Ladegerät anschließen).

Die Chat-Funktion greift auf den gemeinsamen Speicher zu (siehe [Gemeinsamer](#page-27-0)  [Speicher](#page-27-0) auf Seite [28\)](#page-27-0).

**Grundlegende Schritte der Chat-Funktion**

- Informationen zum Aufrufen des Chat-Menüs (offline) finden Sie unter [Aufrufen des Chat-Menüs](#page-93-0) auf Seite [94](#page-93-0).
- Informationen zum Herstellen einer Verbindung zum Chat-Dienst (online) finden Sie unter [Herstellen und Trennen der Verbindung zum Chat-Dienst](#page-94-0) auf Seite [95](#page-94-0).
- Informationen zum Starten eines Chats mit einem Chat-Partner finden Sie unter *Chat-Partner* im Abschnitt [Starten eines Chats](#page-95-0) auf Seite [96](#page-95-0).Informationen zum Erstellen einer eigenen Liste mit Chat-Partnern finden Sie unter [Chat-Partner für den Chat](#page-99-0) auf Seite [100](#page-99-0).
- Informationen dazu, wie Sie einem öffentlichen Chat beitreten können, finden Sie unter *Gruppen* im Abschnitt [Starten eines Chats](#page-95-0) auf Seite [96](#page-95-0).

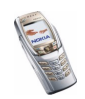

Informationen dazu, wie Sie einem Chat mit einer Einladung beitreten können, finden Sie unter [Annehmen oder Ablehnen von Chat-Einladungen](#page-96-0) auf Seite [97](#page-96-0).

Informationen zum Erstellen Ihrer eigenen Chat-Gruppe oder zum Beitreten zu oder Löschen einer öffentlichen Gruppe finden Sie unter [Gruppen](#page-100-0) auf Seite [101](#page-100-0).

- Informationen zum Bearbeiten Ihrer Angaben finden Sie unter [Bearbeiten der](#page-99-1)  [persönlichen Angaben](#page-99-1) auf Seite [100](#page-99-1).
- Informationen zum Durchsuchen von Benutzern und Gruppen finden Sie unter *Suchen* im Abschnitt [Starten eines Chats](#page-95-0) auf Seite [96](#page-95-0).
- Informationen zum Lesen von Mitteilungen in einem neuen Chat finden Sie unter [Lesen von Chat-Mitteilungen](#page-97-0) auf Seite [98](#page-97-0).
- Informationen zum Schreiben und Senden von Mitteilungen während eines aktiven Chats finden Sie unter [Teilnehmen an einem Chat](#page-98-0) auf Seite [99](#page-98-0).
- Wählen Sie zum Anzeigen, Umbenennen und Löschen von gespeicherten Chats *Gespeich. Gespr.*, nachdem Sie das Menü *Chat* aufgerufen haben.
- Informationen zum Sperren bzw. Freigeben von Chat-Partnern finden Sie unter [Sperren und Freigeben von Mitteilungen](#page-100-1) auf Seite [101](#page-100-1).
- Informationen zum Trennen der Verbindung zum Chat-Dienst finden Sie unter [Herstellen und Trennen der Verbindung zum Chat-Dienst](#page-94-0) auf Seite [95](#page-94-0).

### <span id="page-93-0"></span>**Aufrufen des Chat-Menüs**

Um das Menü *Chat* aufzurufen, während Sie noch Offline sind, drücken Sie **Menü** und wählen *Mitteilungen* und *Chat*. Folgende Optionen sind verfügbar:

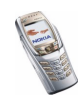

- *Einloggen*, um eine Verbindung zum Chat-Dienst herzustellen. Informationen dazu, wie das Mobiltelefon automatisch mit dem Chat-Dienst verbunden wird, wenn Sie das Menü *Chat* aufrufen, finden Sie unter [Herstellen](#page-94-0)  [und Trennen der Verbindung zum Chat-Dienst](#page-94-0) auf Seite [95](#page-94-0).
- *Gespeich. Gespr.*, um den Chat anzusehen, zu löschen oder umzubenennen, die Sie gespeichert haben. Sie können *Gespeich. Gespr.* ebenfalls auswählen, wenn eine Verbindung zum Chat-Dienst besteht.
- *Verbindungseinst.*, um die Einstellungen zu bearbeiten, die für Chat-Mitteilungen und Verbindungen zum Erreichbarkeits-Infodienst erforderlich sind. Weitere Informationen finden Sie unter [Chat- und Erreichbarkeits-](#page-134-0)[Einstellungen](#page-134-0) auf Seite [135](#page-134-0). Sie können *Verbindungseinst.* ebenfalls auswählen, wenn eine Verbindung zum Chat-Dienst besteht.

#### <span id="page-94-0"></span>**Herstellen und Trennen der Verbindung zum Chat-Dienst**

Um eine Verbindung zum Chat-Dienst herzustellen, rufen Sie das Menü *Chat* auf und wählen Sie *Einloggen*. Wenn das Mobiltelefon die Verbindung erfolgreich hergestellt hat, wird *Einloggen fertig* angezeigt.

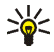

**Tipp:** Wenn Sie das Mobiltelefon so einstellen möchten, dass automatisch eine Verbindung zum Chat-Dienst hergestellt wird, wenn Sie das Menü *Chat* aufrufen, wählen Sie *Meine Einstell.*, *Automatisch einloggen* und *Bei Chat-Beginn*.

Um die Verbindung zum Chat-Dienst zu trennen, wählen Sie *Ausloggen*.

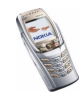

# <span id="page-95-0"></span>**Starten eines Chats**

Rufen Sie das Menü *Chat* auf, und stellen Sie eine Verbindung zum Chat-Dienst her. Folgende Optionen sind verfügbar:

• *Gespräche*, um eine Liste der neuen und gelesenen Chats sowie Einladungen zu Chats während des derzeit aktiven Chats anzusehen. Blättern Sie zu der gewünschten Mitteilung oder Einladung und drücken Sie **Öffnen**, um die Mitteilung zu lesen.

**■** kennzeichnet neue und **B** gelesene Chat-Mitteilungen.

**KEI kennzeichnet neue und & gelesene Gruppen-Mitteilungen.** 

**k** kennzeichnet Einladungen.

• *Chat-Partner* enthält die Namen, die Sie aus dem Adressbuch des Telefonspeichers hinzugefügt haben. Blättern Sie zum Namen der Person, mit der Sie einen Chat führen möchten, und drücken Sie **Chat**.

Wenn Sie eine neue Mitteilung von einem Chat-Partner erhalten haben, ist diese durch **en** gekennzeichnet.

**Pa** kennzeichnet im Adressbuch Personen, die zur Zeit online sind und Pa Personen, die gerade offline sind.

 $\%$  kennzeichnet einen gesperrten Adressbucheintrag. Informationen hierzu finden Sie unter [Sperren und Freigeben von Mitteilungen](#page-100-1) auf Seite [101](#page-100-1).

Informationen zum Hinzufügen von Namen zu der Liste finden Sie unter [Chat-](#page-99-0)[Partner für den Chat](#page-99-0) auf Seite [100](#page-99-0).

• *Gruppen* und *Öffentl. Gruppen*. Daraufhin wird eine Liste mit Lesezeichen für öffentliche Gruppen angezeigt, die vom Netzbetreiber oder Diensteanbieter

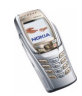

bereitgestellt wurde. Um einen Chat zu beginnen, blättern Sie zu einer Gruppe und drücken **Teilnhm.**. Geben Sie einen Namen ein, den Sie während des Chats als Namen verwenden möchten. Nachdem Sie dem Gruppen-Chat erfolgreich beigetreten sind, wird im Display des Mobiltelefons *In Gruppe eingetreten:* und der Gruppenname angezeigt. Informationen zum Einrichten einer privaten Gruppe finden Sie unter [Gruppen](#page-100-0) auf Seite [101](#page-100-0).

- *Suchen*, und wählen Sie *Teilnehmer* oder *Gruppen*, um nach anderen Chat-Benutzern oder öffentlichen Gruppen im Netz zu suchen.
	- Wenn Sie *Teilnehmer* wählen, können Sie Benutzer nach Telefonnummer, Chat-Name, E-Mail-Adresse oder Name suchen.
	- Wenn Sie *Gruppen* wählen, können Sie Gruppen nach einem Mitglied in der Gruppe oder nach Gruppenname, Thema oder ID suchen.

Um einen Chat zu beginnen, nachdem Sie den gewünschten Benutzer bzw. die gewünschte Gruppe gefunden haben, drücken Sie **Option.** und wählen *Chat* bzw. *Gruppe beitreten*.

• Informationen zum Starten eines Chats über das Adressbuch finden Sie unter [Anzeigen der abonnierten Namen](#page-126-0) auf Seite [127](#page-126-0).

#### <span id="page-96-0"></span>**Annehmen oder Ablehnen von Chat-Einladungen**

Nachdem Sie eine Verbindung zum Chat-Dienst hergestellt und eine neue Chat-Einladung erhalten haben, wird in der Ausgangsanzeige *Neue Einladung empfangen* angezeigt. Drücken Sie **Lesen**, um die Mitteilung zu lesen.

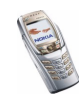

Wenn Sie mehrere Einladungen erhalten haben, wird die Anzahl der Einladungen gefolgt von *neue Einladungen empfangen* angezeigt. Drücken Sie **Lesen**, blättern Sie zu der gewünschten Einladung und drücken Sie **Öffnen**.

- Drücken Sie **OK**, um einem privaten Chat beizutreten. Geben Sie einen Chat-Namen ein, den Sie als Spitznamen verwenden möchten. Nachdem Sie dem Gruppen-Chat erfolgreich beigetreten sind, wird im Display des Mobiltelefons *In Gruppe eingetreten:* und der Gruppenname angezeigt.
- Um eine Einladung abzulehnen oder zu löschen, drücken Sie **Option.** und wählen *Ablehnen* oder *Löschen*.

#### <span id="page-97-0"></span>**Lesen von Chat-Mitteilungen**

Nachdem Sie eine Verbindung zum Chat-Dienst hergestellt und eine neue Chat-Mitteilung von einer Person erhalten haben, die nicht an dem aktiven Chat teilnimmt, wird in der Ausgangsanzeige *Neue Chat-Mitteilung* angezeigt. Drücken Sie **Lesen**, um die Mitteilung zu lesen.

• Wenn Sie mehrere Mitteilungen erhalten haben, wird die Anzahl der Einladungen gefolgt von *neue Chat-Mitteilungen* angezeigt. Drücken Sie **Lesen**, blättern Sie zur gewünschten Mitteilung und drücken Sie **Öffnen**.

Neue Mitteilungen, die während eines aktiven Chats eingehen, werden im Ordner *Gespräche* des Menüs *Chat* abgelegt. Wenn Sie eine Mitteilung von einer Person erhalten haben, deren persönliche Daten nicht unter *Chat-Partner* gespeichert sind, wird die ID des Absenders angezeigt. Wenn demgegenüber die persönlichen Daten im Adressbuch gespeichert sind, wird der Name des Absenders angezeigt. Um einen neuen Chat-Partner zu speichern, drücken Sie **Option.** und wählen

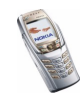

- *Namen speichern*, und geben Sie den Namen der Person ein.
- *Zu Eintrag hinzuf.* und wählen den Namen, dem Sie Details hinzufügen möchten, und drücken Sie **Hinzuf.**.

#### <span id="page-98-0"></span>**Teilnehmen an einem Chat**

Um einem Chat beizutreten oder sie zu beginnen, drücken Sie **Schreib.**.

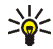

**Tipp:** Wenn Sie während eines Chats eine neue Mitteilung von einer Person erhalten, die nicht an dem aktuellen Chat teilnimmt, wird  $\equiv$ ) oben im Display angezeigt.

Schreiben Sie Ihre Mitteilung und drücken Sie Senden oder n, um sie zu senden. Wenn Sie **Option.** drücken, sind einige der folgenden Optionen verfügbar:

- *Gespräch zeigen*, um sich den fortlaufenden Chat anzeigen zu lassen. Wenn Sie den Chat speichern möchten, drücken Sie **Speich.**, und geben Sie einen Namen für den Chat ein.
- *Namen speichern* (siehe [Lesen von Chat-Mitteilungen](#page-97-0) auf Seite [98\)](#page-97-0).
- *Zu Eintrag hinzuf.* (siehe [Lesen von Chat-Mitteilungen](#page-97-0) auf Seite [98\)](#page-97-0).
- *Gesprächsteiln.*, um sich die Mitglieder der ausgewählten privaten Gruppe anzeigen zu lassen. Diese Option ist nur verfügbar, wenn Sie die Gruppe erzeugt haben.
- *Gespräch beenden*, um den fortlaufenden Chat zu beenden.
- *Wörterbuch* (siehe [Aktivieren bzw. Deaktivieren der automatischen](#page-59-0)  [Worterkennung](#page-59-0) auf Seite [60](#page-59-0)).

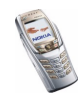

## <span id="page-99-1"></span>**Bearbeiten der persönlichen Angaben**

Rufen Sie das Menü *Chat* auf, und stellen Sie eine Verbindung zum Chat-Dienst her. Wählen Sie *Meine Einstell.*, um sich Ihren Erreichbarkeitsstatus oder Chat-Namen anzeigen zu lassen oder zu bearbeiten. Wählen Sie *Verfügbarkeit* und entweder *Verfügbar für alle* oder *Verfügb. f. Kont.* (oder *Offlinestatus*), damit alle anderen Chat-Benutzer oder nur die im Adressbuch eingetragenen Personen sehen können, ob Sie online oder offline sind, wenn Sie eine Verbindung zum Chat-Dienst hergestellt haben.  $\blacksquare$  gibt an, dass Sie online sind, und  $\blacksquare$ , dass Ihr Online-Status für andere nicht sichtbar ist.

#### <span id="page-99-0"></span>**Chat-Partner für den Chat**

Sie können Namen zur Liste der Chat-Partner hinzufügen.

Stellen Sie eine Verbindung zum Chat-Dienst her, wählen Sie *Chat-Partner*, drücken Sie **Option.** und wählen Sie

• *Namen hinzufüg.* oder drücken Sie **Hinzuf.**, wenn Sie keine Chat-Partner hinzugefügt haben. Wählen Sie im *Adressbuch* den Namen der Person, die Sie zur Liste der Chat-Partner hinzufügen möchten. Nachdem Sie den Namen hinzugefügt haben, wird im Display des Mobiltelefons *Zu Chat-Partnern hinzugefügt:* sowie der hinzugefügte Name angezeigt.

Blättern Sie zu einem Namen und drücken Sie **Chat**, um einen Chat zu beginnen, oder drücken Sie **Option.** und wählen

• *Details*, um sich die Details des ausgewählten Namens anzeigen zu lassen. Informationen zum Bearbeiten des Eintrags finden Sie unter [Bearbeiten und](#page-120-0)  [Löschen von Details im Adressbuch](#page-120-0) im Abschnitt *Adressbuch* auf Seite [121](#page-120-0).

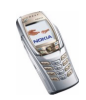

- *Namen sperren* (oder *Namen freigeben*), um die Mitteilungen des gewählten Chat-Partners zu sperren bzw. freizugeben.
- *Namen hinzufüg.*, um einen neuen Adressbucheintrag aus dem Telefonspeicher hinzuzufügen.
- •*Namen entfernen*, um einen Chat-Partner aus der Liste zu entfernen.

## <span id="page-100-1"></span>**Sperren und Freigeben von Mitteilungen**

Stellen Sie eine Verbindung zum Chat-Dienst her und wählen Sie *Gespräche* oder *Chat-Partner*. Heben Sie in der Liste den Chat-Partner hervor, dessen eingehende Mitteilungen Sie sperren möchten. Drücken Sie **Option.**, wählen Sie *Namen sperren* und drücken Sie **OK**.

Um die Mitteilungen freizugeben, stellen Sie eine Verbindung zum Chat-Dienst her, und wählen Sie *Sperrliste*. Blättern Sie zu dem Chat-Partner, für den Sie die Sperre eingehender Mitteilungen aufheben möchten, und drücken Sie **Freigeb.**.

Weitere Informationen zum Aufheben der Sperre für Mitteilungen aus der Liste der Chat-Partner finden Sie unter [Chat-Partner für den Chat](#page-99-0) auf Seite [100](#page-99-0).

## <span id="page-100-0"></span>**Gruppen**

Sie können für Chats eigene private Gruppen einrichten oder öffentliche Gruppen verwenden, die vom Diensteanbieter bereitgestellt wurden. Die privaten Gruppen sind nur während eines aktiven Chats verfügbar. Sie können zu privaten Gruppen nur die Chat-Partner hinzufügen, die in Ihrer Liste der Chat-Partner und damit auch im Adressbuch des Mobiltelefons verfügbar sind (siehe [Speichern von](#page-116-1)  [Namen und Telefonnummern \(Option "Hinzufügen"\)](#page-116-1) auf Seite [117](#page-116-1)).

# **Öffentliche Gruppen**

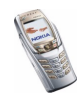

Sie können Lesezeichen für öffentliche Gruppen speichern, die ggf. von Ihrem Diensteanbieter verwaltet werden. Stellen Sie eine Verbindung zum Chat-Dienst her, und wählen Sie *Gruppen* sowie *Öffentl. Gruppen*. Blättern Sie zu der Gruppe, mit der Sie einen Chat führen möchten, und drücken Sie **Teilnhm.**. Wenn Sie kein Mitglied dieser Gruppe sind, geben Sie Ihren Chat-Namen als Spitznamen für die Gruppe ein. Wenn Sie **Option.** drücken, können Sie *Gruppe löschen* wählen, um eine Gruppe aus der Gruppenliste zu löschen.

#### **Einrichten von privaten Gruppen**

Stellen Sie eine Verbindung zum Chat-Dienst her, und wählen Sie *Gruppen* sowie *Gruppe erstellen*. Geben Sie einen Namen für die Gruppe und anschließend den Chat-Namen ein, den Sie in dieser Gruppe verwenden möchten. Sie können in jeder Gruppe einen anderen Chat-Namen verwenden. Drücken Sie **Hinzuf.**, um die Liste mit Chat-Partnern anzusehen. Wählen Sie in der Liste einen Namen aus, der zu der Liste mit den privaten Gruppen hinzugefügt werden soll. Um weitere Namen zu der Liste hinzuzufügen, drücken Sie **Option.**, wählen Sie *Teiln. hinzufügen*, und wählen Sie einen neuen Namen.

Um einen Namen von der Liste der privaten Gruppen zu entfernen, blättern Sie zu diesem Namen, drücken Sie **Option.**, und wählen Sie *Teiln. entfernen*.

Um eine Einladung an die neuen Mitglieder zu senden, die Sie zu der Gruppe hinzugefügt haben, drücken Sie **Option.** und wählen *Einladung senden*. Schreiben Sie anschließend Ihre Einladung.

Sie können aus dem Adressbuch des Mobiltelefons nur Chat-Partner wählen, die gerade online sind. Diese sind durch  $\mathbb{Z}$  gekennzeichnet. Chat-Partner, die gerade offline sind, werden durch  $\mathbb{S}^2$  gekennzeichnet.

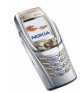

# **Sprachmitteilungen**

Die Sprachmailbox ist ein Netzdienst, für den Sie sich unter Umständen anmelden müssen. Weitere Informationen und die Nummer für die Sprachmailbox erhalten Sie von Ihrem Diensteanbieter.

Drücken Sie **Menü** und wählen Sie *Mitteilungen* und anschließend *Sprachmitteil.*. Wählen Sie

• *Sprachmitteilungen abhören*, um die Sprachmailbox unter der im Menü *Nummer der Sprachmailbox* gespeicherten Telefonnummer anzurufen.

Wenn Sie über zwei Telefonleitungen verfügen (Netzdienst), kann jede Telefonleitung eine eigene Nummer für die Sprachmailbox haben. Informationen zu den Anrufeinstellungen finden Sie unter [Anrufeinstellungen](#page-147-0) auf Seite [148](#page-147-0).

• *Nummer der Sprachmailbox*, um die Nummer für die Sprachmailbox einzugeben, zu suchen oder zu bearbeiten. Drücken Sie **OK**, um sie zu speichern.

Sofern vom Netz unterstützt, zeigt das Symbol  $\Box\Box$  eine neue Sprachmitteilung an. Drücken Sie **Anhören**, um die Nummer für die Sprachmailbox anzurufen.

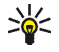

**Tipp:** Wenn Sie  $\sqrt{a}$  gedrückt halten, wird die Nummer Ihrer Sprachmailbox gewählt, wenn die Abdeckung geschlossen ist. Bei geöffneter Abdeckung halten Sie die entsprechende Zifferntaste gedrückt .

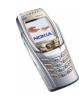

# **Nachrichten**

Mit diesem Netzdienst können Sie von Ihrem Diensteanbieter Mitteilungen zu den verschiedensten Themen (z. B. Wetterbericht oder Verkehrsnachrichten) empfangen. Wenden Sie sich an Ihren Diensteanbieter, um zu erfahren, ob dieser Netzdienst verfügbar ist und wenn ja, welche Nachrichtendienste unter welchen Themennummern angeboten werden.

# <span id="page-103-0"></span>**Mitteilungseinstellungen**

Die Mitteilungseinstellungen betreffen das Senden, Empfangen und Anzeigen von Mitteilungen.

### **Einstellungen für Kurzmitteilungen und E-Mail-Mitteilungen über SMS**

- 1. Drücken Sie **Menü** und wählen Sie *Mitteilungen*, *Mitt.einstellungen*, *Kurzmitteilungen* und *Sendeprofil*.
- 2. Wenn mehrere Sendevorgabesätze von der SIM-Karte unterstützt werden, wählen Sie den Einstellungssatz aus, der geändert werden soll.
- Wählen Sie *Nummer der Mitteilungszentrale*, um die Telefonnummer der Kurzmitteilungszentrale zu speichern, die für das Senden von Kurzmitteilungen erforderlich ist. Sie erhalten diese Nummer von Ihrem Diensteanbieter.
- Wählen Sie *Mitteilung senden als*, um den Mitteilungstyp zu wählen: *Text*, *E-Mail*, *Pager-Ruf* oder *Fax*.

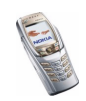

- Wählen Sie *Sendeversuche*, um festzulegen, wie lange das Netz versuchen soll, ihre Mitteilung zu senden.
- Wählen Sie für den Mitteilungstyp *Text* die Option *Standardempfänger-Nummer*, um eine Standardnummer für das Senden von Mitteilungen für dieses Mitteilungsprofil zu speichern.

Wählen Sie für den Mitteilungstyp *E-Mail* die Option *E-Mail-Server*, um die Nummer des E-Mail-Servers zu speichern.

- Wählen Sie *Sendeberichte*, um Sendeberichte für Ihre Mitteilungen von Ihrem Netz anzufordern (Netzdienst).
- Wählen Sie *GPRS verwenden* und *Ja*, um GPRS als bevorzugte Übertragungsart für Kurzmitteilungen anzugeben. Stellen Sie zudem die Einstellung für die GPRS-Verbindung auf *Immer online* (siehe [EGPRS](#page-144-0) auf Seite [145](#page-144-0)).
- Wählen Sie *Antwort über selbe Zentrale*, wenn Sie es dem Empfänger Ihrer Mitteilung ermöglichen möchten, eine Antwort über Ihre Kurzmitteilungszentrale zu senden (Netzdienst).
- Wählen Sie *Sendeprofil umbenennen*, um den Namen der ausgewählten Sendevorgabe zu ändern. Die verschiedenen Sendevorgabesätze werden nur angezeigt, wenn mehrere Vorgabesätze von Ihrer SIM-Karte unterstützt werden.

## **Überschreiben**

Wenn der Kurzmitteilungsspeicher voll ist, kann das Mobiltelefon keine neuen Mitteilungen empfangen oder senden. Sie können jedoch festlegen, dass alte

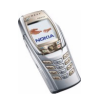

Kurzmitteilungen in den Ordnern *Eingang* und *Gesendete Obj.* durch neue automatisch ersetzt werden.

Drücken Sie **Menü** und wählen Sie *Mitteilungen*, *Mitt.einstellungen* und *Kurzmitteilungen*. Wählen Sie entweder *Überschreiben im Eingang* oder *Überschreiben in gesendeten Obj.* und *Erlaubt*.

#### <span id="page-105-0"></span>**Einstellungen für Multimedia-Mitteilungen**

Sie können die Multimedia-Verbindungseinstellungen als OTA-Mitteilung (Overthe-Air) vom Netzbetreiber oder Diensteanbieter erhalten. Weitere Informationen zum Empfangen der Mitteilungen "Over-the-Air" finden Sie unter [Einstellungen](#page-106-0)  [für das E-Mail-Programm](#page-106-0) auf Seite [107](#page-106-0).

#### **Manuelles Eingeben der Einstellungen**

Drücken Sie **Menü**, und wählen Sie *Mitteilungen*, *Mitt.einstellungen* und anschließend *Multimedia-Mitteil.*. Wählen Sie

- *Speichern gesendeter Mitteilungen*. Wählen Sie *Ja*, damit gesendete Multimedia-Mitteilungen im Ordner *Gesendete Obj.* gespeichert werden. Wenn Sie *Nein* wählen, werden die gesendeten Mitteilungen nicht gespeichert.
- *Sendeberichte*, um Sendeberichte für Ihre Mitteilungen von Ihrem Netz anzufordern (Netzdienst).
- *Bild skalieren (kleiner)*, um die Größe des Bildes festzulegen, das Sie in eine Multimedia-Mitteilung einfügen möchten.
- *Standard-Seitenlaufzeit*, um die Anzeigedauer für Folien in Multimedia-Mitteilungen einzustellen.

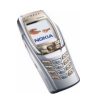

- *MultimediaEmpfang zulassen*. Wählen Sie *Nein*, *Ja* oder *Im Heimnetz*, um den Multimedia-Dienst zu nutzen. Wenn Sie *Im Heimnetz* wählen, können Sie keine Multimedia-Mitteilungen empfangen, wenn Sie sich außerhalb des Heimnetzes befinden.
- *Ankommende Multimedia-Mitt.*. Wählen Sie *Abrufen*, damit das Telefon automatisch neu empfangene Multimedia-Mitteilungen abruft, oder wählen Sie *Ablehnen*, wenn Sie keine Multimedia-Mitteilungen erhalten möchten.
- *Verbindungseinstellungen*. Definieren Sie die Verbindungseinstellungen für das Abrufen von Multimedia-Mitteilungen. Wählen Sie zunächst *Aktive MultimediaEinstellungen*, und aktivieren Sie den Einstellungssatz, in dem Sie die Einstellungen speichern möchten. Wählen Sie *Aktive MultimediaEinstell. ändern* und bearbeiten Sie die aktiven Einstellungen.

Wählen Sie die Einstellungen nacheinander aus, und geben Sie alle erforderlichen Einstellungen ein. Die Einstellungen können Sie bei Ihrem Netzbetreiber oder Diensteanbieter erfragen.

• *Werbung zulassen*. Sie können Mitteilungen, die als Werbung erkannt wurden, zulassen oder zurückweisen. Diese Einstellung wird nicht angezeigt, wenn für *MultimediaEmpfang zulassen* die Option *Nein* gewählt ist.

# <span id="page-106-0"></span>**Einstellungen für das E-Mail-Programm**

Sie können die E-Mail-Einstellungen vom Netzbetreiber oder Diensteanbieter als OTA-Mitteilung (Over-the-Air) auf der Basis einer OMA-Unterstützung (Open Mobile Alliance) erhalten. Weitere Informationen zur Nutzung der OMA-Unterstützung erhalten Sie von Ihrem Netzbetreiber oder Diensteanbieter.

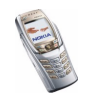

Wenn Sie die Einstellungen als OMA-Mitteilung angefordert haben, lassen Sie das Telefon in der Ausgangsanzeige und öffnen Sie das *E-Mail*-Programm erst, nachdem Sie die Einstellungen erhalten haben.

Wenn Sie den Einstellungssatz erhalten haben, wird die Meldung *E-Mail-Einstellungen empfangen* angezeigt. Um die Einstellungen direkt zu speichern, wählen Sie **Start**.

• Um die Einstellungen zu speichern, wählen Sie *Speichern*. Bestätigen Sie durch Auswahl von *Ja*.

Sind alle verfügbaren Einstellungen belegt, werden Sie gefragt, ob Sie einen bestehenden Einstellungssatz ersetzen möchten. Akzeptieren Sie und wählen Sie den zu ersetzenden Einstellungssatz.

Die bestehenden Einstellungssätze sind im Menü *Mitteilungen*, *E-Mail*, *Verbinden über* abgelegt.

Sie werden gefragt, ob Sie die gespeicherten Einstellungen aktivieren möchten. Bestätigen Sie die Aktivierung, wenn Sie die neuen Einstellungen verwenden möchten.

- Wenn Sie die erhaltenen Einstellungen zuerst ansehen möchten, wählen Sie *Zeigen*.
- Wenn Sie die erhaltenen Einstellungen ablehnen möchten, wählen Sie *Ablehnen*.

Wenn der OMA-Unterstützungsdienst nicht verfügbar ist, können Sie die Einstellungen auch manuell eingeben. Drücken Sie **Menü** und wählen Sie *Mitteilungen*, *Mitt.einstellungen* und *E-Mail-Mitteil.*.

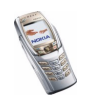
• Wählen Sie zunächst *Aktive E-Mail-Einstellungen* und aktivieren Sie den Einstellungssatz, in dem Sie die Einstellungen speichern möchten. Wählen Sie *Aktive E-Mail-Einstell. bearbeiten* und bearbeiten Sie die aktiven Einstellungen.

Wählen Sie die Einstellungen nacheinander aus, und geben Sie alle erforderlichen Einstellungen ein. Die Einstellungen können Sie bei Ihrem Netzbetreiber oder Diensteanbieter für E-Mails erfragen.

- *Mailbox-Name*. Geben Sie den Namen ein, den Sie für die Mailbox verwenden möchten. Sie können jeden beliebigen Namen verwenden.
- *E-Mail-Adresse*. Geben Sie Ihre E-Mail-Adresse ein.
- *Mein Mail-Name*. Geben Sie den Namen oder Spitznamen ein. Ihr Name und Ihre E-Mail-Adresse werden angezeigt.
- *Postausgangsserver (SMTP)*. Geben Sie die Serveradresse ein.
- *Posteingangsserver-Typ*. Wählen Sie in Abhängigkeit vom verwendeten E-Mail-System entweder *POP3* oder *IMAP4*. Wenn beide Typen unterstützt werden, wählen Sie *IMAP4*. Wenn Sie den Servertyp ändern, wird auch die Port-Eingangsnummer geändert.
- Wenn Sie *POP3* als Servertyp gewählt haben, werden *Posteingangsserver (POP3)*, *POP3-Benutzername* und *POP3-Passwort* angezeigt. Wenn Sie *IMAP4* als Servertyp gewählt haben, werden *Posteingangsserver (IMAP4)*, *IMAP4-Benutzername* und *IMAP4-Passwort* angezeigt. Geben Sie die Adresse des E-Mail-Servers für E-Mails und anschließend den Benutzernamen und das Passwort für den Zugriff auf das E-Mail-Konto ein. Wenn Sie keinen *SMTP-Benutzername* oder kein *SMTP-Passwort* definiert

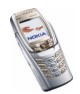

haben, verwendet der E-Mail-Server stattdessen den POP3/IMAP4- Benutzernamen bzw. das -Passwort.

- *Andere Einstellungen* und wählen Sie Folgendes:
	- *Signatur verwenden*. Sie können eine Signatur definieren, die automatisch am Ende der von Ihnen verfassten E-Mails eingefügt wird.
	- *SMTP-Autorisierung verwenden*. Wenn Ihr E-Mail-Diensteanbieter für das Versenden von E-Mails eine Authentifizierung verlangt, wählen Sie **Ja**. In diesem Fall müssen Sie Ihren *SMTP-Benutzername* und Ihr *SMTP-Passwort* definieren.
	- *SMTP-Benutzername*. Geben Sie den Benutzernamen für ausgehende E-Mails ein, den Sie von Ihrem E-Mail-Diensteanbieter erhalten haben.
	- *SMTP-Passwort*. Geben Sie das Passwort ein, das Sie für ausgehende E-Mails verwenden möchten.
	- *Postausgangs-Port (SMTP)*. Geben Sie die Nummer des E-Mail-Server-Ports für ausgehende E-Mails ein. Der am häufigsten verwendete Standardwert ist 25.

Wenn Sie *POP3* als Servertyp gewählt haben, werden die folgenden Optionen angezeigt:

- *Posteingangs-Port (POP3)*. Geben Sie die Nummer des Ports ein, die Sie von Ihrem E-Mail-Diensteanbieter erhalten.
- *Antwortadresse*. Geben Sie die E-Mail-Adresse ein, an die ggf. Antworten gesendet werden sollen.

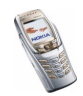

- *Gesicherter Login*. Wählen Sie *Gesicherter Login aktiviert*, wenn für die Verbindung ein verschlüsseltes Login erforderlich ist. Andernfalls wählen Sie *Gesicherter Login deaktiviert*. Falls Sie sich nicht sicher sind, wenden Sie sich an Ihren Diensteanbieter. Die Verwendung von verschlüsselten Logins führt zu einer erhöhten Sicherheit für Benutzernamen und Passwörter. Die Sicherheit der Verbindung selbst wird dadurch jedoch nicht erhöht.
- *Mails abrufen*. Geben Sie an, wie viele E-Mails maximal in einem Schritt abgerufen werden sollen. Der Höchstwert ist 50.
- *Abrufmethode*. Wählen Sie *Neueste*, wenn Sie alle neu eingegangenen E-Mails abrufen möchten, oder wählen Sie *Neueste ungeles.*, wenn Sie nur die E-Mails abrufen möchten, die Sie noch nicht gelesen haben.
- *SMTP-Verbind.-einstellungen*, um die für ausgehende E-Mails erforderlichen Verbindungseinstellungen zu definieren.
- *POP3-Verbind.-einstellungen*, um die für eingehende E-Mails erforderlichen Verbindungseinstellungen zu definieren. Weitere Informationen finden Sie unter [Manuelles Eingeben der](#page-189-0)  [Diensteinstellungen](#page-189-0) auf Seite [190](#page-189-0).

Wählen Sie die Einstellungen nacheinander aus, und geben Sie alle erforderlichen Einstellungen ein. Wenden Sie sich für die Einstellungen an Ihren E-Mail-Diensteanbieter.

Wenn Sie *IMAP4* als Servertyp gewählt haben, werden die folgenden Optionen angezeigt:

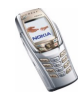

- *Posteingangs-Port (IMAP4)*. Geben Sie die Nummer des Ports ein, die Sie von Ihrem E-Mail-Diensteanbieter erhalten.
- *Antwortadresse*. Geben Sie die E-Mail-Adresse ein, an die ggf. Antworten gesendet werden sollen.
- *Mails abrufen*. Geben Sie an, wie viele E-Mails in einem Schritt abgerufen werden sollen. Der Höchstwert ist 50.
- *Abrufmethode*. Wählen Sie *Neueste*, wenn Sie alle neu eingegangenen E-Mails abrufen möchten, oder wählen Sie *Neueste ungeles.*, wenn Sie nur die E-Mails abrufen möchten, die Sie noch nicht gelesen haben.
- *SMTP-Verbind.-einstellungen*, um die für ausgehende E-Mails erforderlichen Verbindungseinstellungen zu definieren.
- *IMAP4-Verbind.-einstellungen*, um die für eingehende E-Mails erforderlichen Verbindungseinstellungen zu definieren. Weitere Informationen finden Sie unter [Manuelles Eingeben der](#page-189-0)  [Diensteinstellungen](#page-189-0) auf Seite [190](#page-189-0).

Wählen Sie die Einstellungen nacheinander aus, und geben Sie alle erforderlichen Einstellungen ein. Wenden Sie sich für die Einstellungen an Ihren E-Mail-Diensteanbieter.

# **Schriftgröße**

Um die Schriftgröße für das Lesen und Schreiben von Mitteilungen festzulegen, drücken Sie **Menü** und wählen *Mitteilungen*, *Mitt.einstellungen*, *Andere Einstell.* und *Schriftgröße*.

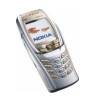

# **Dienstanfragen**

Drücken Sie **Menü** und wählen Sie *Mitteilungen* und anschließend *Dienstanfragen*. Geben Sie Dienstanforderungen (auch USSD-Befehle genannt), etwa Befehle zum Aktivieren von Netzdiensten, ein, und senden Sie sie an Ihren Diensteanbieter.

# ■ **Anruflisten (Menü 2)**

Das Mobiltelefon registriert die Telefonnummern von Anrufen in Abwesenheit, angenommenen und abgegangenen Anrufen sowie die ungefähre Dauer von Anrufen.

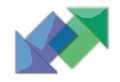

Anrufe in Abwesenheit und angenommene Anrufe werden nur registriert, wenn diese Funktionen vom Netz unterstützt werden, das Mobiltelefon eingeschaltet ist und sich im Versorgungsbereich des Netzes befindet.

Wenn Sie **Option.** in den Menüs *Anrufe in Abwesenheit*, *Angenommene Anrufe* und *Gewählte Rufnummern* drücken, können Sie sich beispielsweise das Datum und die Uhrzeit des Anrufs anzeigen lassen, die Telefonnummer in der Liste bearbeiten oder entfernen, die Nummer im *Adressbuch* speichern oder eine Mitteilung an die Nummer senden.

# **Anruflisten**

Drücken Sie **Menü**, und wählen Sie *Anruflisten* und anschließend

• *Anrufe in Abwesenheit*, um sich die letzten 20 Telefonnummern von Anrufern anzeigen zu lassen, die versucht haben, bei Ihnen anzurufen (Netzdienst). Die

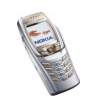

Nummer vor der Telefonnummer (oder dem Namen) gibt an, wie oft der Anrufer versucht hat, Sie zu erreichen.

- **Tipp:** Wenn eine Meldung zu Anrufen in Abwesenheit angezeigt wird, drücken Sie **Liste**, um sich die Liste der Telefonnummern anzeigen zu lassen. Blättern Sie zu der Telefonnummer, die Sie zurückrufen möchten, und drücken Sie .
- *Angenommene Anrufe*, um sich die letzten 20 Telefonnummern von Anrufern anzeigen zu lassen, von denen Sie zuletzt Anrufe angenommen haben (Netzdienst).
- *Gewählte Rufnummern*, um sich die Liste der letzten 20 Telefonnummern anzeigen zu lassen, die Sie angerufen bzw. anzurufen versucht haben. Weitere Informationen finden Sie unter [Wahlwiederholung](#page-52-0) auf Seite [53](#page-52-0).
- *Anruflisten löschen*, um die Anrufliste zu löschen. Geben Sie an, ob alle Telefonnummern in den Anruflisten gelöscht werden sollen oder nur die Telefonnummern in der Liste mit den Anrufen in Abwesenheit, der Liste mit den angenommenen Anrufen oder der Liste mit den gewählten Rufnummern. Diese Aktion kann nicht rückgängig gemacht werden.

## **Zähler**

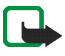

**Hinweis:** Je nach Netzmerkmalen, Rechnungsabrundung, Steuern usw. kann der tatsächlich von Ihrem Netzbetreiber in Rechnung gestellte Betrag für Anrufe und Dienstleistungen unterschiedlich ausfallen.

Drücken Sie **Menü**, wählen Sie *Anruflisten* und *Timer und Zähler*. Wählen Sie

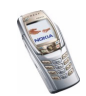

• *Gesprächsdauer*. Blättern Sie, um sich die ungefähre Dauer der ankommenden und abgehenden Anrufe in Stunden, Minuten und Sekunden anzeigen zu lassen. Zum Zurücksetzen der Zähler benötigen Sie den Sicherheitscode.

Wenn Sie zwei Telefonleitungen nutzen (Netzdienst), besitzt jede Leitung eigene Zeitzähler. Die Zeitzähler der ausgewählten Telefonleitung werden angezeigt. Weitere Informationen finden Sie unter [Anrufeinstellungen](#page-147-0) auf Seite [148](#page-147-0).

- *GPRSDatenzähler*. Blättern Sie, um die Größe der während der letzten Verbindung gesendeten oder empfangenen Daten sowie aller gesendeten und empfangenen Daten in Bytes zu überprüfen und die Zähler zurückzusetzen. Zum Zurücksetzen der Zähler benötigen Sie den Sicherheitscode.
- *GPRS-Zeitmesser*. Blättern Sie, um sich die ungefähre Dauer der letzten GPRS-Verbindung bzw. die Gesamtdauer der GPRS-Verbindungen anzeigen zu lassen. Sie können die Zeitmesser auch zurücksetzen. Zum Zurücksetzen der Zähler benötigen Sie den Sicherheitscode.

# ■ **Adressbuch (Menü 3)**

Sie können Namen und Telefonnummern im Telefonspeicher oder im Speicher der SIM-Karte speichern.

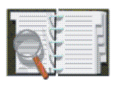

• Sie können maximal 500 Namen mit Telefonnummern und Texteinträgen über jeden Namen im Telefonspeicher speichern. Sie können auch Fotos für eine gewisse Anzahl von Namen speichern. Die Anzahl der Namen, die gespeichert werden können, hängt von der Länge der Namen sowie der Anzahl und Länge der Telefonnummern und Textnotizen ab.

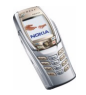

Das *Adressbuch* greift auf den gemeinsamen Speicher zu (siehe [Gemeinsamer](#page-27-0)  [Speicher](#page-27-0) auf Seite [28](#page-27-0)).

• Das Mobiltelefon unterstützt SIM-Karten, die bis zu 250 Namen und Telefonnummern speichern können. Namen und Telefonnummern, die auf der SIM-Karte gespeichert sind, werden durch das Symbol  $\Box$  gekennzeichnet.

Bei Adressbucheinträgen mit Erreichbarkeitsinformationen können Sie Ihren aktuellen Erreichbarkeitsstatus Personen mit kompatiblen Geräten mitteilen, die auf diesen Dienst zugreifen können und die diese Informationen benötigen. Darüber hinaus können Sie sich im Menü *Abonnierte Namen* und in der detaillierten Ansicht des Namens im *Adressbuch* den Erreichbarkeitsstatus von allen Namen anzeigen lassen, die Sie beim Erreichbarkeits-Infodienst abonniert haben.

### <span id="page-115-0"></span>**Festlegen der Adressbuch-Einstellungen**

Drücken Sie **Menü** und wählen Sie *Adressbuch* und anschließend *Einstellungen*. Wählen Sie

- *Verwendeter Speicher*, um den Speicher, entweder SIM-Karte oder Telefon, für die Adressbucheinträge auszuwählen. Um Namen und Rufnummern aus beiden Speichern für Adressbucheinträge abzurufen, wählen Sie *Tel. und SIM-Karte*. In diesem Fall werden die Namen und Telefonnummern im Adressbuch des Mobiltelefons gespeichert.
- *Adressbuchansicht*, um zu wählen, wie die Namen, Telefonnummern und Bilder im Adressbuch angezeigt werden.

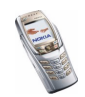

• *Speicherstatus*, um sich anzeigen zu lassen, wie viel freier Speicherplatz für Adressbucheinträge auf der SIM-Karte und im Mobiltelefon verfügbar ist.

## **Speichern von Namen und Telefonnummern (Option "Hinzufügen")**

Namen und Telefonnummern werden im verwendeten Adressbuch gespeichert. Weitere Informationen finden Sie unter [Festlegen der Adressbuch-Einstellungen](#page-115-0) weiter oben im Text.

- 1. Drücken Sie **Menü** und wählen Sie *Adressbuch* und anschließend *Neuer Eintrag*.
- 2. Geben Sie den Namen ein, und drücken Sie **OK**. Weitere Informationen finden Sie unter [Herkömmliche Texteingabe](#page-61-0) auf Seite [62](#page-61-0).
- 3. Geben Sie die Telefonnummer ein und drücken Sie **OK**. Weitere Informationen zur Eingabe der Nummern finden Sie unter [Anrufen](#page-51-0) auf Seite [52](#page-51-0).
- 4. Wenn der Name und die Telefonnummer gespeichert sind, drücken Sie **Fertig**.

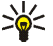

**Tipp: Schnellspeicherung:** Geben Sie in der Ausgangsanzeige die Telefonnummer ein und drücken Sie **Speich.**. Geben Sie den Namen ein und drücken Sie **OK** und anschließend **Fertig**.

#### **Speichern mehrerer Telefonnummern und Texteinträge zu jedem Namen**

Sie können verschiedene Typen von Telefonnummern und kurze Texteinträge zu jedem Namen im internen Telefonspeicher für Adressbucheinträge speichern.

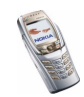

Die zuerst gespeicherte Telefonnummer wird automatisch als Standardnummer gesetzt und wird mit einem Rahmen um das Symbol für den Nummerntyp angegeben (z. B. ). Wenn Sie einen Namen aus dem *Adressbuch* auswählen, um beispielsweise anzurufen, wird automatisch die Standardnummer verwendet, sofern Sie keine andere Nummer auswählen.

- 1. Stellen Sie sicher, dass als Speicher entweder *Telefon* oder *Tel. und SIM-Karte* verwendet wird. Weitere Informationen finden Sie unter [Festlegen der](#page-115-0)  [Adressbuch-Einstellungen](#page-115-0) auf Seite [116](#page-115-0).
- 2. Um auf die Liste mit den Namen und Telefonnummern zuzugreifen, schieben Sie den Joystick in der Ausgangsanzeige nach unten.
- 3. Blättern Sie zu dem im internen Adressbuchspeicher des Telefons gespeicherten Namen, dem Sie eine neue Nummer oder Textnotiz hinzufügen möchten, und drücken Sie **Details**.
- 4. Drücken Sie **Option.** und wählen Sie *Nr. hinzufügen* oder *Detail hinzufügen*.
- 5. Wählen Sie einen der folgenden Nummern- bzw. Texttypen, um eine Nummer oder ein Detail hinzuzufügen.
	- Wenn Sie den Texttyp *Benutzerkenn.* auswählen:

Wählen Sie *Suchen*, um auf dem Server des Netzbetreibers oder Diensteanbieters nach einer ID zu suchen, wenn Sie eine Verbindung zum Erreichbarkeits-Infodienst hergestellt haben. Verwenden Sie dabei für die Suche eine Mobiltelefonnummer oder eine E-Mail-Adresse. Weitere Informationen finden Sie unter [Eigene Erreichbarkeit](#page-121-0) auf Seite [122](#page-121-0). Wenn nur eine ID gefunden werden kann, wird diese automatisch gespeichert.

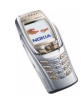

Drücken Sie andernfalls zum Speichern der ID **Option.**, und wählen Sie *Speichern*.

Wählen Sie zum Eingeben der ID *Von Hand eingeb.*. Geben Sie die ID ein, und drücken Sie **OK**, um die ID zu speichern.

Wählen Sie *Typ ändern* in der Optionsliste, um den Nummern- oder Texttyp zu ändern. Beachten Sie, dass Sie den Typ einer ID nicht ändern können, wenn sie unter *Chat-Partner* oder in der Liste *Abonnierte Namen* gespeichert ist.

Um die ausgewählte Nummer als Standardnummer einzustellen, wählen Sie *Als Standard*.

- 6. Geben Sie die Nummer oder den Text ein und drücken Sie **OK**, um den Eintrag zu speichern.
- 7. Drücken Sie **Zurück** und dann **Ende**, um zurück zur Ausgangsanzeige zu wechseln.

#### **Hinzufügen eines Fotos zu einem Namen oder einer Telefonnummer im Adressbuch**

Sie können Namen oder Telefonnummern, die im internen Speicher des Mobiltelefons abgelegt sind, ein Bild in einem unterstützten Format hinzufügen.

Schieben Sie den Joystick in der Ausgangsanzeige nach unten, blättern Sie zu dem gewünschten Namen (und der Nummer) und drücken Sie **Details**. Drücken Sie **Option.** und wählen Sie *Bild hinzufügen*. Nun wird eine Liste von Ordnern in der *Galerie* geöffnet. Blättern Sie zum gewünschten Bild, drücken Sie **Option.**, und wählen Sie *Im Adressb. spch.*.

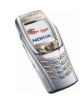

# <span id="page-119-0"></span>**Suchen nach Namen**

- 1. Drücken Sie **Menü** und wählen Sie *Adressbuch* und *Suchen*, oder bewegen Sie den Joystick in der Ausgangsanzeige nach unten.
- 2. Sie können die ersten Buchstaben des gesuchten Namens in dem Popup-Fenster eingeben.

Schieben Sie den Joystick nach oben oder unten, um durch die Namen in der Liste zu blättern, und schieben Sie ihn nach links oder rechts, um den Cursor im Eingabefeld zu verschieben.

3. Blättern Sie zu dem gewünschten Namen und drücken Sie **Details**. Blättern Sie, um die Details des ausgewählten Namens anzusehen.

Die Anzeige der abonnierten Namen variiert in Abhängigkeit von der ausgewählten *Adressbuchansicht* (siehe [Festlegen der Adressbuch-](#page-115-0)[Einstellungen](#page-115-0) auf Seite [116](#page-115-0)). Entweder wird nur die Erreichbarkeit angezeigt, oder es erscheinen die Erreichbarkeit, das persönliche Logo und die Statusmeldungen. Drücken Sie **Details**, um alle Erreichbarkeitsinformationen einzublenden.

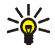

 **Tipp:** Wenn Sie bei geschlossener Abdeckung schnell einen bestimmten Namen und dessen Standardtelefonnummer aufrufen möchten, halten Sie bei dem Namen  $\widehat{f_{\alpha}^{*}}$  gedrückt, während Sie durch *Adressbuch* blättern.

Wenn Sie sich die vollständige Statusmitteilung anzeigen lassen möchten, drücken Sie **Details** und halten Sie bei einem Adressbucheintrag mit Erreichbarkeitsinformationen  $\widehat{A^*}$  gedrückt, während Sie durch die Namen blättern.

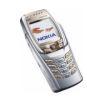

# **Löschen von Adressbucheinträgen**

Drücken Sie **Menü** und wählen Sie *Adressbuch* und *Löschen*, um einen Adressbucheintrag und dessen Details zu löschen.

Wenn der Adressbucheintrag eine ID unter *Chat-Partner* oder in der Liste *Abonnierte Namen* aufweist, wird *Erreichbarkeitsinfos werden gelöscht* angezeigt, bevor der Adressbucheintrag gelöscht wird.

- Wählen Sie *Einzeln* und blättern zu dem zu löschenden Namen (und der Nummer), um Namen und Nummern einzeln zu löschen. Drücken Sie **Löschen** und anschließend **Ja**.
- Um alle Namen in einem Schritt zu löschen, wählen Sie *Alle löschen*, und blättern Sie anschließend zum entsprechenden Speicher *Telefon* oder *SIM-Karte* und drücken Sie **Löschen**. Drücken Sie **Ja** und bestätigen Sie mit dem Sicherheitscode.

# **Bearbeiten und Löschen von Details im Adressbuch**

Schieben Sie den Joystick in der Ausgangsanzeige nach unten, blättern Sie zu dem Namen den Sie bearbeiten oder löschen möchten, und drücken Sie **Details**. Blättern Sie zu dem Namen, der Nummer, der Textnotiz oder dem Bild, der, die bzw. das bearbeitet oder gelöscht werden soll.

• Drücken Sie entweder **Ändern** oder **Ändern**, oder drücken Sie **Option.** und wählen *Namen ändern*, *Nummer ändern*, *Detail ändern* oder *Bild ändern* in Abhängigkeit von der Auswahl der *Adressbuchansicht* unter [Festlegen der](#page-115-0)  [Adressbuch-Einstellungen](#page-115-0) auf Seite [116](#page-115-0).

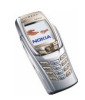

Beachten Sie, dass Sie eine ID nicht bearbeiten oder löschen können, wenn sie sich unter *Chat-Partner* oder in der Liste *Abonnierte Namen* befindet.

- Um eine Telefonnummer oder eine Textnotiz zu löschen, wählen Sie *Nummer löschen* bzw. *Detail löschen*.
- Um ein Bild zu löschen, das einem Namen zugeordnet ist, wählen Sie *Bild löschen*. Wenn Sie ein Bild aus dem *Adressbuch* löschen, wird es nicht aus der *Galerie* gelöscht.

# <span id="page-121-0"></span>**Eigene Erreichbarkeit**

Mit dem Erreichbarkeits-Infodienst (Netzdienst) können Sie Informationen zu Ihrer Erreichbarkeit anderen Benutzern dieses Dienstes mitteilen. Der Erreichbarkeitsstatus enthält Ihre Erreichbarkeit, die Statusmitteilung und Ihr persönliches Logo. Andere Benutzer, die auf diesen Dienst zugreifen können und diese Information anfordern, können sich Ihren Status anzeigen lassen. Die gewünschten Informationen werden unter *Abonnierte Namen* im Menü *Adressbuch* angezeigt. Sie können die Informationen, die für andere angezeigt werden sollen, anpassen und festlegen, welche Personen Ihren Status ansehen können.

Bevor Sie die Erreichbarkeitsinformationen mit anderen austauschen können, müssen Sie sich für den Dienst registrieren. Wenden Sie sich für Informationen zu Erreichbarkeit, Kosten und Registrierung für den Dienst an Ihren Netzbetreiber oder Diensteanbieter, von dem Sie die eindeutige ID und das Passwort sowie die Einstellungen für den Dienst erhalten haben. Weitere Informationen zum Vornehmen der Einstellungen für den Erreichbarkeits-Infodienst finden Sie unter

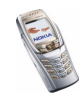

[Chat- und Erreichbarkeits-Einstellungen](#page-134-0) auf Seite [135](#page-134-0). Während eine Verbindung zum Erreichbarkeits-Infodienst besteht, können Sie die anderen Funktionen des Telefons weiterhin nutzen, während der Erreichbarkeits-Infodienst im Hintergrund aktiv bleibt.

Drücken Sie **Menü** und wählen Sie *Adressbuch* und anschließend *Erreichbarkeit*. Wählen Sie

- *Mit Erreichb.-infodienst verbinden* (oder *Verbindung trennen*), um eine Verbindung zu dem Dienst herzustellen (oder eine bestehende Verbindung zu trennen).
- *Meine aktuelle Erreichbarkeit*, um Ihren Erreichbarkeitsstatus zu ändern. Wählen Sie
	- *Aktuelle Erreichbarkeit zeigen*, und wählen Sie *Priv. Erreichb.* oder *Öff. Erreichbark.*, um Ihren derzeitigen privaten oder öffentlichen Status anzusehen.
	- *Meine Verfügbarkeit*, um Ihren Erreichbarkeitsstatus auf *Verfügbar* (gekennzeichnet durch ), auf *Verborgen* (gekennzeichnet durch ) oder auf *Nicht verfügbar* (gekennzeichnet durch ) zu setzen.
	- *Meine Erreichbarkeitsmitteilung* und geben Sie den Text ein, der anderen angezeigt werden soll, oder drücken Sie **Option.**, wählen *Vorige Mitteil.* und wählen eine alte Mitteilung als Statusmeldung.
	- *Mein Erreichbarkeitslogo*, um Ihr persönliches Logo aus dem Ordner *Grafiken* in der Galerie zu wählen. Wenn Sie die Standardvorgabe wählen, wird das Logo nicht angezeigt.

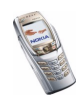

• *Sichtbar für*, um die Gruppen auszuwählen, für die Sie Ihren Erreichbarkeitsstatus anzeigen bzw. nicht anzeigen lassen möchten.

Wenn Sie *Privat u. öffentlich* wählen, können die Adressbucheinträge in ihrer privaten Liste die folgenden Erreichbarkeitsinformationen sehen: Erreichbarkeit, Statusmeldung und Logo. Die anderen in Ihrem Adressbuch gespeicherten Personen können nur Ihre Erreichbarkeit sehen.

Wenn Sie *Private Gäste* wählen, können die Personen Ihrer privaten Liste alle Ihre Erreichbarkeitsinformationen (Erreichbarkeit, Statusmeldung und Logo) sehen. Andere Benutzer sehen diese Informationen nicht.

Wenn Sie *Niemand* wählen, kann niemand Ihre Erreichbarkeitsinformationen sehen.

- *Gäste*, und wählen Sie
	- *Derzeit. Gäste*, um sich alle Personen anzeigen zu lassen, die Ihre Erreichbarkeitsinformationen abonniert haben.
	- *Privatliste* ist eine Liste der Personen, die alle Ihre Erreichbarkeitsinformationen einschließlich von Erreichbarkeit, Statusmeldung und Logo sehen können. Sie können Ihre private Liste nach Wunsch bearbeiten. Andere Benutzer, die nicht in der privaten Liste enthalten sind, sehen nur Ihre Erreichbarkeit.
	- *Sperrliste*, um sich alle Personen anzeigen zu lassen, die Sie für die Anzeige Ihrer Erreichbarkeitsinformationen gesperrt haben.
- •*Einstellungen*, und wählen Sie

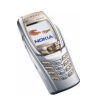

- *Aktuelle Erreichb. im Standby zeigen*, um den aktuellen Status in der Ausgangsanzeige anzusehen.
- *Mit Profilen synchronisieren*, um auszuwählen, ob Sie *Meine Erreichbarkeitsmitteilung* und *Meine Verfügbarkeit* manuell oder automatisch auf das derzeit aktive Profil aktualisieren möchten. Beachten Sie, dass Sie ein individuell angepasstes Statuslogo nicht mit einem Profil verknüpfen können. Weitere Informationen finden Sie unter [Profile](#page-133-0) auf Seite [134](#page-133-0).
- *Verbindungsart*, um festzulegen, ob das Mobiltelefon automatisch mit dem Dienst verbunden wird, wenn Sie das Mobiltelefon einschalten.
- *Verbindungseinst.* siehe [Chat- und Erreichbarkeits-Einstellungen](#page-134-0) auf Seite [135](#page-134-0).

### **Abonnierte Namen**

Sie können eine Liste der Namen erstellen, deren Erreichbarkeitsinformationen Sie mitgeteilt bekommen möchten (Netzdienst). Sie können sich die Informationen anzeigen lassen, wenn die Personen dies zugelassen haben und wenn dies durch die Person oder das Netz nicht unterbunden wird. Sie können sich diese abonnierten Personen anzeigen lassen, indem Sie durch Ihr Adressbuch blättern oder das Menü *Abonnierte Namen* auswählen.

Stellen Sie sicher, dass als Speicher entweder *Telefon* oder *Tel. und SIM-Karte* verwendet wird. Weitere Informationen finden Sie unter [Festlegen der](#page-115-0)  [Adressbuch-Einstellungen](#page-115-0) auf Seite [116](#page-115-0).

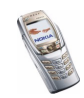

Wenn Sie eine Verbindung zum Erreichbarkeits-Infodienst herstellen möchten, drücken Sie **Menü**, und wählen Sie *Adressbuch*, *Erreichbarkeit* und *Mit Erreichb. infodienst verbinden*. Sie können sich die abonnierten Namen auch anzeigen lassen, wenn keine Verbindung zum Erreichbarkeits-Infodienst besteht. Sie können in diesem Fall jedoch nicht den Erreichbarkeitsstatus der Namen abrufen.

#### **Hinzufügen von Namen zu den abonnierten Personen**

- 1. Drücken Sie **Menü** und wählen Sie *Adressbuch* und anschließend *Abonnierte Namen*. Wenn noch keine Verbindung zum Erreichbarkeits-Infodienst besteht, werden Sie vom Mobiltelefon gefragt, ob Sie jetzt eine Verbindung herstellen möchten.
- 2. Wenn die Liste noch keinen einzigen Namen enthält, drücken Sie **Hinzuf.**. Drücken Sie andernfalls **Option.** und wählen *Neu abonnieren*. Die Liste der Namen wird angezeigt.
- 3. Wählen Sie in der Liste einen Namen aus. Wenn zu diesem Namen eine ID existiert, wird er zur Liste der abonnierten Namen hinzugefügt. Wenn mehrere IDs verfügbar sind, wählen Sie eine davon aus. Nachdem Sie den Namen abonniert haben, wird *Abonnement aktiviert* angezeigt.

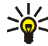

**Tipp:** Wenn Sie einen Namen im *Adressbuch* registrieren möchten, bewegen Sie den Joystick in der Ausgangsanzeige nach unten und blättern zu dem Namen, den Sie registrieren möchten. Drücken Sie **Details** und anschließend **Option.**. Um den Namen zu registrieren, wählen Sie *Erreichb. erfragen* und *Als Abonnement*.

Wenn Sie sich nur die Erreichbarkeitsinformationen anzeigen lassen, den Namen jedoch nicht registrieren möchten, wählen Sie *Erreichb. erfragen* und *Nur einmal*.

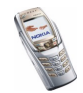

#### <span id="page-126-0"></span>**Anzeigen der abonnierten Namen**

Hinweise zum Anzeigen der Erreichbarkeitsinformationen finden Sie unter [Suchen](#page-119-0)  [nach Namen](#page-119-0) auf Seite [120](#page-119-0).

1. Drücken Sie **Menü** und wählen Sie *Adressbuch* und anschließend *Abonnierte Namen*.

Die Erreichbarkeitsinformationen des ersten Namens in der Liste der Namen werden angezeigt. Sie können Text und einige der folgenden Symbole umfassen.

 $\blacksquare$ ,  $\blacksquare$  oder  $\blacksquare$  gibt an, dass die Person erreichbar, nur bedingt erreichbar oder nicht erreichbar ist.

 gibt an, dass die Erreichbarkeitsinformationen der Person nicht verfügbar sind.

- 2. Blättern Sie zum gewünschten Namen und drücken Sie **Details**, um dessen Details anzusehen. Wenn Sie **Option.** drücken, können Sie Folgendes wählen:
	- *Neu abonnieren*, um einen neuen Namen zur Liste der abonnierten Namen hinzuzufügen.
	- *Chat*, um einen Chat zu starten.
	- *Mitteilung senden*, um eine Kurzmitteilung an die ausgewählte Person zu senden.
	- *SMS-E-Mail senden*, um eine E-Mail an die ausgewählte Person zu senden.
	- *Visitenk. senden*, um eine Visitenkarte des gewählten Namens zu senden.
	- *Stornieren*, um die ausgewählte Person aus der Liste der abonnierten Namen zu entfernen.

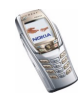

#### **Beenden des Abonnements eines Namens**

- Um das Abonnement eines Namens im *Adressbuch* zu beenden, bewegen Sie den Joystick in der Ausgangsanzeige nach unten und blättern zu dem Namen, für den Sie das Abonnement beenden möchten. Drücken Sie **Details**, wählen Sie die entsprechende ID und drücken Sie anschließend **Option.**. Um das Abonnement zu beenden, wählen Sie *Stornieren* und drücken Sie zur Bestätigung **OK**.
- Informationen zum Beenden des Abonnements über das Menü *Abonnierte Namen* finden Sie unter [Anzeigen der abonnierten Namen](#page-126-0) auf Seite [127](#page-126-0).

## **Kopieren von Adressbucheinträgen**

Sie können Namen und Telefonnummern aus dem Telefonspeicher auf die SIM-Karte kopieren und umgekehrt. Texteinträge, die im internen Speicher des Mobiltelefons abgelegt sind, wie z. B. E-Mail-Adressen, werden nicht auf die SIM-Karte kopiert.

- 1. Drücken Sie **Menü** und wählen Sie *Adressbuch* und anschließend *Kopieren*.
- 2. Wählen Sie die gewünschte Kopierrichtung: *Vom Telefon auf die SIM-Karte* oder *Von der SIM-Karte auf das Telefon*.
- 3. Wählen Sie *Einzeln*, *Alle* oder *Standardnummern*.

Die Option *Standardnummern* ist nur verfügbar, wenn Sie vom Mobiltelefon zur SIM-Karte kopieren. Es werden von jedem Namen nur die Standardnummern kopiert.

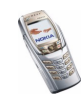

4. Mit den Optionen *Original behalten* bzw. *Original verschieb.* legen Sie fest, ob die ursprünglichen Namen und Nummern behalten oder gelöscht werden sollen.

### **Senden und Empfangen von Visitenkarten**

Sie können die persönlichen Daten einer Person als Visitenkarte an ein kompatibles Gerät senden bzw. davon empfangen.

Wenn Sie eine Visitenkarte erhalten haben, drücken Sie **Zeigen** und **Speich.**, um die Visitenkarte im Mobiltelefon zu speichern. Um die empfangene Visitenkarte zu verwerfen, drücken Sie **Ende** und anschließend **OK**.

Wenn Sie eine Visitenkarte senden möchten, suchen Sie nach dem zu sendenden Namen und der entsprechenden Telefonnummer im *Adressbuch*. Drücken Sie **Details** und **Option.** und wählen Sie *Visitenk. senden*. Wählen Sie *Via Infrarot*, *Via SMS* (Netzdienst) oder *Via Bluetooth*.

## **Kurzwahl**

Wenn Sie einer Kurzwahltaste eine Nummer zuweisen möchten, drücken Sie **Menü**, wählen *Adressbuch*, *Kurzwahl* und blättern zu der gewünschten Nummer der Kurzwahltaste.

Drücken Sie **Zuweis.** oder, wenn der Taste bereits eine Nummer zugewiesen ist, drücken Sie **Option.**, und wählen Sie *Ändern*. Drücken Sie **Suchen** und wählen Sie zuerst den zuzuweisenden Namen und anschließend die Nummer aus. Wenn die Funktion *Kurzwahl* deaktiviert ist, fragt Sie das Mobiltelefon, ob Sie diese Funktion aktivieren möchten.

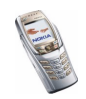

Informationen zur Verwendung der Kurzwahltasten für Anrufe finden Sie unter [Kurzwahl einer Telefonnummer](#page-52-1) auf Seite [53](#page-52-1).

# <span id="page-129-0"></span>**Sprachanwahl**

Es ist möglich, einen Anruf zu tätigen, indem Sie einen Anrufnamen sprechen, der einer Telefonnummer hinzugefügt wurde. Jedes gesprochene Wort (oder mehrere Wörter), wie der Name einer Person, kann als Anrufname verwendet werden. Sie können bis zu zehn Anrufnamen hinzufügen.

Beachten Sie vor der Verwendung der Sprachanwahl bitte folgende Hinweise:

- Sprachkennungen sind nicht sprachenabhängig. Sprachkennungen hängen von der Stimme des Sprechers ab.
- Sprachkennungen werden durch Hintergrundgeräusche beeinträchtigt. Sie sollten beim Aufnehmen und beim Tätigen von Anrufen darauf achten, dass die Umgebung möglichst leise ist.
- Wenn Sie eine Sprachkennung aufnehmen oder einen Anruf über die Sprachanwahl tätigen, halten Sie das Telefon wie gewohnt an Ihr Ohr.
- Sehr kurze Namen werden nicht akzeptiert. Verwenden Sie lange Namen, die von anderen Kennungen möglichst unterschiedlich sind.

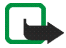

**Hinweis:** Sie müssen den Namen genau so aussprechen, wie Sie dies bei der Aufnahme getan haben. Dies kann beispielsweise in einer lauten Umgebung oder in einem Notfall schwierig sein. Sie sollten sich daher nicht unter allen Umständen einzig auf die Sprachanwahl verlassen.

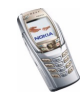

#### **Hinzufügen und Verwalten von Anrufnamen**

- Kopieren Sie die Adressbucheinträge, denen Sie einen Anrufnamen hinzufügen möchten, in den Telefonspeicher oder speichern Sie diese dort. Den Namen auf der SIM-Karte können zwar ebenfalls Anrufnamen hinzugefügt werden, wenn Sie die SIM-Karte jedoch durch eine andere ersetzen, müssen Sie zuerst die alten Anrufnamen löschen, bevor neue hinzugefügt werden können. Anrufnamen greifen auf den gemeinsamen Speicher zu (siehe [Gemeinsamer](#page-27-0)  [Speicher](#page-27-0) auf Seite [28](#page-27-0)).
- 1. Drücken Sie in der Ausgangsanzeige **Menü**, wählen Sie *Adressbuch* und *Suchen*, blättern Sie zu dem gewünschten Adressbucheintrag und drücken Sie **Details**.
- 2. Drücken Sie **Option.** und wählen Sie *Anr.-namen hinzuf.*.
- 3. Drücken Sie **Start**, und sprechen Sie die Wörter deutlich aus, die als Anrufname aufgezeichnet werden sollen. Nach der Aufnahme gibt das Mobiltelefon den aufgenommenen Anrufnamen wieder.
- 4. Wurde der Anrufname erfolgreich gespeichert, wird *Anrufname gespeichert* angezeigt, ein Signal ertönt und das Symbol  $\mathfrak{D}$  wird hinter der Telefonnummer mit dem Anrufnamen angezeigt.

Drücken Sie zum Testen des Anrufnamens **Menü**, und wählen Sie *Adressbuch* und *Anrufnamen*. Blättern Sie zu dem gewünschten Adressbucheintrag und wählen Sie diesen zusammen mit der gewünschten Funktion aus.

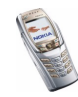

### **Anrufen über einen Anrufnamen**

Wenn ein Programm Daten über eine GPRS-Verbindung sendet oder empfängt, müssen Sie dieses Programm beenden, um Anrufe über die Sprachanwahl tätigen zu können.

- 1. Halten Sie in der Ausgangsanzeige oder die Lautstärketaste auf der Seite des Mobiltelefons gedrückt. Ein kurzes Signal ertönt und die Meldung *Jetzt sprechen* wird angezeigt.
- 2. Sprechen Sie den Anrufnamen klar und deutlich aus. Das Mobiltelefon gibt den erkannten Anrufnamen wieder und wählt nach 1,5 Sekunden die entsprechende Telefonnummer.

Bei Verwendung eines kompatiblen Headsets halten Sie die Rufannahme-/ Beendigungstaste gedrückt, um die Sprachanwahl zu beginnen.

# **Infonummern und Dienstnummern**

Eventuell sind auf der SIM-Karte, die Sie von Ihrem Diensteanbieter erhalten haben, bereits Infonummern oder Dienstnummern gespeichert.

Drücken Sie **Menü** und wählen Sie *Adressbuch* und *Infonummern* oder *Dienstnummern*. Blättern Sie in einer Kategorie zu einer Infonummer oder einer Dienstnummer und drücken Sie  $\bigcap$ , um die Nummer anzurufen.

# **Eigene Nummern**

Die Ihrer SIM-Karte zugewiesenen Telefonnummern sind in *Eigene Nummern* gespeichert, wenn dies von der Karte unterstützt wird. Um sich die Nummern

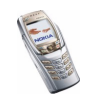

anzeigen zu lassen, drücken Sie **Menü** und wählen *Adressbuch* und *Eigene Nummern*. Blättern Sie zu dem gewünschten Namen oder der gewünschten Nummer und drücken Sie **Zeigen**.

## **Anrufergruppen**

Die im *Adressbuch* gespeicherten Namen und Telefonnummern können in Anrufergruppen eingeteilt werden. Für jede Anrufergruppe können Sie einen Klingelton auswählen und ein Logo aktivieren bzw. deaktivieren, das angezeigt wird, wenn Sie einen Anruf von einer Telefonnummer der Gruppe erhalten. Weitere Informationen dazu, wie Sie das Mobiltelefon einstellen, damit nur bei Anrufern einer bestimmten Gruppe ein Klingelton ertönt, finden Sie unter *Anrufsignal für* im Abschnitt [Signaleinstellungen](#page-135-0) auf Seite [136](#page-135-0).

Drücken Sie **Menü**, wählen Sie *Adressbuch*, *Anrufergruppen* und wählen Sie die gewünschte Anrufergruppe aus. Die folgenden Funktionen sind verfügbar: *Name der Gruppe*, *Rufton*, *Gruppenlogo*, *Gruppenmitglieder*.

Wenn Sie *Gruppenmitglieder* wählen, drücken Sie **Hinzuf.**, um der Gruppe einen Namen hinzuzufügen. Blättern Sie zu dem gewünschten Namen und drücken Sie **Hinzuf.**.

Um einen Namen aus einer Anrufergruppe zu entfernen, blättern Sie zum gewünschten Namen, und drücken **Löschen**.

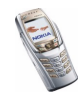

# ■ **Einstellungen (Menü 4)**

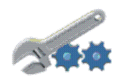

## <span id="page-133-0"></span>**Profile**

Das Mobiltelefon enthält eine Gruppe von Profilen, mit denen Sie die Toneinstellungen des Mobiltelefons individuell gestalten und ein Profil für unterschiedliche Ereignisse und Umgebungen aktivieren können. Die folgenden Profile sind verfügbar: *Allgemein*, *Lautlos*, *Besprechung*, *Draußen*, *Mein Profil 1* und *Mein Profil 2*.

Drücken Sie **Menü** und wählen Sie *Einstellungen* und anschließend *Profile*. Blättern Sie zu einem Profil und drücken Sie **Wählen**.

- Um das gewünschte Profil zu aktivieren, wählen Sie *Aktivieren*.
- Um das Profil bis zu einer bestimmten Uhrzeit innerhalb der nächsten 24 Stunden zu aktivieren, wählen Sie *Zeiteinstellung* und geben den Zeitraum an, für den das Profil aktiv bleiben soll. Wenn die angegebene Uhrzeit erreicht ist, wird das vorhergehende Profil ohne Zeiteinstellung aktiv.
- Zum Anpassen des Profils wählen Sie *Ändern*. Wählen Sie die Einstellung, die geändert werden soll, und nehmen Sie die Änderungen vor.

Die Einstellungen können auch im Menü *Signaleinstellungen* geändert werden. Weitere Informationen finden Sie unter [Signaleinstellungen](#page-135-0) auf Seite [136](#page-135-0).

Verwenden Sie zum Umbenennen eines Profils die Option *Profil umbenennen*. Nur das Profil *Allgemein* kann nicht umbenannt werden.

• Zum Ändern Ihres Erreichbarkeitsstatus wählen Sie *Meine Erreichbarkeit*. Dieses Menü ist verfügbar, wenn Sie *Mit Profilen synchronisieren* auf *Ein*

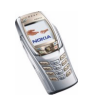

gestellt haben (siehe [Eigene Erreichbarkeit](#page-121-0) auf Seite [122\)](#page-121-0). Wählen Sie *Meine Verfügbarkeit*, um die Angaben zu Ihrer Erreichbarkeit zu ändern, und *Meine Erreichbarkeitsmitteilung*, um Ihre Statusmitteilung zu bearbeiten.

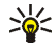

**Tipp:** Um das Profil schnell in der Ausgangsanzeige zu ändern, drücken Sie kurz die Ein/Aus-Taste  $\sim$ , blättern zu dem Profil, das aktiviert werden soll, und drücken **Wählen**.

# <span id="page-134-0"></span>**Chat- und Erreichbarkeits-Einstellungen**

Informationen zu den für Chat erforderlichen Einstellungen erhalten Sie von Ihrem Netzbetreiber oder Diensteanbieter. Informationen zum Empfangen der Einstellungen "Over-the-Air" finden Sie unter [OTA-Einrichtungsdienst \(Over-the-](#page-49-0)[Air\)](#page-49-0) auf Seite [50](#page-49-0).

#### **Manuelles Eingeben der Einstellungen**

- 1. Drücken Sie **Menü**, und wählen Sie *Einstellungen*, *Chat- u. Erreichbarkeitseinstell.* und anschließend *Aktive Chat- und Erreichb.-Einstell.*.
- 2. Blättern Sie zu dem Einstellungssatz, der aktiviert werden soll, und drücken Sie **Aktivier.**.

Sie müssen den Einstellungssatz aktivieren, in dem die Einstellungen gespeichert werden sollen. Ein Einstellungssatz ist eine Sammlung von Einstellungen, die zum Herstellen einer Verbindung zum Chat- und zum Erreichbarkeits-Infodienst benötigt werden.

3. Wählen Sie *Aktive Chat- und Err.-Einst. ändern*.

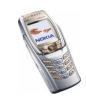

Wählen Sie die Einstellungen einzeln aus und geben Sie alle erforderlichen Informationen ein, die Sie von Ihrem Netzbetreiber oder Diensteanbieter erhalten haben. Beachten Sie, dass alle Verbindungseinstellungen im Menü *Verbindungseinstellungen* enthalten sind.

## <span id="page-135-0"></span>**Signaleinstellungen**

Dieselben Einstellungen finden Sie im Menü *Profile* (siehe [Profile](#page-133-0) auf Seite [134](#page-133-0)). Beachten Sie, dass Ihre Änderungen die Einstellungen des derzeit aktiven Profils beeinflussen.

Drücken Sie **Menü** und wählen Sie *Einstellungen* und anschließend *Signaleinstellungen*. Wählen Sie

- *Anrufsignal*, um die Art und Weise festzulegen, wie das Mobiltelefon einen eingehenden Anruf signalisiert.
- *Rufton*, um einen Klingelton für eingehende Anrufe auszuwählen. Zum Auswählen von Klingeltönen, die im Menü *Galerie* gespeichert wurden, wählen Sie in der Klingeltonliste die Option *Galerie öffnen*.
- *Ruftonlautstärke*, um die Lautstärke für eingehende Anrufe und Mitteilungen einzustellen.
	- **Tipp:** Wenn Sie einen Klingelton herunterladen oder als OTA-Mitteilung
		- (Over-the-Air) empfangen, können Sie den Klingelton in der *Galerie* speichern.
- *Anrufsignal: Vibrieren*, um das Mobiltelefon so einzustellen, dass es bei eingehenden Anrufen und Mitteilungen vibriert. Das Anrufsignal "Vibrieren"

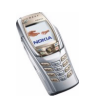

funktioniert nicht, wenn das Mobiltelefon an ein Ladegerät, ein Tischladegerät oder eine Freisprecheinrichtung angeschlossen ist.

- *Mitteilungssignal*, um das Tonsignal für eingehende Mitteilungen einzustellen.
- *Chat-Signal*, um das Tonsignal für eingehende Chat-Mitteilungen einzustellen.
- *Tastentöne*, um die Lautstärke des Tastenfelds einzustellen.
- *Warntöne*, um die Töne einzustellen, die auf bestimmte Umstände hinweisen, z. B. einen fast entladenen Akku.
- *Anrufsignal für*, damit das Mobiltelefon nur bei Anrufen von Telefonnummern klingelt, die einer bestimmten Anrufergruppe zugeordnet sind. Blättern Sie zu der gewünschten Anrufergruppe oder zu *Alle Anrufe*, und drücken Sie **Markier.**.

## **Display-Einstellungen**

Drücken Sie **Menü** und wählen Sie *Einstellungen*, *Displayeinstellungen*. Wählen Sie

• *Hintergrund* um einzustellen, dass das Mobiltelefon in der Ausgangsanzeige einen Display-Hintergrund anzeigt. Einige Bilder werden im Menü *Galerie* gespeichert. Sie können Bilder z. B. auch als Multimedia-Mitteilungen erhalten oder mit der PC Suite von einem kompatiblen übertragen und anschließend im Menü *Galerie* speichern. Ihr Mobiltelefon unterstützt die Formate JPEG, GIF, WBMP, BMP, OTA-BMP und PNG, aber unter Umständen nicht alle Variationen dieser Formate.

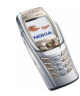

- Wählen Sie *Hintergr. wählen* und öffnen einen Bildordner. Blättern Sie zu dem Bild, das als Hintergrundbild eingestellt werden soll, und drücken Sie **Option.** und wählen *Als Hintergrund*.
- Wählen Sie zum Aktivieren bzw. Deaktivieren des Hintergrundbilds *Ein* bzw. *Aus*.

Das Hintergrundbild wird nicht angezeigt, wenn der Bildschirmschoner des Mobiltelefons aktiviert ist.

- *Farbpalette*, um die in einigen Display-Komponenten (z. B. Symbolen und Statusbalken) verwendeten Farben zu ändern.
- *Menüansicht*, um zu wählen, wie die Optionen des Hauptmenüs im Display angezeigt werden. Wählen Sie *Liste* oder *Gitter*.
- *Betreiberlogo*, um das Betreiberlogo auf dem Mobiltelefon ein- bzw. auszublenden. Wenn Sie kein Betreiberlogo gespeichert haben, ist das Menü *Betreiberlogo* deaktiviert.

Das Betreiberlogo wird nicht angezeigt, wenn der Bildschirmschoner im Display aktiviert ist.

• *Verzögerung für Bildschirmschoner* und wählen Sie die Zeitdauer, nach der der Bildschirmschoner aktiviert werden soll. Die Verzögerung kann zwischen 5 Sekunden und 60 Minuten eingestellt werden.

Der Bildschirmschoner in Form einer Digitaluhr wird verwendet, um den Stromverbrauch zu reduzieren. Wurde für die hier eingestellte Zeit keine der Telefonfunktionen verwendet, wird der Bildschirmschoner aktiviert. Drücken Sie eine beliebige Taste, um den Bildschirmschoner zu deaktivieren.

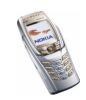

Der Bildschirmschoner wird auch deaktiviert, wenn sich das Mobiltelefon an einem Standort ohne Netzabdeckung befindet. Der Bildschirmschoner blendet alle Grafiken und Texte in der Ausgangsanzeige aus.

• *Displaykontrast*, um die Helligkeitseinstellung für das Display des Mobiltelefons zu ändern. Schieben Sie den Joystick nach links, um die Helligkeit zu verringern und nach rechts, um die Helligkeit zu erhöhen, und drücken Sie **OK**, um sie zu übernehmen.

## **Uhrzeit- und Datumseinstellungen**

Drücken Sie **Menü** und wählen Sie *Einstellungen*, *Uhrzeit- und Datumseinstellungen*. Wählen Sie

• *Uhr* und wählen Sie *Uhr anzeigen* (oder *Uhr verbergen*), um sich die Uhrzeit in der Ausgangsanzeige in der rechten oberen Ecke des Displays anzeigen zu lassen bzw. auszublenden. Wählen Sie *Uhr stellen*, um die Uhrzeit einzustellen, und *Uhrzeitformat*, um das 12- oder 24-Stunden-Format zu wählen.

Die Uhr wird z. B. auch für die Funktionen *Mitteilungen*, *Anruflisten*, *Wecker*, *Profile* mit Zeitangaben, *Kalender*, *Notizen* und den Bildschirmschoner verwendet.

Wenn der Akku längere Zeit aus dem Mobiltelefon entfernt wird, müssen Sie eventuell die Uhrzeit neu einstellen.

• *Datum* und wählen Sie *Datum anzeigen* (oder *Datum verbergen*), um sich das Datum in der Ausgangsanzeige anzeigen zu lassen (oder auszublenden). Wählen Sie *Datum einstellen*, um das Datum einzustellen. Sie können zudem das Format und das Trennzeichen für das Datum wählen.

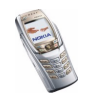

• *Datum/Uhrzeit automatisch* (Netzdienst) um festzulegen, dass das Mobiltelefon Uhrzeit und Datum entsprechend der aktuellen Zeitzone automatisch aktualisiert. Wählen Sie dafür *Ein*. Wenn Sie vor der Aktualisierung informiert werden möchten, wählen Sie *Nach Bestätigung*. Die automatische Aktualisierung des Datums und der Uhrzeit ändert nicht die Uhrzeiten, die Sie für Wecker, Kalender oder Erinnerungsnotizen festgelegt haben. Diese werden als Ortszeit interpretiert. Die Aktualisierung kann zur Folge haben, dass angegebene Zeiten bereits abgelaufen sind.

## **Persönliche Schnellzugriffe für die Menüdirektwahl**

Sie können die Funktion für die rechte Auswahltaste wählen, die in der Ausgangsanzeige erscheint.

Es gibt auch verschiedene Telefonfunktionen, die durch Sprechen eines Anrufnamens aktiviert werden können. Es können maximal fünf Anrufnamen für die Sprachbefehle hinzugefügt werden.

Drücken Sie **Menü** und wählen Sie *Einstellungen* und anschließend *Persönliche Schnellzugriffe*. Wählen Sie

- *Rechte Auswahltaste*, um sich die Liste der für die rechte Auswahltaste verfügbaren Funktionen anzeigen zu lassen. Blättern Sie zu der gewünschten Funktion und wählen Sie diese aus.
- *Sprachbefehle* und wählen Sie den gewünschten Befehlsordner, blättern zu der Funktion, zu der Sie einen Anrufnamen hinzufügen möchten, und drücken Sie **Hinzuf.**. Wenn der Befehl bereits einen Anrufnamen besitzt, wird das Symbol

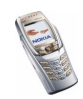

 $\mathfrak{D}$  angezeigt. Informationen zum Hinzufügen und Aktivieren von Sprachbefehlen finden Sie unter [Sprachanwahl](#page-129-0) auf Seite [130](#page-129-0).

Während eines Anrufs oder wenn ein Programm Daten über eine EGPRS-Verbindung sendet oder empfängt, können Sprachbefehle nicht aktiviert oder hinzugefügt werden.

# **Verbindungen**

Sie können das Mobiltelefon über eine Infrarot- oder Bluetooth-Verbindung mit einem kompatiblen Gerät verbinden. Sie können hier auch die Einstellungen für EGPRS-Einwählverbindungen definieren. Beachten Sie, dass Bluetooth- und Infrarotverbindungen nicht gleichzeitig aktiviert sein können.

#### **Bluetooth-Funktechnik**

Das Mobiltelefon unterstützt die Bluetooth-Funktechnik, mit der Sie das Mobiltelefon mit einem kompatiblen Gerät innerhalb einer Reichweite von 10 Metern verbinden können. Die Bluetooth-Verbindung kann durch Hindernisse wie Wände oder andere Elektronikgeräte gestört werden.

Dieses Mobiltelefon ist mit der Bluetooth-Spezifikation 1.1 kompatibel und unterstützt die folgenden Bluetooth-Profile: Serial Port Profile, Dial-up Networking Profile, Object Push Profile, File Transfer Profile und Headset Profile. Das Handsfree Profile wird ab Version 1.0 und das SIM Access Profile ab Version 0.95 unterstützt.

Um die Interoperabilität zwischen Bluetooth-Geräten sicherzustellen, verwenden Sie ausschließlich von Nokia zugelassenes Zubehör. Um die Kompatibilität anderer Bluetooth-Geräte mit Ihrem Mobiltelefon sicherzustellen, wenden Sie sich an die

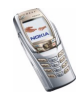

Copyright © 2004 Nokia. All rights reserved. <sup>141</sup>

entsprechenden Hersteller. In einigen Ländern können Beschränkungen bezüglich der Nutzung von Bluetooth-Geräten bestehen. Wenden Sie sich zur Klärung an Ihre örtlichen Behörden.

Das SIM Access Profile ermöglicht den Anschluss an kompatible Geräte wie den Nokia 610 Profi Funk-Kfz-Einbausatz. Wenn das SIM Access Profile aktiviert ist, wird das Mobiltelefon vom GSM-Netz getrennt, wodurch alle Funktionen des Mobiltelefons deaktiviert werden.

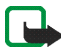

**Hinweis:** Die Verwendung der Bluetooth-Funktion verbraucht Akkuladung, so dass die Betriebszeit des Telefons verringert wird. Lassen Sie sie nicht im Hintergrund laufen, während Sie andere Arbeiten mit Ihrem Telefon ausführen.

#### **Einrichten einer Bluetooth-Verbindung**

- 1. Drücken Sie **Menü**, und wählen Sie *Einstellungen*, *Verbindungen* und anschließend *Bluetooth*.
- 2. Wählen Sie zum Aktivieren der Bluetooth-Funktion *Bluetooth* und *Ein*. Die aktive Bluetooth-Verbindung wird durch  $\langle \bullet \rangle$  oben im Display angezeigt.

Wenn Sie die Bluetooth-Funktion länger nicht verwenden möchten, können Sie sie deaktivieren, um Energie zu sparen.

- 3. Wählen Sie *Suche nach Audio-Zubehör*, um nach kompatiblen Bluetooth-Geräten zu suchen, und wählen Sie das Gerät, das Sie an das Mobiltelefon anschließen möchten.
- 4. Geben Sie den Bluetooth-Passcode des Geräts ein, um das Gerät mit dem Mobiltelefon zu verbinden und es zu verwenden.Sie müssen diesen Passcode nur dann angeben, wenn die Verbindung zu dem Gerät zum ersten Mal hergestellt wird.

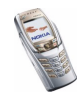

#### **Bluetooth-Verbindung**

Drücken Sie **Menü**, und wählen Sie *Einstellungen*, *Verbindungen* und anschließend *Bluetooth*. Wählen Sie

- *Aktives Gerät* um zu überprüfen, welche Bluetooth-Verbindung gerade aktiv ist. Wenn Sie die Verbindung zu dem gewählten Gerät trennen möchten, drücken Sie **Trennen**.
- *Gekoppelte Geräte*, um sich eine Liste der Bluetooth-Geräte anzeigen zu lassen, die derzeit mit dem Mobiltelefon verbunden sind. Blättern Sie zum gewünschten Gerät. Wenn Sie die Verbindung löschen möchten, drücken Sie **Löschen**.

Drücken Sie **Option.**, um in Abhängigkeit vom Status des Geräts und der Bluetooth-Verbindung auf einige der folgenden Funktionen zuzugreifen. Wählen Sie

- *Verbinden*, um die Verbindung zu dem ausgewählten Gerät herzustellen.
- *Gerätenamen zuweisen*, um eine Bezeichnung (die nur Sie sehen können) für das ausgewählte Gerät zuzuweisen.
- *Auto. Verbindung ohne Bestätigung* und wählen Sie *Ja*, wenn das Mobiltelefon automatisch mit dem gewählten Gerät verbunden werden soll, oder wählen Sie *Nein*, wenn das Mobiltelefon zunächst Ihre Erlaubnis anfordern soll.

#### **Bluetooth-Einstellungen**

Drücken Sie **Menü** und wählen Sie *Einstellungen*, *Verbindungen*, *Bluetooth* und *BluetoothEinstellungen* um zu definieren, wie das Mobiltelefon für andere Bluetooth-Geräte angezeigt wird. Wählen Sie

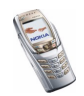

- *Sichtbarkeit meines Telefons* und *Für alle sichtbar*, um das Mobiltelefon allen anderen Bluetooth-Geräten zu zeigen, oder *Verborgen* um das Mobiltelefon nur den gekoppelten Geräten zu zeigen.
- *Name meines Telefons*, um den Bluetooth-Gerätenamen des Mobiltelefons, der für andere Benutzer von Bluetooth-Geräten sichtbar ist, zu ändern.

#### **Infrarot**

Das Mobiltelefon verfügt über einen Infrarotanschluss, den Sie verwenden können, um Ihr Mobiltelefon mit einem anderen IrDA-kompatiblen Gerät zu verbinden. Sie können verschiedene Daten wie Visitenkarten oder Kalendereinträge an ein kompatibles Mobiltelefon oder Datengerät (z. B. ein PC) senden bzw. empfangen.

Richten Sie den IR-Strahl (Infrarotstrahl) nicht auf die Augen einer anderen Person und verhindern Sie, dass der IR-Strahl Störungen bei anderen IR-Geräten verursacht. Das Gerät ist ein Laser-Produkt der Klasse 1.

#### **Senden und Empfangen von Daten über den Infrarotanschluss**

- Stellen Sie sicher, dass die Infrarotanschlüsse des sendenden und des empfangenden Geräts aufeinander zeigen und keine Hindernisse zwischen den Geräten vorhanden sind. Die optimale Entfernung zwischen den beiden Geräten einer Infrarotverbindung beträgt maximal einen Meter.
- Um den Infrarotanschluss Ihres Mobiltelefons für den Datenempfang zu aktivieren, drücken Sie **Menü** und wählen *Einstellungen*, *Verbindungen* und *Infrarot*.
- Der Benutzer des sendenden Mobiltelefons wählt die gewünschte IR-Funktion, um die Datenübertragung zu starten.

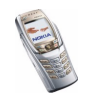
Wenn nicht innerhalb von zwei Minuten nach Aktivierung des IR-Anschlusses mit der Datenübertragung begonnen wird, wird die Verbindung abgebrochen und muss neu gestartet werden.

#### **Symbol für eine IR-Verbindung**

- Wenn das Symbol Þ••• angezeigt wird, ist die Infrarotverbindung aktiviert und Ihr Mobiltelefon bereit, Daten über den Infrarotanschluss zu senden bzw. zu empfangen.
- Wenn das Symbol  $\,\varphi\ldots\,$  blinkt, versucht Ihr Mobiltelefon, eine Verbindung mit dem anderen Gerät aufzubauen oder die Verbindung wurde verloren.

Die Infrarotverbindung wird automatisch deaktiviert.

### **EGPRS**

GPRS (General Packet Radio Service) ist ein Netzdienst, der es Mobiltelefonen ermöglicht, Daten über IP-Netze (z. B. das Internet) zu senden und zu empfangen.

EGPRS (Enhanced GPRS), auch unter der Bezeichnung EDGE (Enhanced Data Rates for Global Evolution) bekannt, basiert auf der GPRS-Technik, kann Daten jedoch noch schneller übertragen. Wenden Sie sich bezüglich der Verfügbarkeit von EGPRS und der Datenübertragungsrate an Ihren Netzbetreiber oder Diensteanbieter.

Programme, die EGPRS nutzen können, sind Multimedia- und Kurzmitteilungen, Chat, mobiles Internet, E-Mail, Remote-OMA-Daten-Synchronisation, das Herunterladen von Java-Programmen und die PC-Einwahl (z. B. für Internet und E-Mail).

Vor dem Einsatz der EGPRS-Technik

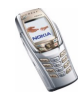

- Wenden Sie sich an Ihren Netzbetreiber oder Diensteanbieter, um Informationen zur Verfügbarkeit und zu den Nutzungsvoraussetzungen von EGPRS zu erhalten.
- Speichern Sie die EGPRS-Einstellungen für alle über EGPRS genutzten Programme.

Informationen zu den Kosten erhalten Sie von Ihrem Netzbetreiber oder Diensteanbieter.

Beachten Sie, dass Ihr Mobiltelefon EGPRS statt GPRS verwendet, wenn GPRS als Datenübertragungsart eingestellt wurde und EGPRS verfügbar ist. Sie können nicht zwischen EGPRS und GPRS wechseln, aber für einige Programme müssen Sie entweder GPRS oder *GSM-Daten* (CSD, Circuit Switched Data) wählen.

#### **EGPRS-Verbindung**

Drücken Sie **Menü** und wählen Sie *Einstellungen*, *Verbindungen*, *GPRS* und *GPRS-Verbindung*.

• Wählen Sie *Immer online*, um das Mobiltelefon so einzustellen, dass es sich automatisch bei einem EGPRS-Netz registriert, wenn Sie das Mobiltelefon einschalten. Wenn eine GPRS-Verbindung hergestellt wurde, wird das Symbol **G** oben links im Display angezeigt.

Wenn Sie ein Programm über EGPRS starten, wird eine Verbindung zwischen dem Telefon und dem Netz hergestellt und die Datenübertragung kann erfolgen. Wenn Sie das Programm beenden, wird die EGPRS-Verbindung getrennt. Die Registrierung für das EGPRS-Netz bleibt jedoch bestehen.

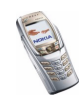

Wenn Sie während der EGPRS-Verbindung einen Anruf oder eine Kurzmitteilung empfangen oder einen Anruf tätigen, wird das Symbol  $\bar{c}$  oben rechts in der Anzeige eingeblendet, um anzugeben, dass die GPRS-Verbindung vorübergehend gehalten wird.

GPRS- und EGPRS-Verbindungen werden durch dieselben Symbole angezeigt.

• Wenn Sie *Bei Bedarf* wählen, wird die EGPRS-Registrierung und -Verbindung hergestellt, wenn ein Programm, das GPRS verwendet, diese benötigt, und wieder abgebrochen, wenn Sie das Programm beenden.

Das Telefon unterstützt bis zu drei EGPRS-Verbindungen gleichzeitig. Abhängig vom verwendeten Netz können Sie beispielsweise gleichzeitig XHTML-Seiten durchblättern und Multimedia-Mitteilungen empfangen, während gleichzeitig eine PC-Einwahlverbindung aktiv ist.

#### **EGPRS-Modemeinstellungen**

Sie können das Mobiltelefon über eine Infrarot-, Bluetooth- oder Datenkabelverbindung mit einem kompatiblen PC verbinden und das Mobiltelefon als Modem verwenden. Dadurch erhalten Sie eine EGPRS-Verbindung am PC.

Drücken Sie **Menü** und wählen Sie *Einstellungen*, *Verbindungen*, *GPRS* und *GPRS-Modemeinstellungen*. Wählen Sie *Aktiver Zugangspunkt*, um den gewünschten Zugangspunkt zu aktivieren. Wählen Sie *Aktiven Zugangspunkt ändern*, um die Einstellungen für den Zugangspunkt zu ändern.

• Blättern Sie zu *Name für Zugangspunkt* und drücken Sie **Wählen**. Geben Sie den neuen Namen für den aktiven Zugangspunkt ein, und drücken Sie **OK**.

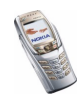

• Blättern Sie zu *GPRS-Zugangspunkt* und drücken Sie **Wählen**. Geben Sie den Namen des Zugangspunktes (Access Point Name, APN) an, um eine Verbindung zu einem EGPRS-Netz herzustellen. Den Namen des Zugangspunktes (APN) können Sie bei Ihrem Netzbetreiber erfragen.

Sie können die EGPRS-Einwahlkonfiguration (APN) auch mithilfe der Nokia Modem Options-Software auf dem Computer vornehmen. Weitere Informationen finden Sie unter [PC Suite](#page-202-0) auf Seite [203](#page-202-0). Wenn Sie die Einstellungen sowohl auf dem PC als auch auf dem Mobiltelefon festgelegt haben, werden die PC-Einstellungen verwendet.

## **Weitere Einstellungen**

### **Anrufeinstellungen**

Drücken Sie **Menü** und wählen Sie *Einstellungen*, *Weitere Einstellungen* und *Anrufeinstellungen*. Wählen Sie

• *Rufumleitung* (Netzdienst), um eingehende Anrufe beispielsweise zu Ihrer Sprachmailbox umzuleiten. Umleitungsoptionen, die nicht von Ihrer SIM-Karte oder Ihrem Netzbetreiber unterstützt werden, werden nicht angezeigt. Wenden Sie sich für weitere Informationen an Ihren Diensteanbieter.

Wählen Sie z. B. *Umleiten, falls besetzt*, um Sprachanrufe umzuleiten, wenn besetzt ist oder Sie einen ankommenden Anruf abweisen.

Wenn Sie die Umleitungseinstellung aktivieren möchten, wählen Sie *Aktivieren* und wählen Sie anschließend die Zeitspanne, nach der der Anruf umgeleitet wird (sofern diese Option für die Umleitung verfügbar ist). Wenn Sie die Rufumleitung deaktivieren möchten, wählen Sie *Deaktivieren*.

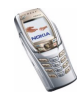

Wenn Sie prüfen möchten, ob die Rufumleitung aktiviert ist oder nicht, wählen Sie *Status prüfen*, falls dies für die Umleitungsoption verfügbar ist. Mehrere Umleitungsoptionen können gleichzeitig aktiviert sein.

Die einzelnen Symbole, die in der Ausgangsanzeige für Rufumleitungen angezeigt werden, werden unter [Wichtige Symbole in der Ausgangsanzeige](#page-45-0) auf Seite [46](#page-45-0) beschrieben.

- *Rufannahme mit jeder Taste* und wählen Sie *Ein*. Daraufhin können Sie ankommende Anrufe durch kurzes Drücken einer beliebigen Taste mit Ausnahme von  $\mathcal{F}$ , den Auswahltasten und , wenn die Abdeckung geschlossen ist  $\mathbb Q$  und  $\mathbb Z$ , wenn die Abdeckung geöffnet ist), und der Taste entgegennehmen.
- *Autom. Wahlwiederholung* und wählen Sie *Ein*. Daraufhin versucht Ihr Mobiltelefon bis zu zehn Mal nach einem erfolglosen Anrufversuch, eine Verbindung zur gewünschten Telefonnummer herzustellen.
- *Kurzwahl* und wählen Sie *Ein*. Bei geschlossener Tastatur können Sie die den Kurzwahltasten zugewiesenen Namen und Telefonnummern anrufen, indem Sie die entsprechende Zifferntaste gedrückt halten (von  $\sqrt{2}$ ABC) bis  $\sqrt{2}$ ). Bei geöffneter Tastatur halten Sie die entsprechende Zifferntaste auf der Mitteilungstastatur gedrückt.
- *Anklopfen* und wählen Sie *Aktivieren*. Daraufhin werden Sie während eines aktiven Anrufs über einen ankommenden Anruf informiert (Netzdienst). Weitere Informationen finden Sie unter [Anklopfen](#page-54-0) auf Seite [55](#page-54-0).
- *Kosten/Dauer anzeigen* und wählen Sie *Ein*. Daraufhin zeigt das Mobiltelefon nach jedem Anruf kurz die Dauer des letzten Anrufs an.

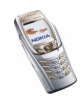

- *Eigene Nummer senden* und wählen Sie *Ja*. Daraufhin kann der Teilnehmer, den Sie anrufen, Ihre Nummer auf dem Display sehen (Netzdienst). Wenn Sie *Netzabhängig* wählen, wird die mit Ihrem Diensteanbieter vereinbarte Einstellung verwendet.
- *Leitung für abgehende Anrufe*. Mit diesem Netzdienst können Sie die Leitung 1 oder 2 zum Tätigen von Anrufen auswählen. Sie können z. B. die Leitung 1 für private Anrufe und die Leitung 2 für geschäftliche Anrufe festlegen. Weitere Informationen hierzu erhalten Sie von Ihrem Netzbetreiber oder Diensteanbieter.

Wenn Sie *Leitung 2* wählen und für diesen Netzdienst nicht angemeldet sind, können Sie keine Anrufe tätigen. Unabhängig von der gewählten Leitung können Anrufe jedoch auf beiden Leitungen entgegengenommen werden.

Sofern von Ihrer SIM-Karte unterstützt, können Sie die Leitungsauswahl mit der Option *Sperren* verhindern.

#### **Telefoneinstellungen**

Drücken Sie **Menü** und wählen Sie *Einstellungen*, *Weitere Einstellungen*, *Telefoneinstellungen*. Wählen Sie

- *Display-Sprache*, um die Sprache für die Anzeigetexte auszuwählen. Wenn *Automatisch* ausgewählt ist, stellt das Mobiltelefon die Sprache entsprechend den Informationen auf der SIM-Karte ein.
- *Speicherstatus*, um sich anzeigen zu lassen, wie viel Speicher frei ist, wie viel insgesamt und wie viel durch jede Funktion belegt ist. Sie können die Speicherinformationen auch in den Menüs einiger dieser Funktionen finden, wie z. B. im Menü *Programme*.

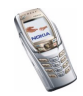

• Wählen Sie *Automatische Tastensperre*, um das Mobiltelefon so einzustellen, dass die Tasten Ihres Mobiltelefons nach einer festgelegten Zeitspanne automatisch gesperrt werden, wenn sich das Mobiltelefon in der Ausgangsanzeige befindet und keine Funktion des Mobiltelefons verwendet wurde. Wählen Sie *Ein* und stellen Sie eine Zeitspanne zwischen 5 Sekunden und 60 Minuten ein.

Weitere Informationen finden Sie unter [Tastensperre](#page-48-0) auf Seite [49](#page-48-0).

- *Sicherheits-Tastensperre*, um das Tastenfeld des Mobiltelefons mit einem Sicherheitscode zu sperren (siehe [Sicherheitscode \(5- bis 10-stellig\)](#page-23-0) auf Seite [24](#page-23-0)).
	- Geben Sie den Sicherheitscode ein. Wählen Sie zur Aktivierung der automatischen Tastensperre *Ein*.

Die Tastensperre bleibt aktiviert, wenn Sie die Abdeckung öffnen.

Wenn die Abdeckung geschlossen ist, drücken Sie innerhalb von 1,5 Sekunden Menü und  $\overline{\mathscr{K}_{+}}$ , um die Sicherheitstastensperre zu aktivieren. Um die Tastensperre zu deaktivieren, wenn die Abdeckung geöffnet ist, drücken Sie **Freigabe** und **OK** und geben anschließend den Sicherheitscode ein. Wenn die Abdeckung geschlossen ist, drücken Sie innerhalb von 1,5 Sekunden Freigabe und  $\overline{\ast}$  und geben anschließend den Sicherheitscode ein.

Wenn das Tastenfeld gesperrt ist, erscheint  $\blacksquare$  oben im Display. Beachten Sie, dass bei aktivierter Tastensperre Ihre Telefondaten nicht vor einem Zugriff über die PC Suite geschützt sind.

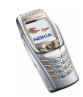

- *Netzinformation* und wählen Sie *Ein*, damit das Mobiltelefon anzeigt, wenn es in einem Mobilfunknetz verwendet wird, das auf der Mikrozellentechnologie (Micro Cellular Netzwork, MCN) basiert (Netzdienst).
- *Begrüßung* und geben Sie den Begrüßungstext ein, der beim Einschalten des Mobiltelefons kurz angezeigt werden soll. Um den Text zu speichern, drücken Sie **Speich.**.
- *Betreiberauswahl* und *Automatisch*, damit das Mobiltelefon automatisch eines der in Ihrem Bereich verfügbaren Netze wählt.

Wenn Sie *Manuell* wählen, können Sie ein Netz wählen, das über ein Roaming-Abkommen mit Ihrem heimischen Netzbetreiber verfügt. Wenn *Kein Zugriff* angezeigt wird, müssen Sie ein anderes Netz wählen. Das Mobiltelefon verbleibt so lange im manuellen Modus, bis Sie den automatischen Modus auswählen oder eine andere SIM-Karte in das Mobiltelefon einsetzen.

- *Bestätigung bei SIM-Aktivität*. Weitere Informationen finden Sie unter [SIM-](#page-201-0)[Dienste \(Menü 10\)](#page-201-0) auf Seite [202](#page-201-0).
- *Hilfetexte*, damit das Mobiltelefon die Hilfe anzeigt. Weitere Informationen finden Sie unter [Arbeiten mit Menüs](#page-64-0) auf Seite [65](#page-64-0).
- *Startmelodie*, damit das Mobiltelefon beim Einschalten eine Startmelodie wiedergibt.

### **Zubehöreinstellungen**

Das Menü für die Zubehöreinstellungen wird nur dann angezeigt, wenn das Mobiltelefon an ein Zubehör, z. B. eine Kfz-Freisprecheinrichtung, angeschlossen ist oder war.

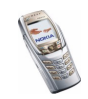

Drücken Sie **Menü** und wählen Sie *Einstellungen*, *Weitere Einstellungen* und *Zubehöreinstellungen*. Sie können ein Zubehör auswählen, wenn das entsprechende Zubehör mit dem Mobiltelefon verbunden ist oder war. Wählen Sie

- *Standardprofil*, damit das gewünschte Profil automatisch aktiviert wird, wenn Sie das entsprechende Zubehör anschließen. Sie können ein anderes Profil auswählen, während das Zubehör angeschlossen ist.
- *Automatische Rufannahme*, wenn das Telefon einen ankommenden Anruf automatisch nach fünf Sekunden beantworten soll. Wenn *Anrufsignal* auf *Einzelton* oder *Aus* eingestellt ist, wird die automatische Rufannahme nicht verwendet.
- *Beleuchtung*, wenn die Beleuchtung ununterbrochen auf *Ein* eingestellt sein soll. Wählen Sie *Automatisch*, wenn die Beleuchtung 15 Sekunden nach dem letzten Tastendruck eingeschaltet bleiben soll. Die Option *Beleuchtung* ist nur verfügbar, wenn *Freisprechen* ausgewählt ist.
- Ist das Mobiltelefon an eine Kfz-Freisprecheinrichtung angeschlossen, wählen Sie *Zündungserkennung* und dann *Ein*, wenn das Mobiltelefon sich ca. 20 Sekunden nach dem Ausschalten des Fahrzeugmotors ausschalten soll.
- Wählen Sie für ein *Texttelefon* die Option *Texttelefon verwenden* und dann *Ja*, um die Texttelefoneinstellungen anstatt der Einstellungen für das Headset oder die induktive Schleifeneinheit zu verwenden.

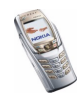

### **Sicherheitseinstellungen**

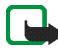

**Hinweis:** Wenn Sicherheitsfunktionen (Anrufsperrung, Benutzergruppe und Rufnummernbeschränkung), die Anrufe begrenzen, verwendet werden, können in einigen Netzen möglicherweise Notrufe zu bestimmten Nummern (z. B. 112 oder einer anderen offiziellen Notrufnummer) getätigt werden.

Drücken Sie **Menü** und wählen Sie *Einstellungen*, *Weitere Einstellungen* und *Sicherheitseinstellungen*. Wählen Sie

- *PIN-Code-Abfrage*, wenn das Mobiltelefon bei jedem Einschalten des Mobiltelefons den PIN-Code abfragen soll. Einige SIM-Karten lassen das Ausschalten der PIN-Abfrage nicht zu.
- *Anrufsperre* (Netzdienst), wenn ankommende und abgehende Anrufe auf Ihrem Mobiltelefon eingeschränkt werden sollen. Sie müssen ein Kennwort für die Sperre eingeben.
- *Rufnummernbeschränkung*, wenn die abgehenden Anrufe und Kurzmitteilungen auf bestimmte Telefonnummern beschränkt werden sollen, sofern diese Funktion von Ihrer SIM-Karte unterstützt wird. Sie benötigen hierfür den PIN2-Code.

Wenn die Rufnummernbeschränkung aktiviert ist, können keine GPRS-Verbindungen hergestellt werden, ausgenommen beim Senden von Kurzmitteilungen über eine GPRS-Verbindung. In diesem Fall müssen die Telefonnummern des Empfängers und der Kurzmitteilungszentrale in die Liste der Rufnummernbeschränkung aufgenommen werden.

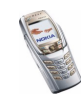

- *Geschlossene Benutzergruppe*. Diese Funktion ist ein Netzdienst, mit dem die Gruppe angegeben wird, die Sie anrufen bzw. von der Sie angerufen werden können. Weitere Informationen hierzu erhalten Sie von Ihrem Netzbetreiber oder Diensteanbieter.
- *Sicherheitsstufe*. Wenn Sie *Telefon* wählen, werden Sie aufgefordert, den Sicherheitscode einzugeben, sobald Sie eine neue SIM-Karte in das Telefon einsetzen.

Wählen Sie *Speicher*, damit das Mobiltelefon Sie zur Eingabe des Sicherheitscodes auffordert, wenn der Speicher der SIM-Karte gewählt ist und Sie den verwendeten Speicher wechseln möchten (siehe [Festlegen der](#page-115-0)  [Adressbuch-Einstellungen](#page-115-0) auf Seite [116](#page-115-0)) oder von einem Speicher in einen anderen kopieren möchten (siehe [Kopieren von Adressbucheinträgen](#page-127-0) auf Seite [128](#page-127-0)).

• *Zugriffscodes*, um den Sicherheitscode, PIN-Code, PIN2-Code oder das Sperrkennwort zu ändern. Diese Codes dürfen nur die Ziffern 0 bis 9 enthalten.

### **Werkseinstellungen wiederherstellen**

Um die Menüeinstellungen auf ihren ursprünglichen Wert zurückzusetzen, drücken Sie **Menü** und wählen *Einstellungen* und *Werkseinstell. wiederherstellen*. Geben Sie den Sicherheitscode ein und drücken Sie **OK**. Dabei werden eingegebene oder heruntergeladene Daten wie beispielsweise die im *Adressbuch* gespeicherten Namen und Telefonnummern nicht gelöscht.

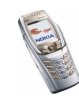

# ■ **Galerie (Menü 5)**

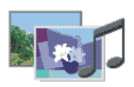

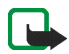

**Hinweis:** Wenn Sie diese Funktion verwenden möchten, muss

das Telefon eingeschaltet sein. Schalten Sie das Telefon nicht ein, wenn der Einsatz von Mobiltelefonen verboten ist, es zu Störungen kommen oder Gefahr entstehen kann.

Im Menü *Galerie* können Sie Bilder, Fotos, Aufnahmen, Töne und Videoclips verwalten, die Sie z. B. in Multimedia-Mitteilungen erhalten haben (siehe [Lesen](#page-83-0)  [und Beantworten einer Multimedia-Mitteilung](#page-83-0) auf Seite [84](#page-83-0)).

Das Mobiltelefon unterstützt Verwendungsrechte, um empfangene Inhalte zu schützen. Ein Inhalt, wie z. B. ein Klingelton, kann geschützt und bestimmten Verwendungsregeln zugeordnet sein, wie die Anzahl der Verwendungen und die Verwendungsdauer. Die Regeln sind in den Verwendungsrechten des Inhalts definiert, die je nach Diensteanbieter zusammen mit dem Inhalt oder unabhängig davon geliefert werden. Sie können diese Regeln eventuell aktualisieren. Prüfen Sie stets die Lieferbedingungen und Nutzungsrechte, bevor Sie Inhalte herunterladen, da für sie Gebühren erhoben werden könnten.

Das Galerie-Menü greift auf den gemeinsamen Speicher zu (siehe [Gemeinsamer](#page-27-0)  [Speicher](#page-27-0) auf Seite [28\)](#page-27-0).

1. Drücken Sie **Menü** und wählen Sie *Galerie*. Eine Liste mit Ordnern wird angezeigt. Die Ordner *Videoclips*, *Grafiken*, *Töne* und *Aufnahmen* sind im Mobiltelefon bereits vorgegeben.

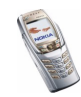

- 2. Wählen Sie den gewünschten Ordner und drücken Sie **Öffnen**, um eine Liste der Dateien in dem Ordner anzusehen, oder drücken Sie **Option.**. Daraufhin sind folgende Optionen verfügbar:
	- *Ordner löschen*, *Verschieben*, *Umbenennen*, *Details*, *Art der Ansicht*, *Ordnen*, *Ordner hinzufügen*, *Aktivier.-schlüssel* und *Downloads*

Die ursprünglich auf dem Mobiltelefon verfügbaren Ordner können nicht gelöscht, umbenannt oder verschoben werden.

- *Art der Ansicht*, um auszuwählen, wie die Ordner angezeigt werden sollen.
- *Aktivier.-schlüssel*, um sich die verfügbaren Aktivierungsschlüssel anzeigen zu lassen.
- *Downloads*, um weitere Bilder und Klingeltöne herunterzuladen. Wählen Sie *Bild-Downloads* oder *Ton-Downloads*. Die Liste der verfügbaren Browser-Lesezeichen wird angezeigt. Wählen Sie *Mehr Lesezeichen*, um auf die Liste der Lesezeichen im Menü *Dienste* zuzugreifen (siehe [Lesezeichen](#page-194-0) auf Seite [195](#page-194-0)).

Wählen Sie das gewünschte Lesezeichen, um eine Verbindung zur gewünschten Seite herzustellen. Wenn die Verbindung fehlschlägt, können Sie unter Umständen nicht über die derzeit aktiven Verbindungseinstellungen auf die Seite zugreifen. Öffnen Sie in diesem Fall das Menü *Dienste* und aktivieren einen anderen Diensteinstellungssatz. Weitere Informationen finden Sie unter [Herstellen einer Verbindung mit](#page-189-0)  [einem Dienst](#page-189-0) auf Seite [190](#page-189-0). Versuchen Sie erneut, eine Verbindung zu der Seite herzustellen.

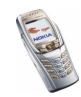

Informationen über die Verfügbarkeit der verschiedenen Dienste sowie Preise und Tarife erhalten Sie bei Ihrem Netzbetreiber und/oder Diensteanbieter. Laden Sie Dateninhalte nur von vertrauenswürdigen Quellen herunter.

3. Wenn Sie in Schritt 2 einen Ordner geöffnet haben, wählen Sie die anzuzeigende oder wiederzugebende Datei und drücken **Öffnen**.

Oder: Drücken Sie **Option.**, und verwenden Sie eine der folgenden Funktionen mit der ausgewählten Datei (Funktionen wie etwa *Umbenennen* sind für schreibgeschützte Dateien nicht verfügbar):

- *Löschen*, *Senden*, *Verschieben*, *Umbenennen*, *Als Hintergrund*, *Als Rufton wählen*, *Bild ändern*, *Details*, *Art der Ansicht*, *Ordnen*, *Alles löschen*, *Nachein. öffnen*, *Wiedergabe*, *Ton aus* (*Ton ein*), *Kontrast einstell.*.
- *Senden*, um die ausgewählte Datei über MMS sowie eine Bluetooth- oder IR-Verbindung zu versenden.
- *Alles löschen*, um alle Dateien im ausgewählten Ordner zu löschen.
- *Bild ändern*, um Text, einen Rahmen oder eine Clipart in das ausgewählte Bild einzufügen.
- *Nachein. öffnen*, um sich die Dateien in dem Ordner hintereinander anzeigen zu lassen.
- *Wiedergabe*, um eine in der Mitteilung enthaltene Audiodatei abzuspielen oder sich eine darin enthaltene Bilddatei anzeigen zu lassen.
- *Ton aus* (*Ton ein*) um die Videodatei stumm zu schalten bzw. die Stummschaltung aufzuheben.

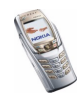

- *Kontrast einstell.*, um die Helligkeit des Bildes einzustellen.
- *Inhalt aktivieren*, um die Nutzungsrechte der ausgewählten Datei zu aktualisieren. Diese Option ist nur verfügbar, wenn die Aktualisierung von Rechten durch die Datei unterstützt wird.

Aufgrund von Copyright-Schutzrechten kann das Kopieren, Bearbeiten, Übertragen oder Weiterleiten von bestimmten Bildern, Klingeltönen und anderen Inhalten unzulässig sein.

## ■ **Radio (Menü 6)**

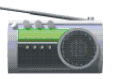

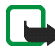

**Hinweis:** Wenn Sie diese Funktion verwenden möchten, muss

das Telefon eingeschaltet sein. Schalten Sie das Telefon nicht ein, wenn der Einsatz von Mobiltelefonen verboten ist, es zu Störungen kommen oder Gefahr entstehen kann.

Um Radio mit Ihrem Telefon zu hören, verbinden Sie ein kompatibles Headset mit dem Headset-Anschluss unten am Telefon. Da das Kabel des Headsets als Radioantenne fungiert, sollten Sie darauf achten, dass es frei hängt.

Beachten Sie, dass die Qualität der Radioübertragung vom Empfang des Radiosenders in dem betreffenden Gebiet abhängt.

- 1. Zum Einschalten des Radios drücken Sie **Menü** und wählen anschließend *Radio*. In der Anzeige sehen Sie:
	- Die Speichernummer und den Namen des Radiosenders, wenn Sie den Sender gespeichert haben.

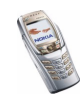

- Die Frequenz des Radiosenders.
- 2. Wenn Sie bereits Radiosender gespeichert haben, können Sie zu dem gewünschten Sender blättern oder die Nummer eines Senderspeicherplatzes zwischen 1 und 9 auswählen, indem Sie die entsprechende Zifferntaste drücken.

Wenn Sie ein kompatibles Headset verwenden, drücken Sie die Taste am Headset, um zu dem gewünschten Radiosender zu wechseln, den Sie gespeichert haben.

3. Um das eingeschaltete Radio wieder auszuschalten, drücken Sie **Option.** und wählen *Ausschalten*.

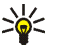

**Tipp:** Um schneller zur Ausgangsanzeige zurückzukehren, drücken Sie kurz o, und um das Radio schneller auszuschalten, halten Sie o gedrückt.

## <span id="page-159-0"></span>**Sendersuche**

Wenn das Radio eingeschaltet ist, schieben Sie den Joystick nach oben oder unten, um die Sendersuche zu starten. Die Suche wird angehalten, wenn ein Sender gefunden wurde. Zum Speichern des Senders drücken Sie **Option.** und wählen *Sender speichern*. Geben Sie den Namen des Senders ein und bestätigen Sie mit **OK**. Wählen Sie den Speicherplatz für den Sender aus.

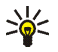

**Tipp:** Um den Sender schneller unter einem der Speicherplätze 1 bis 9 zu speichern, halten Sie die entsprechende Zifferntaste gedrückt, geben den Namen des Senders ein und bestätigen anschließend mit **OK**.

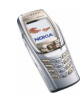

## **Verwenden des Radios**

Wenn das Radio eingeschaltet ist, drücken Sie **Option.** und wählen

- *Ausschalten*, um das Radio auszuschalten.
- *Sender speichern*, um den gefundenen Sender zu speichern. Weitere Informationen finden Sie unter [Sendersuche](#page-159-0) weiter oben im Text. Es können maximal 20 Sender gespeichert werden.
- *Auto. Sendersuche*. Schieben Sie den Joystick nach oben oder unten, um die Sendersuche nach oben oder unten zu starten. Die Suche wird angehalten, wenn ein Sender gefunden wurde. Drücken Sie zur Bestätigung **OK**. Informationen zum Speichern des Senders finden Sie unter *Sender speichern* weiter oben im Text.
- *Manuelle Suche*. Schieben Sie den Joystick nach oben oder unten, um Sender nach oben oder unten zu suchen, oder halten Sie den Joystick nach oben oder unten, um die Sender schneller zu suchen. Zum Speichern des Senders drücken Sie **OK**. Weitere Informationen finden Sie unter *Sender speichern* weiter oben.

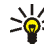

- **Tipp:** Um die Option *Manuelle Suche* schneller auszuwählen, drücken Sie die Taste im Menü *Radio*.
- *Frequenz einstell.*. Wenn Sie die Frequenz des gewünschten Radiosenders kennen (zwischen 87,5 MHz und 108,0 MHz), geben Sie sie ein und bestätigen diese mit **OK**. Informationen zum Speichern des Senders finden Sie unter *Sender speichern* weiter oben im Text.

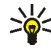

**Tipp:** Um die Option *Frequenz einstell.* schneller auszuwählen, drücken Sie die Taste  $\overline{\phantom{a}}\$  im Menü *Radio*.

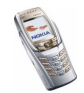

- *Sender löschen*. Um einen gespeicherten Sender zu löschen, blättern Sie dorthin und drücken **Löschen** und anschließend **OK**.
- *Umbenennen*. Geben Sie einen neuen Namen für den gespeicherten Sender ein, und drücken Sie **OK**.
- *Lautsprecher* (oder *Headset*), um über den Lautsprecher (oder das Headset) Radio zu hören. Lassen Sie das Headset mit dem Telefon verbunden. Das Kabel des Headsets fungiert als Radioantenne. Wenn Sie einen eingehenden Anruf erhalten, wird er immer an das Headset geleitet.
- *Mono-Ausgabe* (oder *Stereo-Ausgabe*), um Radio in Mono- oder Stereoqualität zu hören.

Während Sie Radio hören, können Sie einen Anruf tätigen oder einen ankommenden Anruf entgegennehmen. Das Radio wird stumm geschaltet. Wenn Sie den Anruf beenden, wird das Radio automatisch wieder eingeschaltet. Sie können auch andere Funktionen des Telefons nutzen, wie z. B. Mitteilungen erstellen oder spielen, während Sie Radio hören.

Wenn ein Programm Daten über eine GPRS- oder HSCSD-Verbindung sendet oder empfängt, wird dadurch unter Umständen das Radio gestört.

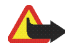

**Warnung:** Hören Sie Musik nur bei gemäßigter Lautstärke. Wenn Sie sich kontinuierlich hoher Lautstärke aussetzen, könnte Ihr Gehör geschädigt werden.

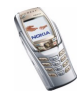

# ■ **Organizer (Menü 7)**

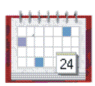

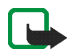

**Hinweis:** Wenn Sie die Funktionen im Menü *Organizer* verwenden möchten, muss das Telefon eingeschaltet sein. Schalten Sie das Telefon nicht ein, wenn der Einsatz von Mobiltelefonen verboten ist, es zu Störungen kommen oder Gefahr entstehen kann.

## **Wecker**

Für den Wecker wird dasselbe Zeitformat verwendet wie für die Uhr. Der Wecker funktioniert auch bei ausgeschaltetem Mobiltelefon.

Drücken Sie **Menü** und wählen Sie *Organizer* und anschließend *Wecker*.

• Wählen Sie *Weckzeit*, geben Sie die Uhrzeit ein, zu der das Signal ertönen soll, und drücken Sie **OK**.

Wählen Sie zum Ändern der Weckzeit *Ein*.

• Wählen Sie *Weckton*. Sie können dann einen Standard-Weckton wählen, Ihren Weckton nach Ihren Wünschen durch Auswählen einer Melodie aus der Liste der Klingeltöne oder aus der Galerie anpassen oder das Radio als Tonquelle für den Wecker festlegen.

Wenn Sie das Radio auswählen, verwendet das Telefon den zuletzt gehörten Sender als Weckton über den Lautsprecher. Wird das Headset entfernt, wird anstatt des Radios der Standard-Weckton verwendet.

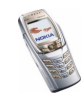

### **Wenn der festgesetzte Zeitpunkt erreicht ist:**

Es ertönt ein Signal und im Display blinkt neben der Meldung *Weckzeit!* auch die aktuelle Uhrzeit.

Drücken Sie **Stopp**, um das Wecksignal zu stoppen (wenn das Radio als Wecksignal gewählt ist, können Sie auch festlegen, dass das Radio eingeschaltet beleiben soll). Wenn das Wecksignal eine Minute ertönt oder Sie **Später** drücken, wird das Wecksignal für ungefähr zehn Minuten ausgesetzt und ertönt dann erneut.

Wenn der Alarmzeitpunkt erreicht wird, während das Telefon ausgeschaltet ist, schaltet sich das Telefon selbsttätig ein und lässt den Alarmton erklingen. Wenn Sie **Stopp** drücken, werden Sie gefragt, ob Sie das Telefon für Anrufe aktivieren möchten, *Telefon einschalten?*. Drücken Sie **Nein**, wenn Sie das Telefon ausschalten wollen, oder **Ja**, damit Sie Anrufe tätigen und entgegennehmen können.

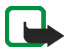

**Hinweis:** Drücken Sie nicht **Ja**, wenn der Einsatz von Mobiltelefonen verboten ist, es zu Störungen kommen oder Gefahr entstehen kann.

## **Kalender**

Mit dem Kalender behalten Sie den Überblick über Erinnerungen, Anrufe, die noch geführt werden müssen, Besprechungen und Geburtstage.

Das Kalender-Menü greift auf den gemeinsamen Speicher zu (siehe [Gemeinsamer](#page-27-0)  [Speicher](#page-27-0) auf Seite [28\)](#page-27-0).

Drücken Sie **Menü** und wählen Sie *Organizer* und anschließend *Kalender*.

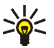

**Tipp:** Um den aktuellen Monat im *Kalender* schneller zu öffnen, bewegen Sie den Joystick in der Ausgangsanzeige nach rechts.

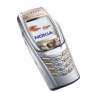

Copyright © 2004 Nokia. All rights reserved. <sup>164</sup>

Blättern Sie zu dem gewünschten Tag. Der aktuelle Tag ist durch einen Rahmen gekennzeichnet. Wenn Einträge für diesen Tag vorliegen, wird der Tag in Fettdruck angezeigt.

- Um sich einen einzelnen Eintrag anzeigen zu lassen, blättern Sie zu dem gewünschten Eintrag und drücken **Zeigen**. Sie können durch den Eintrag blättern.
- Drücken Sie zum Anzeigen der Optionsliste **Option.**. Daraufhin können Sie zwischen dem Erstellen eines Eintrags und Senden eines Eintrags über eine IRoder Bluetooth-Verbindung wählen, oder den Eintrag als Notiz oder Kurzmitteilung direkt an den Kalender eines kompatiblen Mobiltelefons senden.
- Es stehen Optionen zum Löschen, Bearbeiten, Verschieben und Wiederholen eines Eintrags sowie zum Kopieren eines Eintrags in einen anderen Tag zur Verfügung.
- Mit der Option *Einstellungen* können Sie das Datum, die Uhrzeit, das Datumsund Uhrzeitformat oder den ersten Tag der Woche einstellen. Mit der Option *Autom. löschen* können Sie festlegen, dass alte Einträge nach Ablauf einer bestimmten Zeit automatisch gelöscht werden. Die sich wiederholenden Einträge, wie Geburtstagseinträge, werden jedoch nicht gelöscht.

### **Erstellen eines Kalendereintrags**

Informationen zur Eingabe von Buchstaben und Ziffern finden Sie unter [Texteingaben](#page-57-0) auf Seite [58](#page-57-0).

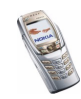

Drücken Sie **Menü**, und wählen Sie *Organizer* und *Kalender*, oder schieben Sie den Joystick in der Ausgangsanzeige nach rechts, um die monatliche Ansicht aufzurufen. Blättern Sie zu dem gewünschten Datum und drücken Sie **Zeigen**. Drücken Sie **Neue**, wenn keine Einträge für den Tag vorhanden sind, oder drücken Sie **Option.** und wählen Sie *Neuer Eintrag* und eine der folgenden Optionen:

- *Besprechung* Geben Sie den Betreff ein und drücken Sie **Speich.** (oder drücken Sie **Option.** und suchen im *Adressbuch* nach einem Namen). Geben Sie den Ort für die Besprechung ein und drücken Sie **Speich.**. Geben Sie die Uhrzeit für den Beginn der Besprechung ein, und drücken Sie **OK**, geben Sie dann die Uhrzeit für das Ende der Besprechung ein und drücken Sie **OK**. Um eine Erinnerung an den Eintrag einzurichten, wählen Sie *Mit Tonsignal* oder *Lautlos* (kein Erinnerungssignal) und legen dann die Erinnerungszeit fest.
- *Anrufen* Geben Sie die Telefonnummer ein und drücken Sie **Speich.**. Geben Sie den Namen ein und drücken Sie **Speich.**. (Anstatt die Telefonnummer einzugeben, können Sie im *Adressbuch* nach dem Namen und der Telefonnummer suchen.) Geben Sie anschließend die Uhrzeit für den Anruf ein, und drücken Sie **OK**. Um eine Erinnerung an den Eintrag einzurichten, wählen Sie *Mit Tonsignal* oder *Lautlos* (kein Erinnerungssignal) und legen dann die Erinnerungszeit fest.
- *Geburtstag* Geben Sie den Namen der Person ein (oder drücken Sie **Option.** und suchen im *Adressbuch* danach). Drücken Sie anschließend **Speich.**. Geben Sie anschließend das Geburtsdatum ein, und drücken Sie **OK**. Um eine Erinnerung an den Eintrag einzurichten, wählen Sie *Mit Tonsignal* oder *Lautlos* (kein Erinnerungssignal) und legen dann die Erinnerungszeit fest.

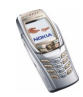

- *Notiz* Geben Sie den Betreff ein, und drücken Sie **Speich.**. Geben Sie das Enddatum für den Eintrag ein und drücken Sie **OK**. Um eine Erinnerung an den Eintrag zu setzen, wählen Sie *Mit Tonsignal* oder *Lautlos* (kein Erinnerungssignal) und legen dann die Erinnerungszeit fest.
- *Erinnerung* Geben Sie den Betreff für die Erinnerung ein und drücken Sie **Speich.**. Um eine Erinnerung an den Eintrag zu setzen, wählen Sie *Tonsignal ein* und legen dann die Erinnerungszeit fest.

Wenn ein Erinnerungssignal aktiviert ist, wird das Symbol  $\mathcal{P}$  beim Betrachten der Einträge angezeigt.

### **Wenn ein Signal für einen Eintrag ertönt:**

Das Mobiltelefon gibt ein Signal von sich und zeigt den Eintrag an. Wenn ein Symbol für einen Anrufeintrag  $\mathbf \Omega$  angezeigt wird, können Sie die angezeigte Nummer anrufen, indem Sie nichten. Um das Signal auszuschalten und sich den Eintrag anzeigen zu lassen, drücken Sie **Zeigen**. Drücken Sie **Später**, damit das Mobiltelefon in die Ausgangsanzeige zurückkehrt. Um das Signal auszuschalten, ohne sich den Eintrag anzeigen zu lassen, drücken Sie **Ende**.

## **Aufgabenliste**

In der Aufgabenliste können Sie zu erledigende Aufgaben speichern und die Aufgaben auf verschiedene Weise verwalten.

Die Aufgabenliste greift auf den gemeinsamen Speicher zu (siehe [Gemeinsamer](#page-27-0)  [Speicher](#page-27-0) auf Seite [28\)](#page-27-0).

Drücken Sie **Menü** und wählen Sie *Organizer* und anschließend *Aufgabenliste*.

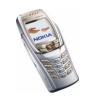

• Um eine neue Aufgabe hinzuzufügen, wenn die Liste leer ist, drücken Sie **Neue**, oder drücken Sie **Option.** und wählen *Hinzufügen*, wenn Sie bereits Aufgaben gespeichert haben. Drücken Sie **Speich.** und wählen Sie die Priorität für die Aufgabe: *Hoch*, *Mittel* oder *Niedrig*. Das Mobiltelefon stellt den Termin automatisch ohne Erinnerungssignal für die Aufgabe ein. Lassen Sie sich zur Änderung des Termins die Aufgabe anzeigen und wählen die Option für den Termin.

*Wörterbuch* - Siehe [Aktivieren bzw. Deaktivieren der automatischen](#page-59-0) [Worterkennung](#page-59-0) auf Seite [60](#page-59-0).

- Sie können in der Aufgabenliste **Option.** drücken und eine Option auswählen, wie beispielsweise das Sortieren der Aufgaben nach Priorität oder Fälligkeitsdatum, das Senden einer Aufgabe an ein anderes Mobiltelefon, das Speichern von Aufgaben als Kalendereinträge oder das Zugreifen auf den Kalender.
- Um sich eine Aufgabe anzeigen zu lassen, blättern Sie in der Liste zu der gewünschten Aufgabe und drücken **Zeigen**. Um die angezeigte Aufgabe zu bearbeiten, drücken Sie **Ändern**.

### **Notizen**

Sie können mit Hilfe von *Notizen* Notizen über eine IR- oder Bluetooth-Verbindung oder als Kurz- oder Multimedia-Mitteilung an ein kompatibles Mobiltelefon senden. Die Anwendung "Notizen" nutzt den gemeinsamen Speicher (siehe [Gemeinsamer Speicher](#page-27-0) auf Seite [28](#page-27-0)).

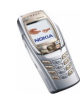

- 1. Drücken Sie **Menü** und wählen Sie *Organizer* und *Notizen*, oder geben Sie ein beliebiges Zeichen ein, wenn die Mitteilungstastatur geöffnet ist.
- 2. Um eine neue Notiz hinzuzufügen, drücken Sie **Notieren**, wenn die Notizenliste leer ist, oder drücken Sie **Option.** und wählen *Neue Notiz*. Um sich eine Notiz anzeigen zu lassen, blättern Sie in der Liste zu der gewünschten Notiz und drücken **Zeigen**. Um die angezeigte Notiz zu bearbeiten, drücken Sie **Ändern**.
- 3. Geben Sie den Eintrag ein, und drücken Sie **Speich.**.

Wenn Sie **Option.** drücken, können Sie *Uhrz./Dat. einfüg.* wählen, um das aktuelle Datum und die aktuelle Uhrzeit in die Notiz einzufügen. Wenn in der Notiz nicht ausreichend Platz ist, um diese Angaben einzufügen, werden Sie vom Mobiltelefon aufgefordert, die entsprechende Anzahl an Zeichen aus der Notiz zu löschen.

Wenn die Notiz zu lang ist, um sie als Kurzmitteilung zu senden, werden Sie vom Mobiltelefon aufgefordert, die entsprechende Anzahl an Zeichen aus der Notiz zu löschen.

### **Brieftasche**

Sie können die Brieftasche verwenden, um Ihre Einkäufe über den mobilen Internetdienst zu bezahlen. In der Brieftasche können Sie persönliche Informationen, wie z. B. Kreditkarteninformationen und Adressen, speichern und anschließend die in der Brieftasche gespeicherten Daten beim Nutzen von Internetseiten verwenden. Sie können auch Zugangscodes zu mobilen Diensten speichern, für die ein Benutzername und Passwort erforderlich ist.

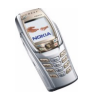

Die Daten in der Brieftasche sind durch einen Brieftaschencode geschützt, den Sie definieren können, wenn Sie zum ersten Mal auf die Brieftasche zugreifen. Geben Sie unter *Brieftaschen-Code erstellen:* einen Brieftaschen-Code ein und drücken Sie **OK** zur Bestätigung. Geben Sie dann unter *Brieftaschen-Code bestätigen:* den Code erneut ein und drücken Sie **OK**.

Wenn Sie den Inhalt der Brieftasche und den Brieftaschen-Code löschen möchten, geben Sie in der Ausgangsanzeige \*#7370925538# (in Buchstaben \*#res wallet#) ein. Dafür benötigen Sie den Sicherheitscode des Mobiltelefons (siehe [Zugriffscodes](#page-23-1) auf Seite [24\)](#page-23-1).

#### **Zugreifen auf die Brieftasche**

Drücken Sie **Menü** und wählen Sie *Organizer* und anschließend *Brieftasche*. Geben Sie den Brieftaschencode ein und drücken Sie **OK**. Wählen Sie

- *Brieft.-profile*, um Kartenkombinationen z. B. für unterschiedliche Dienste zu erstellen. Ein Brieftaschenprofil ist hilfreich, wenn Sie aufgefordert werden, viele Daten einzugeben. Sie können das entsprechende Brieftaschenprofil auswählen, anstatt verschiedene Karten einzeln auswählen zu müssen (siehe [Einrichten eines Brieftaschenprofils](#page-172-0) auf Seite [173](#page-172-0)).
- *Karten*, um persönliche Karteninformationen zu speichern. Sie können Angaben für Kredit-, Kunden und Zugangskarten speichern, wie z. B. Kombinationen aus Benutzername und Passwort für unterschiedliche Dienste, sowie Adressen und Benutzerdaten. Weitere Informationen finden Sie unter [Speichern von Kartendetails](#page-170-0) auf Seite [171](#page-170-0).

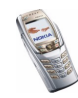

- *Tickets*, um die Benachrichtigungen für E-Tickets zu speichern, die Sie über einen mobilen Dienst erworben haben. Um die Tickets anzusehen, blättern Sie zu dem gewünschten Ticket und drücken **Zeigen**.
- *Quittungen*, um Quittungen für mobile Einkäufe zu speichern.
- *Persönl. Notizen*, um alle Arten von persönlichen Informationen zu speichern, die Sie durch Speichern in der Brieftasche schützen möchten. Weitere Informationen finden Sie unter [Persönliche Notizen](#page-171-0) auf Seite [172](#page-171-0).
- *Einstellungen* (siehe [Brieftaschen-Einstellungen](#page-173-0) auf Seite [174](#page-173-0)).

#### <span id="page-170-0"></span>**Speichern von Kartendetails**

- 1. Drücken Sie **Menü** und wählen Sie *Organizer*, *Brieftasche* und *Karten*.
- 2. Blättern Sie zu einem der folgenden Kartentypen, um die Details zu speichern, und drücken Sie **Wählen**.
	- *Zahlungskarte* für Kredit- und Kundenkarten.
	- *Kundenkarte* für Mitgliedskarten.
	- *Zugangskarte* für persönliche Benutzernamen und Kennwörter für Online-Dienste.
	- *Benutzerinfokarte* für angepasste persönliche Voreinstellungen für Online-Dienste.
	- *Visitenkarten*, um die persönlichen Daten für zuhause/Büro zu speichern.
- 3. Wenn in dem Ordner keine Karten verfügbar sind, drücken Sie **Neue**, um eine neue Karte zu erzeugen.

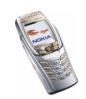

Um die gespeicherten Details der Karte anzusehen, blättern Sie zu der gewünschten Karte und drücken **Zeigen**.

4. Geben Sie den Kartennamen ein oder übernehmen Sie den Vorschlag, und füllen Sie anschließend die Felder mit den entsprechenden Details aus.

Sie können die Karteninformationen auch als OTA-Mitteilung (Over-the-Air) vom Ausgeber der Karte oder vom Diensteanbieter auf ihrem Mobiltelefon erhalten. Sie werden dabei darüber informiert, welcher Kategorie die Karte angehört. Sie können anschließend die erhaltene Karte speichern oder verwerfen. Sie können sich die gespeicherte Karte anzeigen lassen, jedoch nicht bearbeiten. Informationen über die Verfügbarkeit des OTA-Dienstes für den Empfang von entsprechenden Informationen erhalten Sie vom Ausgeber der Karte oder vom Diensteanbieter.

#### <span id="page-171-0"></span>**Persönliche Notizen**

Sie können persönliche Notizen speichern, wie z. B. Kontonummern, Passwörter, Codes oder Notizen.

Rufen Sie die Brieftasche auf, und wählen Sie *Persönl. Notizen*. Um eine neue, persönliche Notiz zu erzeugen, drücken Sie **Neue**.

Um sich eine Notiz anzeigen zu lassen, blättern Sie in der Liste zu der gewünschten Notiz und drücken **Zeigen**. Um die angezeigte Notiz zu bearbeiten, drücken Sie **Ändern**.

Wenn Sie sich eine Notiz anzeigen lassen, sind die folgenden Optionen verfügbar: *Als Text senden*, *In Kal. kopieren*, *Detail verwenden* und *Löschen*.

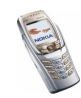

### <span id="page-172-0"></span>**Einrichten eines Brieftaschenprofils**

Nachdem Sie Ihre persönlichen Kartendetails gespeichert haben, können Sie sie in einem Brieftaschenprofil kombinieren. Sie können diese Profile verwenden, um während des Nutzens von Internetseiten von verschiedenen Karten aufzurufen.

- 1. Rufen Sie die Brieftasche auf, und wählen Sie *Brieft.-profile*.
- 2. Um ein neues Brieftaschenprofil zu erzeugen, drücken Sie **Neue**.
- 3. Füllen Sie die folgenden Felder aus und drücken Sie **OK**. Einige der Felder enthalten Daten, die aus der Brieftasche gewählt wurden. Sie müssen diese Daten speichern, bevor Sie ein Brieftaschenprofil einrichten können.
	- *Zahlungskarte auswählen* Wählen Sie aus der Kreditkartenliste eine Karte aus.
	- *Kundenkarte auswählen* Wählen Sie aus der Kundenkartenliste eine Karte aus.
	- *Zugangskarte auswählen* Wählen Sie aus der Zugangskartenliste eine Karte aus.
	- *Benutzerinfokarte auswählen* Wählen Sie aus der Liste eine Karte mit Benutzerdaten aus.
	- *Rechnungsadresse auswählen* Wählen Sie aus der Adressenliste eine Adresse aus.
	- *Lieferadresse auswählen* Wählen Sie aus der Adressenliste eine Adresse aus.
	- *Quittungsadresse auswählen* Wählen Sie aus der Adressenliste eine Adresse aus.

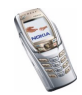

- *Quittungsmethode auswählen* Wählen Sie aus, wie Sie die Quittung erhalten möchten: *Quittung an Telefonnummer* oder *Quittung an E-Mail-Adresse*.
- *Brieftaschenprofilname:* Geben Sie einen Namen für das Profil ein.

#### <span id="page-173-0"></span>**Brieftaschen-Einstellungen**

Rufen Sie die Brieftasche auf, und wählen Sie *Einstellungen*. Wählen Sie

- *Code ändern*, um den Brieftaschen-Code zu ändern.
- *RFID*, um den RFID-Code einzustellen.

### **Hinweise zu Einkäufen mit der Brieftasche**

• Um Einkäufe tätigen zu können, rufen Sie die gewünschte Service-Seite auf, die Brieftaschen unterstützt. Weitere Informationen finden Sie unter [Herstellen einer Verbindung mit einem Dienst](#page-189-0) auf Seite [190](#page-189-0).

Wählen Sie das Produkt aus, das Sie kaufen möchten, und lesen Sie vorher sorgfältig alle verfügbaren Informationen, bevor Sie den Einkauf tätigen.

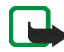

**Hinweis:** Der Text passt unter Umständen nicht ganz auf das Display. Blättern Sie deshalb weiter, und lesen Sie den gesamten Text, bevor Sie den Einkauf tätigen.

- Wenn Sie Ihre Einkäufe bezahlen möchten, werden Sie vom Mobiltelefon gefragt, ob Sie die Brieftasche verwenden möchten. Das Mobiltelefon fragt Sie ebenfalls nach dem PIN-Code der Brieftasche.
- Wählen Sie in der Liste der *Zahlungskarte* die Karte aus, mit der Sie bezahlen möchten. Wenn das Datenformular, das Sie von Ihrem Diensteanbieter

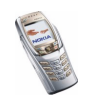

erhalten, den Electronic Commerce Modelling Language-Standard unterstützt, füllt das Mobiltelefon automatisch die Kreditkarteninformationen mit Hilfe eines Brieftaschenprofils aus.

- Bestätigen Sie den Einkauf. Daraufhin werden die Informationen gesendet.
- Sie erhalten für Ihren Einkauf unter Umständen eine Bestätigung oder eine digitale Quittung.
- Wählen Sie *Schließen*, um die Brieftasche zu schließen. Wenn Sie die Brieftasche über einen Zeitraum von fünf Minuten nicht verwendet haben, wird sie automatisch geschlossen.

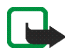

**Hinweis:** Wenn Sie mit Kennwörtern auf vertrauliche Informationen zugegriffen haben oder dies versucht haben (z. B. auf ein Bankkonto), leeren Sie den Cache des Telefons nach jeder Verwendung.

Informationen zum Leeren des Caches finden Sie unter [Cache-Speicher](#page-197-0) auf Seite [198](#page-197-0).

## **Synchronisation**

Die Synchronisation ermöglicht es Ihnen, Ihre Daten aus dem Kalender und dem Adressbuch sowie Notizen mit einem Server im Internet oder einem kompatiblen PC auszutauschen (Netzdienst). Wenn Sie Daten auf dem Server im Internet gespeichert haben, können Sie die Synchronisation mit Ihrem Mobiltelefon vom Mobiltelefon aus starten. Sie können die Daten im Adressbuch und Kalender sowie Notizen des Mobiltelefons mit den entsprechenden Daten in einem kompatiblen PC auch synchronisieren, indem Sie die Synchronisation vom PC aus starten. Die Daten des Adressbuchs auf Ihrer SIM-Karte werden nicht synchronisiert.

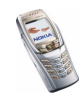

Wenn Sie während der Synchronisation einen eingehenden Anruf entgegennehmen, wird die Synchronisation abgebrochen, und Sie müssen sie erneut starten.

### **Synchronisation über das Telefon**

Bevor Sie die Synchronisation auf dem Mobiltelefon starten, müssen Sie folgendermaßen vorgehen:

- Registrieren Sie sich bei einem Synchronisationsdienst. Weitere Informationen zur Verfügbarkeit und den Einstellungen des Synchronisationsdienstes erhalten Sie von Ihrem Netzbetreiber oder Diensteanbieter.
- Sie erhalten die Synchronisationseinstellungen von Ihrem Netzbetreiber oder Diensteanbieter (siehe [Einstellungen für die Synchronisation](#page-176-0) auf Seite [177\)](#page-176-0).
- Richten Sie die Verbindungseinstellungen ein, die Sie für die Synchronisation benötigen. Weitere Informationen finden Sie unter [Einrichten des Telefons für](#page-188-0)  [einen Dienst](#page-188-0) auf Seite [189](#page-188-0).

So starten Sie die Synchronisation von Ihrem Mobiltelefon aus:

- 1. Aktivieren Sie die Verbindungseinstellungen, die Sie für die Synchronisation benötigen. Weitere Informationen finden Sie unter [Einrichten des Telefons für](#page-188-0)  [einen Dienst](#page-188-0) auf Seite [189](#page-188-0).
- 2. Drücken Sie **Menü** und wählen Sie *Organizer*, *Synchronisation*, *Einstellungen* und *Aktive Internet-Sync.-einstell.*. Blättern Sie zu dem Einstellungssatz, der aktiviert werden soll, und drücken Sie **Aktivier.**. Markieren Sie die zu synchronisierenden Daten. Weitere Informationen finden Sie unter *Daten synchronisieren* im Kapitel [Einstellungen für die Synchronisation](#page-176-0) auf Seite [177](#page-176-0).

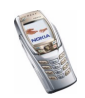

3. Drücken Sie **Menü** und wählen Sie *Organizer*, *Synchronisation* und *Synchronisieren*.

Die markierten Daten des aktiven Satzes werden nach der Bestätigung synchronisiert.

Die erste Synchronisation oder eine Synchronisation nach einer unterbrochenen Synchronisation kann bis zu 30 Minuten dauern, wenn Sie sehr viele Adressbuch- oder der Kalendereinträge gespeichert haben.

#### <span id="page-176-0"></span>**Einstellungen für die Synchronisation**

Sie können die Synchronisationseinstellungen als OTA-Mitteilung (Over-the-Air) vom Netzbetreiber oder Diensteanbieter erhalten. Weitere Informationen zum Empfangen der Mitteilungen "Over-the-Air" finden Sie unter [OTA-](#page-49-0)[Einrichtungsdienst \(Over-the-Air\)](#page-49-0) auf Seite [50](#page-49-0).

#### **Manuelles Eingeben der Einstellungen**

- 1. Drücken Sie **Menü**, wählen Sie *Organizer*, *Synchronisation* und *Einstellungen*.
- 2. Wählen Sie *Aktive Internet-Sync.-einstell.*. Blättern Sie zu dem Einstellungssatz, der aktiviert werden soll, und drücken Sie **Aktivier.**.

Sie müssen den Einstellungssatz aktivieren, in dem die Synchronisationseinstellungen gespeichert werden sollen. Ein Einstellungssatz ist eine Sammlung von Einstellungen, die zum Herstellen einer Verbindung zu einem Dienst benötigt werden.

3. Wählen Sie *Internet-Synchr.-einstell. ändern*. Wählen Sie die Einstellungen nacheinander aus und geben Sie alle erforderlichen Einstellungen ein.

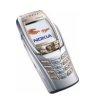

- *Name der Einstellung*. Geben Sie den Namen für den Verbindungssatz ein und drücken Sie **OK**.
- *Daten synchronisieren*. Markieren Sie die Daten, die Sie abgleichen möchten, *Adressbuch*, *Kalender* und/oder *Notizen*, und drücken Sie **Fertig**.
- *Datenbankadressen*. Wählen Sie *Adressdatenbank*, *Kalenderdatenbank* und/oder *Notizdatenbank*.
- *Benutzername*. Geben Sie den Benutzernamen ein, und drücken Sie **OK**.
- *Passwort*. Geben Sie das Passwort ein, und drücken Sie **OK**. Bestätigen Sie das Passwort und drücken Sie **OK**.
- *Synchronisationsserver*. Geben Sie den Namen des Servers ein und bestätigen Sie mit **OK**.
- *Verbindungseinstellungen*, um die für die Synchronisation erforderlichen Verbindungseinstellungen zu definieren. Weitere Informationen finden Sie unter [Manuelles Eingeben der Diensteinstellungen](#page-189-1) auf Seite [190](#page-189-1).

Wählen Sie die Einstellungen nacheinander aus, und geben Sie alle erforderlichen Einstellungen ein. Die Einstellungen können Sie bei Ihrem Netzbetreiber oder Diensteanbieter erfragen.

Wählen Sie *PC-Synchronisationseinstellungen*, um die Einstellungen für die vom Server angestoßene Synchronisation einzugeben. Wählen Sie und geben Sie *Benutzername* und *Passwort* ein.

#### **Synchronisation von einem kompatiblen PC aus**

Für die Synchronisation von Adressbuch, Kalender und Notizen von einem kompatiblen PC aus verwenden Sie eine Infrarot- oder Bluetooth-Verbindung oder

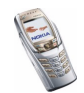

ein Datenkabel. Außerdem muss die PC Suite (PC-Software) Ihres Mobiltelefons auf dem PC installiert sein. Starten Sie die Synchronisation auf dem PC über die PC Suite.

# ■ **Programme (Menü 8)**

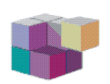

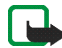

**Hinweis:** Wenn Sie diese Funktion verwenden möchten, muss

das Telefon eingeschaltet sein. Schalten Sie das Telefon nicht ein, wenn der Einsatz von Mobiltelefonen verboten ist, es zu Störungen kommen oder Gefahr entstehen kann.

### **Spiele**

Die Spiele verwenden den gemeinsamen Speicher (siehe [Gemeinsamer Speicher](#page-27-0) auf Seite [28](#page-27-0)).

Drücken Sie **Menü** und wählen Sie *Programme*. Eine Liste mit Ordnern wird angezeigt. Wählen Sie *Spiele* und anschließend

• *Spiel wählen*. Blättern Sie zu einem Spiel oder einem Spielesatz (der Name ist vom jeweiligen Spiel abhängig) und drücken Sie **Öffnen**, um das Spiel zu starten. Hinweisen zu anderen Funktionen, auf die Sie durch Drücken von **Option.** in der Spieleliste zugreifen können, finden Sie unter [Weitere für die](#page-180-0)  [jeweiligen Programme oder Programmgruppen verfügbare Optionen](#page-180-0) auf Seite [181.](#page-180-0)

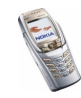

- *Spiel-Downloads*, um ein Spiel auf das Mobiltelefon herunterzuladen. Weitere Informationen finden Sie unter [Herunterladen eines Spiels oder einer](#page-181-0)  [Anwendung](#page-181-0) auf Seite [182](#page-181-0).
- *Speicher*, um sich anzeigen zu lassen, wie viel Speicherplatz für die Installation von Spielen und Programmen verfügbar ist.
- *Progr.-einstell.*, um Töne, Beleuchtung und Vibrationen für das Spiel einzustellen.

Das Ausführen mancher Spiele kann den Akku des Mobiltelefons schneller entladen (Sie müssen das Mobiltelefon also unter Umständen früher an das Ladegerät anschließen).

## **Sammlung**

Das Sammlung-Menü verwendet den gemeinsamen Speicher (siehe [Gemeinsamer](#page-27-0)  [Speicher](#page-27-0) auf Seite [28\)](#page-27-0).

Drücken Sie **Menü** und wählen Sie *Programme*. Eine Liste mit Ordnern wird angezeigt. Wählen Sie *Sammlung* und anschließend

• *Programm wählen*. Blättern Sie zu einem Programm oder einer Programmgruppe (der Name ist vom jeweiligen Programm abhängig) und drücken Sie **Öffnen**, um das Programm zu starten. Hinweisen zu anderen Funktionen, auf die Sie durch Drücken von **Option.** in der Liste der Programme zugreifen können, finden Sie unter [Weitere für die jeweiligen Programme oder](#page-180-0)  [Programmgruppen verfügbare Optionen](#page-180-0) auf Seite [181](#page-180-0).

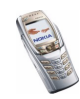
- *Progr.-Downloads*, um ein Programm auf das Mobiltelefon herunterzuladen. Weitere Informationen finden Sie unter [Herunterladen eines Spiels oder einer](#page-181-0)  [Anwendung](#page-181-0) auf Seite [182](#page-181-0).
- *Speicher*, um sich anzeigen zu lassen, wie viel Speicherplatz für die Installation von Spielen und Programmen verfügbar ist.

Das Ausführen mancher Programme kann den Akku des Mobiltelefons schneller entladen (Sie müssen das Mobiltelefon also unter Umständen früher an das Ladegerät anschließen).

#### **Weitere für die jeweiligen Programme oder Programmgruppen verfügbare Optionen**

• *Löschen* - löscht das Programm oder die Programmgruppe aus dem Mobiltelefon.

Wenn Sie ein vorinstalliertes Programm oder eine vorinstallierte Programmgruppe von Ihrem Telefon löschen, können Sie das Programm eventuell unter www.nokia.com erneut auf Ihr Telefon herunterladen.

- *Details* stellt zusätzliche Informationen zu dem Programm bereit.
- *Version prüfen* überprüft, ob eine neue Version des Programms zum Herunterladen über die Dienste verfügbar ist (Netzdienst).
- *Webpage* bietet weitere Informationen oder zusätzliche Daten für das Programm über eine Internetseite. Diese Funktion muss vom Netz unterstützt werden. Sie wird nur dann angezeigt, wenn eine Internetadresse für das Programm verfügbar ist.

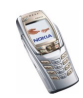

- *Internetzugang*, um den Netzzugriff über das Programm zu kontrollieren. Wählen Sie *Bestätigung nötig*, damit das Telefon den Netzzugriff anfragt, *Erlaubt*, um den Netzzugriff zuzulassen, oder *Nicht erlaubt*, um den Netzzugriff nicht zuzulassen.
- *Verbinden über*, um die Verbindungseinstellungen des Netzes zu aktivieren, die Sie für das Programm verwenden möchten. Sie können *Standard* oder *Internet* wählen.

#### <span id="page-181-0"></span>**Herunterladen eines Spiels oder einer Anwendung**

Ihr Mobiltelefon unterstützt Java-Spiele und -Anwendungen (J2ME). Vergewissern Sie sich vor dem Herunterladen einer Anwendung oder eines Spiels, dass sie bzw. es mit Ihrem Mobiltelefon kompatibel ist. Es stehen verschiedene Möglichkeiten zur Verfügung, um ein neues Java-Programm herunterzuladen (Netzdienst):

• Drücken Sie **Menü** und wählen Sie *Programme*, *Sammlung* und *Progr.- Downloads* oder drücken Sie **Menü** und wählen *Programme*, *Spiele* und *Spiel-Downloads*.

Die Liste der verfügbaren Browser-Lesezeichen wird angezeigt. Wählen Sie *Mehr Lesezeichen*, um auf die Liste der Lesezeichen im Menü *Dienste* zuzugreifen (siehe [Lesezeichen](#page-194-0) auf Seite [195](#page-194-0)).

Wählen Sie das gewünschte Lesezeichen, um eine Verbindung zur gewünschten Seite herzustellen. Wenn die Verbindung fehlschlägt, können Sie unter Umständen nicht über die derzeit gewählten Verbindungseinstellungen auf die Seite zugreifen. Öffnen Sie in diesem Fall das Menü *Dienste* und aktivieren einen anderen Diensteinstellungssatz. Weitere Informationen

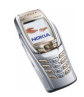

finden Sie unter [Herstellen einer Verbindung mit einem Dienst](#page-189-0) auf Seite [190](#page-189-0). Versuchen Sie erneut, eine Verbindung zu der Seite herzustellen.

Informationen über die Verfügbarkeit der verschiedenen Dienste sowie Preise und Tarife erhalten Sie bei Ihrem Netzbetreiber und/oder Diensteanbieter.

- • Drücken Sie **Menü** und wählen Sie *Dienste* und *Download-Links*, um ein entsprechendes Programm oder ein entsprechendes Spiel herunterzuladen (siehe [Durchblättern der Seiten eines Dienstes](#page-190-0) auf Seite [191](#page-190-0)).
- Verwenden Sie den Nokia Application Installer der PC Suite, um die Programme auf Ihr Mobiltelefon herunterzuladen.

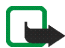

**Hinweis:** Nokia übernimmt keine Garantien für Anwendungen, die von fremden Websites stammen. Wenn Sie Java-Programme von einer Webseite, die nicht von Nokia stammt, herunterladen möchten, sollten Sie dieselben Vorsichtsmaßnahmen bezüglich Sicherheit und Inhalt treffen, wie bei jeder anderen Internetseite auch.

Ein heruntergeladenes Spiel oder ein heruntergeladenes Programm kann auch im Menü *Spiele* statt im Menü *Sammlung* gespeichert werden. Laden Sie Dateninhalte nur von vertrauenswürdigen Quellen herunter.

# **Extras**

#### **Sprachaufzeichnung**

Sie können beispielsweise einen gesprochenen Namen oder eine Telefonnummer aufzeichnen, um sie dann später aufzuschreiben.

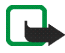

**Hinweis:** Befolgen Sie alle Gesetze über die Aufzeichnung von Anrufen. Verwenden Sie diese Funktion nicht gesetzeswidrig.

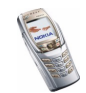

#### **Sprachaufnahme**

- 1. Drücken Sie **Menü**, wählen Sie *Programme*, *Extras* und *Sprachaufzeichnung*.
- 2. Zum Starten der Aufnahme wählen Sie *Aufnehmen*. Um die Aufnahme während eines Anrufs zu starten, drücken Sie **Option.** und wählen *Aufnehmen*. Während Sie einen Anruf aufzeichnen, hören alle Gesprächsteilnehmer einen leisen Signalton.

Halten Sie das Mobiltelefon während der Aufnahme ganz normal am Ohr.

- 3. Um die Aufnahme zu beenden, drücken Sie **Stopp**. Das Mobiltelefon speichert den aufgezeichneten Anruf im Ordner *Aufnahmen* der *Galerie*.
- 4. Zum Starten der letzten Aufnahme wählen Sie *Letzte Aufn. wdg.*. Um die letzte Aufnahme als Multimedia-Mitteilung oder über eine Infrarot- oder Bluetooth-Verbindung zu senden, wählen Sie **Senden**.

#### **Liste der Aufnahmen**

Drücken Sie **Menü** und wählen Sie *Programme*, *Extras*, *Sprachaufzeichnung* und *Alle Aufnahmen*. Eine Liste der Ordner in der *Galerie* wird angezeigt. Blättern Sie zu *Aufnahmen* und drücken Sie **Öffnen**. Daraufhin können Sie einige der folgenden Optionen für Dateien in der *Galerie* wählen. Weitere Informationen finden Sie unter [Galerie \(Menü 5\)](#page-155-0) auf Seite [156](#page-155-0).

#### **Rechner**

Mit dem Rechner in Ihrem Mobiltelefon können Sie Zahlen addieren, subtrahieren, multiplizieren, dividieren, potenzieren und Quadratwurzeln ziehen sowie Währungen umrechnen.

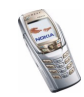

Da dieser Rechner nur über eine begrenzte Genauigkeit verfügt, können insbesondere bei langen Divisionen Rundungsfehler auftreten.

- 1. Drücken Sie **Menü**, wählen Sie *Programme*, *Extras* und *Rechner*.
- 2. Wenn "0" angezeigt wird, geben Sie die erste Zahl der Berechnung ein. Mit  $\sqrt{a^*}$  oder bei geöffneter Abdeckung dem entsprechenden Symbol auf der Tastatur geben Sie ein Dezimalzeichen ein.
- 3. Drücken Sie **Option.**, und wählen Sie *Addieren*, *Subtrahieren*, *Multiplizieren*, *Dividieren*, *Zum Quadrat*, *Quadratwurzel* oder *Vorzeichen ändern*.

Bei geöffneter Abdeckung können Sie auch die entsprechenden Rechensymbole auf der Tastatur verwenden, soweit verfügbar.

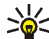

Tipp: Alternativ können Sie die Taste **(\* +** verwenden: Einmal drücken für Additionen, zweimal für Subtraktionen, dreimal für Multiplikationen und viermal für Divisionen, wenn Sie den Rechner bei geschlossener Abdeckung verwenden.

- 4. Geben Sie die zweite Zahl ein.
- 5. Um die Summe zu erhalten, drücken Sie **Ergebnis**. Wiederholen Sie die Schritte 3 bis 5 so oft wie nötig.
- 6. Um eine neue Berechnung zu starten, halten Sie zunächst **Löschen** gedrückt.

#### **Währungsumrechnungen**

- 1. Drücken Sie **Menü**, wählen Sie *Programme*, *Extras* und *Rechner*.
- 2. Zum Speichern des Wechselkurses drücken Sie **Option.** und wählen *Kurs angeben*. Wählen Sie eine der angezeigten Optionen. Geben Sie den Wechselkurs ein und drücken Sie  $\sqrt{a^*}$  für ein Dezimalzeichen.

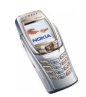

Abschließend drücken Sie **OK**. Der Wechselkurs bleibt so lange gespeichert, bis Sie einen anderen Kurs eingeben.

3. Um die Währungsumrechnung vorzunehmen, geben Sie den Betrag ein, der umgerechnet werden soll, drücken Sie **Option.** und wählen *In eigene Währung* oder *In Fremdwährung*.

Sie können Währungsumrechnungen auch in der Ausgangsanzeige vornehmen. Geben Sie dazu den umzurechnenden Betrag ein, drücken Sie **Option.** und wählen Sie *In eigene Währung* oder *In Fremdwährung*.

#### **Countdown-Zähler**

Drücken Sie **Menü**, wählen Sie *Programme*, *Extras* und *Countdown-Zähler*. Geben Sie die Zeitdauer, nach der das Signal ertönen soll, in Stunden und Minuten ein und drücken Sie **OK**. Wenn Sie möchten, können Sie eine Notiz verfassen, die angezeigt wird, wenn die Zeit abgelaufen ist. Drücken Sie anschließend **OK**, um den Countdown zu starten.

• Um die Countdown-Zeit zu ändern, wählen Sie *Zeit ändern*, oder um den Zähler anzuhalten, wählen Sie *Anhalten*.

Wenn die Erinnerungszeit erreicht ist, während das Mobiltelefon die Ausgangsanzeige anzeigt, ertönt ein Tonsignal und die entsprechende Notiz wird angezeigt (falls vorhanden). Andernfalls wird *Countdown abgelaufen* angezeigt. Sie können das Tonsignal durch Drücken einer beliebigen Taste stoppen. Wenn keine Taste gedrückt wird, hört das Tonsignal nach 30 Sekunden automatisch auf. Um das Signal auszuschalten und die Notiz auszublenden, drücken Sie **Ende**. Drücken Sie **Neustart**, um den Countdown-Zähler erneut zu starten.

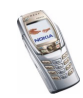

# **Stoppuhr**

Mit der Stoppuhr können Sie Zeiten messen sowie Zwischenzeiten und Rundenzeiten nehmen. Während die Zeit genommen wird, stehen die anderen Telefonfunktionen weiterhin zur Verfügung. Wenn die Zeitmessung mit der Stoppuhr im Hintergrund ablaufen soll, drücken Sie  $\bigcap$ .

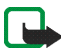

**Hinweis:** Die Verwendung der Stoppuhrfunktion verbraucht Akkuladung, so dass die Betriebszeit des Telefons verringert wird. Lassen Sie sie nicht im Hintergrund laufen, während Sie andere Arbeiten mit Ihrem Telefon ausführen.

#### **Festhalten von Zwischen- oder Rundenzeiten**

- 1. Drücken Sie **Menü**, wählen Sie *Programme*, *Extras* und *Stoppuhr*. Wählen Sie *Zwischenzeiten* oder *Rundenzeiten* und anschließend **Start**. Wenn bereits eine Zeitmessung im Hintergrund läuft, können Sie *Fortsetzen* wählen.
- 2. Drücken Sie **Zwzeit.**, um eine Zwischenzeit festzuhalten, **Runde**, um eine Rundenzeit festzuhalten, oder **Stopp**, um das Stoppen zu beenden. Sie können durch die Zwischen- oder Rundenzeiten blättern, die unter der Gesamtzeit angezeigt werden.
- 3. Drücken Sie **Speich.**, um die Zwischen- oder Rundenzeiten in einem Satz zu speichern. Um die Zeiten zurückzusetzen oder mit der Zeitüberwachung fortzufahren, drücken Sie **Option.** und wählen *Zurücksetzen* oder *Starten*.

#### **Anzeigen und Löschen von Zeitwerten**

Drücken Sie **Menü**, wählen Sie *Programme*, *Extras* und *Stoppuhr*.

Wenn die Stoppuhr nicht zurückgesetzt wurde, können Sie *Letzte Zeit zeigen* wählen, um sich die zuletzt gemessene Zeit anzeigen zu lassen. Wählen Sie *Zeiten* 

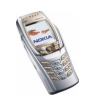

*zeigen*. Daraufhin wird eine Liste mit Namen oder Endzeiten angezeigt. Wählen Sie die gewünschte Zeit aus.

Zum Löschen der gespeicherten Zeiten wählen Sie *Zeiten löschen*. Wählen Sie *Alle löschen* oder *Einzeln*, blättern Sie zu den Zeiten, die Sie löschen möchten, und drücken Sie **Löschen**.

# ■ **Dienste (Menü 9)**

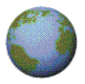

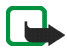

**Hinweis:** Wenn Sie diese Funktion verwenden möchten, muss das Telefon eingeschaltet sein. Schalten Sie das Telefon nicht ein, wenn der Einsatz von Mobiltelefonen verboten ist, es zu Störungen kommen oder Gefahr entstehen kann.

Verschiedene Diensteanbieter verwalten Seiten, die speziell für Mobiltelefone entwickelt wurden, und bieten Dienste wie Nachrichten, Wetterberichte, Bankgeschäfte, Reiseinformationen, Unterhaltung und Spiele an. Mit Hilfe des Multimode-Browsers Ihres Mobiltelefons können Sie sich die Dienste, die die Wireless Mark-up Language (WML) oder die erweiterbare HyperText Markup Language (XHTML, eXtensible HyperText Markup Language) oder beide verwenden, auf ihren Seiten anzeigen lassen.

Informationen über die Verfügbarkeit dieser Dienste sowie ihre Preisen und Tarife erhalten Sie von Ihrem Netzbetreiber und/oder dem Diensteanbieter, dessen Dienst Sie nutzen möchten. Von den Diensteanbietern erhalten Sie auch die Anleitungen zur Verwendung ihrer Dienste.

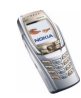

Da das Display des Telefons und die Speicherkapazität viel geringer als in einem Computer ist, kann die Darstellung der Seiten aufgrund der kleineren Anzeigefläche anders wirken.

## **Übersicht der ersten Schritte zum Aufrufen und Verwenden von Diensten**

- 1. Speichern Sie die Diensteinstellungen, die Sie für den Zugriff auf den gewünschten Dienst benötigen. Siehe Seite [189](#page-188-0).
- 2. Stellen Sie eine Verbindung zu dem gewünschten Dienst her. Siehe Seite [190](#page-189-0).
- 3. Blättern Sie durch die Seiten des Dienstes. Siehe Seite [191](#page-190-0).
- 4. Wenn Sie die Internetseiten verlassen möchten, trennen Sie die Verbindung zu dem Dienst. Siehe Seite [194](#page-193-0).

# <span id="page-188-0"></span>**Einrichten des Telefons für einen Dienst**

Sie können die Diensteinstellungen als OTA-Mitteilung ("Over-the-Air") vom Netzbetreiber oder Diensteanbieter erhalten, der den von Ihnen gewünschten Dienst anbietet. Sie können die Einstellungen auch manuell eingeben oder hinzufügen und mithilfe der PC Suite bearbeiten.

Weitere Informationen hierzu können Sie bei Ihrem Netzbetreiber oder Diensteanbieter erfragen, der den von Ihnen gewünschten Dienst anbietet.

Weitere Informationen zum Empfangen der Diensteinstellungen "Over-the-Air" finden Sie unter [OTA-Einrichtungsdienst \(Over-the-Air\)](#page-49-0) auf Seite [50](#page-49-0).

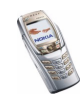

### **Manuelles Eingeben der Diensteinstellungen**

- 1. Drücken Sie **Menü** und wählen Sie *Dienste*, *Einstellungen* und *Verbindungseinstellungen*.
- 2. Wählen Sie *Aktive Diensteinstellungen*.
- 3. Blättern Sie zu dem Einstellungssatz, der aktiviert werden soll, und drücken Sie **Aktivier.**.

Sie müssen den Einstellungssatz aktivieren, in dem die Diensteinstellungen gespeichert werden sollen. Ein Einstellungssatz entspricht einer Sammlung von Einstellungen, die zum Herstellen einer Verbindung zu einem Dienst benötigt werden.

4. Wählen Sie *Aktive Diensteinstellungen ändern*.

Wählen Sie die Einstellungen einzeln aus und geben Sie alle erforderlichen Einstellungen gemäß den Informationen ein, die Sie von Ihrem Netzbetreiber oder Diensteanbieter erhalten haben. Beachten Sie, dass alle übertragungsartbezogenen Einstellungen im Menü *Datenträger-Einstellungen* enthalten sind.

# <span id="page-189-0"></span>**Herstellen einer Verbindung mit einem Dienst**

Stellen Sie zunächst sicher, dass die Diensteinstellungen des Dienstes, den Sie verwenden möchten, aktiviert sind. So aktivieren Sie die Einstellungen:

• Drücken Sie **Menü** und wählen Sie *Dienste*, *Einstellungen* und *Verbindungseinstellungen*. Wählen Sie *Aktive Diensteinstellungen*, blättern Sie zu dem Satz, der aktiviert werden soll, und drücken Sie **Aktivier.**.

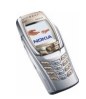

Stellen Sie anschließend eine Verbindung zum Dienst her. Es gibt drei Möglichkeiten, eine Verbindung herzustellen:

• Öffnen Sie die Startseite des Dienstes, z. B. die Homepage des Diensteanbieters.

Drücken Sie **Menü** und wählen Sie *Dienste* und dann *Startseite*, oder halten Sie in der Ausgangsanzeige  $\circledcirc$  gedrückt. Drücken Sie bei geöffneter Abdeckung die entsprechende Zifferntaste.

• Wählen Sie das Lesezeichen des Dienstes:

Drücken Sie **Menü**, wählen Sie *Dienste*, *Lesezeichen*, und wählen Sie ein Lesezeichen aus.

Wenn das Lesezeichen mit den derzeit aktiven Diensteinstellungen nicht funktioniert, aktivieren Sie einen anderen Diensteinstellungssatz. Versuchen Sie es anschließend erneut.

• Geben Sie die Adresse des Dienstes ein:

Drücken Sie **Menü**, und wählen Sie *Dienste* und anschließend *Zur Adresse*. Geben Sie die Adresse des Dienstes ein und drücken Sie **OK**.

Beachten Sie, dass Sie das Präfix http:// nicht vor die Adresse schreiben müssen, da es automatisch hinzugefügt wird.

# <span id="page-190-0"></span>**Durchblättern der Seiten eines Dienstes**

Wenn Sie eine Verbindung zum Dienst hergestellt haben, können Sie durch seine Seiten navigieren. Die Funktionen der Telefontasten können bei den

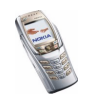

unterschiedlichen Diensten variieren. Folgen Sie den Anleitungen im Display. Weitere Informationen erhalten Sie bei Ihrem Diensteanbieter.

Wenn EGPRS als Übertragungsart gewählt ist, wird beim Durchblättern oben links im Display das Symbol  $\Box$  angezeigt. Wenn Sie während der EGPRS-Verbindung einen Anruf oder eine Kurzmitteilung empfangen oder einen Anruf tätigen, wird das Symbol  $\ddot{\mathbb{Z}}$  oben rechts im Display eingeblendet, das anzeigt, dass die GPRS-Verbindung vorübergehend gehalten wird. Nach einem Anruf versucht das Mobiltelefon beispielsweise, die EGPRS-Verbindung wiederherzustellen.

#### **Verwenden der Telefontasten beim Nutzen von Internetseiten**

- Schieben Sie den Joystick nach oben oder unten, um durch die WAP-Seite zu blättern.
- Um das markierte Element zu aktivieren, drücken Sie kurz den Joystick oder halten **Q** gedrückt.
- Zur Eingabe von Zeichen und Ziffern drücken Sie die Tasten \O\_  $\mathcal{Q}$ )  $\sqrt{_{\sf{w}{\sf{xvZ}}}}$ . Sonderzeichen geben Sie mit der Taste  $\overline{m}$  ein. Wenn die Abdeckung des Mobiltelefons geöffnet ist, können Sie Buchstaben und Ziffern normal eingeben.

#### **Optionen während der Nutzung von Internetseiten**

Drücken Sie **Option.**. Die nachfolgend aufgeführten Optionen sind eventuell verfügbar. Der Diensteanbieter kann auch andere Optionen anbieten. Wählen Sie

- *Startseite*, um zur Startseite zurückzukehren.
- *Schnellzugriffe*, um eine neue Liste von Optionen zu öffnen, die z. B. speziell für diese Seite gelten.

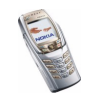

- *Lesez. hinzufügen*, um die Seite als Lesezeichen zu speichern.
- *Lesezeichen*. Weitere Informationen finden Sie unter [Lesezeichen](#page-194-0) auf Seite [195](#page-194-0).
- *Download-Links*, um sich die Liste der Lesezeichen für das Herunterladen anzeigen zu lassen.
- *In Ordner speich.*, um die aktuelle Seite als Download-Link zu einem bestimmten Ordner hinzuzufügen.
- *Andere Optionen*, um sich eine Liste anderer Optionen anzeigen zu lassen, z. B. Brieftaschen-Optionen und bestimmte Sicherheitsoptionen.
- *Neu laden*, um die aktuelle Seite neu zu laden und zu aktualisieren.
- *Beenden*. Weitere Informationen finden Sie unter [Beenden der Verbindung zu](#page-193-0)  [einem Dienst](#page-193-0) auf Seite [194](#page-193-0).

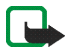

**Hinweis:** Wenn Sie mit Kennwörtern auf vertrauliche Informationen zugegriffen haben oder dies versucht haben (z. B. auf ein Bankkonto), leeren Sie den Cache des Telefons nach jeder Verwendung.

Informationen zum Leeren des Caches finden Sie unter [Cache-Speicher](#page-197-0) auf Seite [198](#page-197-0).

#### **Direkte Anwahl**

Der Multimode-Browser unterstützt Funktionen, auf die Sie beim Nutzen von Internetseiten zugreifen können. Sie können einen Sprachanruf tätigen, DTMF-Töne während eines Sprachanrufs senden und einen Namen und eine Telefonnummer von einer Seite speichern.

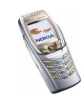

# <span id="page-193-0"></span>**Beenden der Verbindung zu einem Dienst**

Um die Internetseiten zu verlassen und die Verbindung abzubrechen, drücken Sie **Option.** und wählen *Beenden*. Wenn die Meldung *Dienste verlassen?* angezeigt wird, drücken Sie **Ja**.

Alternativ können Sie auch zweimal drücken. Das Mobiltelefon bricht dann die Verbindung zu dem Dienst ab.

# **Anzeigeeinstellungen für den Multimode-Browser**

Drücken Sie während der Nutzung von Internetseiten **Option.** und wählen Sie *Andere Optionen* und *Browser-Einstell.*, oder drücken Sie in der Ausgangsanzeige **Menü** und wählen Sie *Dienste*, *Einstellungen* und *BrowserEinstellungen*. Wählen Sie

- *Textumbruch* und wählen Sie *Ein*, damit der Text in der nächsten Zeile fortgeführt wird, oder wählen Sie *Aus*, wenn er abgekürzt werden soll.
- *Schriftgröße* und wählen Sie *Klein*, *Normal* oder *Groß*.
- *Bilder zeigen* und wählen Sie *Nein*, wenn die Bilder auf der Seite nicht angezeigt werden sollen. Mit dieser Einstellung können Sie schneller durch Seiten navigieren, die viele Bilder enthalten.
- *Alarmsignale* und wählen Sie *Alarmsignal für unsichere Verbind.* und *Ja*, um das Mobiltelefon so einzustellen, dass ein Signal ertönen soll, wenn eine sichere Verbindung während der Nutzung von Internetseiten zu einer unsicheren Verbindung wird. Wählen Sie *Alarmsignal für unsichere Objekte* und *Ja*, um das Mobiltelefon so einzustellen, dass ein Signal ertönt, wenn eine

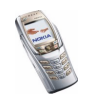

sichere Seite ein unsicheres Element enthält. Beachten Sie, dass diese Signale keine sichere Verbindung garantieren. Weitere Informationen hierzu finden Sie unter [Browser-Sicherheit](#page-197-1) auf Seite [198](#page-197-1).

• *Zeichenkodierung*, um den Zeichensatz auszuwählen, den das Mobiltelefon zum Anzeigen von Internetseiten verwendet, die nicht diese Informationen enthalten, oder um anzugeben, ob die UTF-8-Codierung immer verwendet werden soll, wenn eine Internetadresse an ein kompatibles Mobiltelefon gesendet wird.

# **Cookie-Einstellungen**

Als "Cookie" werden Daten bezeichnet, die ein Dienst im Browser-Cache des Mobiltelefons speichert. Bei diesen Daten kann es sich beispielsweise um Ihre Benutzerinformationen oder Browser-Einstellungen handeln. Cookies bleiben so lange gespeichert, bis Sie den Cache-Speicher leeren. Weitere Informationen finden Sie unter [Cache-Speicher](#page-197-0) auf Seite [198](#page-197-0).

- 1. Drücken Sie während der Nutzung von Internetseiten **Option.** und wählen Sie *Andere Optionen*, *Sicherheit* und *Cookies* oder drücken Sie in der Ausgangsanzeige **Menü** und wählen Sie *Dienste*, *Einstellungen*, *Sicherheitseinstellungen* und *Cookies*.
- 2. Wählen Sie *Zulassen* oder *Nicht zulassen*, um das Empfangen von Cookies im Mobiltelefon zuzulassen oder zu verhindern.

## <span id="page-194-0"></span>**Lesezeichen**

Sie können Adressen von Seiten als Lesezeichen im Mobiltelefon speichern.

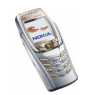

1. Drücken Sie während der Nutzung von Internetdiensten **Option.** und wählen Sie *Lesezeichen*

oder drücken Sie in der Ausgangsanzeige **Menü** und wählen Sie *Dienste* und *Lesezeichen*.

2. Blättern Sie zu dem gewünschten Lesezeichen und drücken Sie **Wählen** oder drücken Sie kurz den Joystick, um eine Verbindung zu der mit dem Lesezeichen assoziierten Seite herzustellen, oder drücken Sie **Option.**, um auf die folgenden Funktionen zuzugreifen: *Zeigen*, *Ändern*, *Löschen*, *Senden*, *Neues Lesezeich.* oder *In Ordner speich.*.

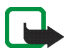

**Hinweis:** Beachten Sie, dass Ihr Telefon vorinstallierte Lesezeichen für Internetseiten haben kann, die nicht von Nokia stammen. Nokia übernimmt keine Garantien oder Verantwortung für den Inhalt dieser Internetseiten. Wenn Sie darauf zugreifen, sollten Sie dieselben Vorsichtsmaßnahmen bezüglich Sicherheit und Inhalt treffen wie bei jeder anderen Internetseite.

#### **Empfangen eines Lesezeichens**

Wenn Sie ein Lesezeichen als eine OTA-Mitteilung (Over-the-Air) erhalten haben, drücken Sie **Speich.**, um es zu der Lesezeichenliste hinzuzufügen, oder drücken Sie **Option.** und wählen *Zeigen* oder *Löschen*.

### **Herunterladen von Dateien**

1. Um weitere Klingeltöne, Bilder, Spiele oder Programme auf Ihr Mobiltelefon herunterzuladen, drücken Sie **Menü** und wählen *Dienste* und anschließend *Download-Links*.

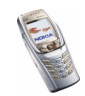

2. Wählen Sie *Ton-Downloads*, *Bild-Downloads*, *Spiel-Downloads* oder *Progr.- Downloads*, um Klingeltöne, Bilder, Spiele bzw. Programme herunterzuladen.

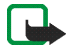

**Hinweis:** Nokia übernimmt keine Garantien für Anwendungen, die von fremden Websites stammen. Wenn Sie Java-Programme von einer Webseite, die nicht von Nokia stammt, herunterladen möchten, sollten Sie dieselben Vorsichtsmaßnahmen bezüglich Sicherheit und Inhalt treffen, wie bei jeder anderen Internetseite auch.

Laden Sie Dateninhalte nur von vertrauenswürdigen Quellen herunter.

# **Dienstmitteilung**

Das Mobiltelefon kann Dienstmitteilungen von Ihrem Diensteanbieter empfangen. Um die Einstellungen für den Mitteilungseingang vorzunehmen oder zu ändern, drücken Sie **Menü** und wählen Sie *Dienste*, *Einstellungen* und *Einstellungen für Dienstmitteil.*. Wählen Sie

- *Mitteilungsempfang* und *Ein*, um das Mobiltelefon so einzustellen, dass es Dienstmitteilungen empfängt.
- *Automatische Verbindung* und *Ein*, um das Mobiltelefon so einzustellen, dass es automatisch die in der Dienstmitteilung angegebenen Inhalte abruft.

Drücken Sie zum Anzeigen einer empfangenen Dienstmitteilung **Zeigen**. Wenn Sie **Ende** drücken, wird die Mitteilung in *Dienstmitteilung* verschoben. Um sich die Dienstmitteilung zu einem späteren Zeitpunkt anzeigen zu lassen, drücken Sie **Menü** und wählen *Dienste* und *Dienstmitteilung*.

Drücken Sie während der Nutzung von Internetseiten **Option.**, und wählen Sie *Andere Optionen* und *Dienstmitteilung*. Blättern Sie zu der gewünschten Mitteilung und drücken Sie **Abrufen**, um die markierten Inhalte von der

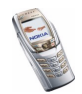

Internetseite herunterzuladen, oder drücken Sie **Option.** und wählen Sie *Abrufen*, *Details* oder *Löschen*.

# <span id="page-197-0"></span>**Cache-Speicher**

Die Informationen oder Dienste, auf die Sie zugegriffen haben, werden im Cache des Mobiltelefons gespeichert. Ein Cache ist ein Pufferspeicher für die temporäre Speicherung von Daten. So leeren Sie den Cache-Speicher:

- Drücken Sie während des Durchblätterns **Option.** und wählen *Andere Optionen* und dann *Cache leeren* oder
- in der Ausgangsanzeige drücken Sie **Menü**, und wählen *Dienste* und anschließend *Cache leeren*.

# <span id="page-197-1"></span>**Browser-Sicherheit**

Die Sicherheitsfunktionen können für einige Dienste wie etwa Bank-Dienste oder das Einkaufen auf einer Internetseite erforderlich sein. Für derartige Verbindungen benötigen Sie Sicherheitszertifikate und unter Umständen ein Sicherheitsmodul, das eventuell auf Ihrer SIM-Karte verfügbar ist. Wenden Sie sich an Ihren Diensteanbieter, um weitere Einzelheiten zu erfahren.

#### **Sicherheitsmodul**

Das Sicherheitsmodul kann Zertifikate sowie private und öffentliche Schlüssel enthalten. Das Sicherheitsmodul kann die Sicherheitsdienste für Programme, die eine Verbindung zum Internetdienst erfordern, verbessern und ermöglicht Ihnen die Verwendung einer digitalen Signatur. Die Zertifikate werden vom Diensteanbieter im Sicherheitsmodul gespeichert.

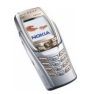

#### Drücken Sie **Menü** und wählen Sie *Dienste*, *Einstellungen*, *Sicherheitseinstellungen* und *Einstellungen für Sicherheitsmodul*. Wählen Sie

- *Details zum Sicherheitsmodul*, um sich die Bezeichnung, den Status, den Hersteller und die Seriennummer des Sicherheitsmoduls anzeigen zu lassen.
- *Modul-PINAbfrage*, damit das Mobiltelefon Sie nach der Modul-PIN fragt, sobald Sie Dienste aus dem Sicherheitsmodul in Anspruch nehmen. Geben Sie den Code ein, und wählen Sie *Ein*. Um die Modul-PIN-Anforderung zu deaktivieren, wählen Sie *Aus*.
- *Modul-PIN ändern*, um den Modul-PIN-Code zu ändern, sofern dies durch das Sicherheitsmodul zugelassen wird. Geben Sie den aktuellen Modul-PIN-Code ein und anschließend zweimal den neuen Code.
- *Signatur-PIN ändern*. Wählen Sie die zu ändernde Signatur-PIN. Geben Sie den aktuellen PIN-Code ein und anschließend zweimal den neuen Code.Weitere Informationen finden Sie unter [Zugriffscodes](#page-23-0) auf Seite [24](#page-23-0).

### **Zertifikate**

Es gibt drei Arten von Zertifikaten: Server-Zertifikate, Autorisierungszertifikate und Benutzer-Zertifikate.

• Das Mobiltelefon verwendet ein Server-Zertifikat, um die Sicherheit bei Verbindungen zwischen dem Mobiltelefon und dem Inhalteserver zu erhöhen. Das Mobiltelefon empfängt das Server-Zertifikat von dem Diensteanbieter, bevor die Verbindung hergestellt wird, und die Gültigkeit des Zertifikats wird anhand des Autorisierungszertifikats überprüft, das im Mobiltelefon gespeichert ist. Server-Zertifikate können nicht gespeichert werden.

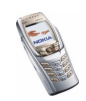

Das Sicherheitssymbol **in** wird während einer Verbindung angezeigt, wenn die Datenübertragung zwischen Mobiltelefon und Inhalteserver verschlüsselt ist.

- Autorisierungszertifikate werden von manchen Diensten, wie beispielsweise Bankgeschäfte, zur Überprüfung der Gültigkeit anderer Zertifikate verwendet. Autorisierungszertifikate können entweder vom Diensteanbieter im Sicherheitsmodul gespeichert oder aus dem Netz heruntergeladen werden, wenn der Dienst den Einsatz von Autorisierungszertifikaten unterstützt.
- Benutzer-Zertifikate werden durch einen zertifizierenden Autorisierer an Benutzer ausgegeben. Benutzerzertifikate werden beispielsweise für die Erstellung einer digitalen Signatur verwendet.

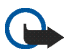

**Wichtig:** Auch wenn die Verwendung von Zertifikaten die mit Remote-Verbindungen und Softwareinstallationen verbundenen Risiken erheblich mindert, ist ihre korrekte Verwendung für eine erhöhte Sicherheit entscheidend. Das Vorhandensein eines Zertifikats alleine bietet keinen Schutz; der Zertifikatsmanager muss korrekte, authentische oder vertrauenswürdige Zertifikate beinhalten, damit die Sicherheit erhöht wird.

**Wichtig:** Zertifikate haben eine zeitlich begrenzte Gültigkeit. Wenn die Meldung erscheint, dass die Gültigkeit des Zertifikats abgelaufen oder das Zertifikat noch nicht gültig ist, obwohl das Zertifikat gültig sein müsste, prüfen Sie, ob die aktuellen Datums- und Zeiteinstellungen Ihres Mobiltelefons korrekt sind.

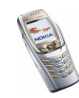

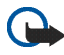

**Wichtig:** Bevor Sie diese Einstellungen ändern, müssen Sie sicher sein, dass der Inhaber des Zertifikats vertrauenswürdig ist und das Zertifikat tatsächlich dem aufgeführten Inhaber gehört.

#### **Digitale Signatur**

Sie können in Ihrem Mobiltelefon digitale Signaturen erstellen. Die Signatur kann über den privaten Schlüssel im Sicherheitsmodul und das Benutzer-Zertifikat, das für die Signatur verwendet wurde, auf Sie zurückgeführt werden. Das Verwenden der digitalen Signatur kann einer normalen Unterschrift auf einem rechtlichen Dokument gleichgestellt sein.

Um die digitale Signatur zu erstellen, wählen Sie einen Link auf einer Seite wie beispielsweise den Titel und den Preis eines Buches, das Sie kaufen möchten. Der zu unterzeichnende Text (beispielsweise die Summe, das Datum etc.) wird angezeigt.

Stellen Sie sicher, dass die Überschrift *Lesen* und das Symbol für die digitale Signatur angezeigt werden.

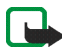

**Hinweis:** Wenn das Symbol für die digitale Signatur nicht angezeigt wird, deutet dies auf eine Sicherheitslücke hin. Sie sollten in diesem Fall keine persönlichen Daten wie etwa Ihre Signatur-PIN eingeben.

Um den Text zu signieren, lesen Sie zuerst den gesamten Text und wählen dann **Signieren**.

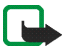

**Hinweis:** Der Text passt unter Umständen nicht ganz auf das Display. Blättern Sie deshalb weiter, und lesen Sie den gesamten Text, bevor Sie signieren.

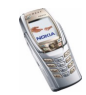

Wählen Sie das Benutzerzertifikat aus, das verwendet werden soll. Geben Sie die Signatur-PIN ein (siehe [Zugriffscodes](#page-23-0) auf Seite [24](#page-23-0)) und drücken Sie **OK** ( Das Symbol für die digitale Signatur wird ausgeblendet, und der Dienst kann eine Bestätigung Ihres Einkaufs anzeigen.

# ■ **SIM-Dienste (Menü 10)**

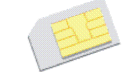

Neben den Funktionen, die das Mobiltelefon bereitstellt, werden möglicherweise weitere Dienste von der SIM-Karte zur Verfügung gestellt, auf die Sie über das Menü 10 zugreifen können. Dieses Menü wird nur angezeigt, wenn es von Ihrer SIM-Karte unterstützt wird. Name und Inhalte des Menüs richten sich vollständig nach dem verfügbaren Dienst.

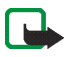

**Hinweis:** Wenden Sie sich bezüglich Verfügbarkeit, Preisen und weiterer Informationen über die Verwendung der SIM-Dienste an den Anbieter Ihrer SIM-Karte, z. B. an den Netzbetreiber, Ihren Diensteanbieter oder an den entsprechenden Drittanbieter.

Sie können das Mobiltelefon so einstellen, dass Bestätigungsmitteilungen, die zwischen Ihrem Mobiltelefon und dem Netz gesendet wurden, angezeigt werden, sofern Sie die SIM-Dienste nutzen. Dazu wählen Sie die Option *Ja* im Menü *Bestätigung bei SIM-Aktivität* unter *Telefoneinstellungen*.

Wenn Sie auf diese Dienste zugreifen möchten, müssen Sie unter Umständen eine Kurzmitteilung (SMS) senden oder einen Anruf tätigen, was für Sie kostenpflichtig ist.

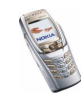

# **7. Computeranbindung**

Sie können E-Mails senden und empfangen und auf das Internet zugreifen, wenn das Mobiltelefon über eine Infrarot- oder Bluetooth-Verbindung oder ein Datenkabel mit einem kompatiblen PC verbunden ist. Sie können das Mobiltelefon mit einer Reihe von Programmen für die Computeranbindung und Datenkommunikation verwenden, wenn Sie die entsprechenden Dienste abonniert haben.

Weitere Informationen und Downloads finden Sie auf den Nokia Internetseiten unter www.nokia.com/phones.

# ■ **PC Suite**

Die PC Suite umfasst die folgenden Programme:

- **Nokia Application Installer** zum Installieren von Java-Programmen von einem kompatiblen PC auf das Mobiltelefon, wie beispielsweise Spiele und **Wörterhücher**
- **Nokia Image Converter** zum Erzeugen von Bildern in unterstützten Formaten, damit sie als Porträtfotos, für Multimedia-Mitteilungen oder als Hintergrundbild verwendet und auf das Mobiltelefon übertragen werden können.
- **Nokia Sound Converter** zum Bearbeiten von polyphonen (mehrstimmigen) Klingeltönen, damit sie unterstützte Formate aufweisen, die mit dem

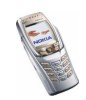

Mobiltelefon kompatibel sind und auf das Mobiltelefon übertragen werden können.

- **Nokia Content Copier** zum Kopieren von Daten oder Erstellen einer Sicherungskopie von Daten Ihres Mobiltelefons und Übertragung auf einen kompatiblen PC oder ein anderes kompatibles Nokia Mobiltelefon.
- **Nokia Settings Manager** zum Bearbeiten und Senden von Browser-Lesezeichen oder Aktualisieren der Verbindungssätze zu Ihrem Mobiltelefon.
- **Nokia Phone Editor** zum Senden von Kurzmitteilungen (SMS) und Bearbeiten des Adressbuchs Ihres Mobiltelefons.
- **Nokia Phone Browser** zum Anzeigen des Inhalts der Galerie-Ordner in Ihrem Mobiltelefon auf einem kompatiblen PC. Sie können Bild- und Audiodateien im Telefonspeicher durchblättern und Dateien zwischen dem Mobiltelefon und dem PC übertragen.
- • **Nokia Multimedia Player** zum Abspielen von Multimedia-Mitteilungen (MMS) sowie Audio- und Videodateien. Sie können auch Wiedergabelisten Ihrer bevorzugten Multimedia-Dateien erstellen.
- **Nokia PC Sync** zum Synchronisieren der Adressbuch- oder Kalendereinträge und Aufgaben sowie Notizen zwischen Ihrem Mobiltelefon und einem kompabtiblen PC entweder lokal unter Verwendung einer Infrarot-, Bluetoothoder Datenkabelverbindung oder entfernt unter Verwendung einer OMA-Daten-Synchronisation.
- **Nokia Modem Options** legt Einstellungen für HSCSD- und GPRS-Verbindungen fest.

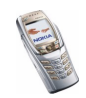

- **Nokia Connection Manager** zum Auswählen des Verbindungstyps zwischen PC und Mobiltelefon.
- **Language Selection** zum Auswählen der Sprache, die während der Installation der PC Suite und im Programm PC Suite selbst verwendet werden soll.
- **HTML Help** für Unterstützung bei der Nutzung des Programms.

Aufgrund von Copyright-Schutzrechten kann das Kopieren, Bearbeiten, Übertragen oder Weiterleiten von bestimmten Bildern, Klingeltönen und anderen Inhalten unzulässig sein.

# **EGPRS, HSCSD und CSD**

Mit dem Mobiltelefon können Sie EGPRS- (Enhanced GPRS), GPRS- (General Packet Radio Service), HSCSD- (High Speed Circuit Switched Data) und CSD-Datendienste (Circuit Switched Data, *GSM-Daten*) nutzen.

Informationen zur Verfügbarkeit und zu den Nutzungsvoraussetzungen der Datendienste erhalten Sie von Ihrem Netzbetreiber oder Diensteanbieter.

Beachten Sie, dass der Akku des Mobiltelefons durch die Verwendung von HSCSD-Diensten schneller entladen wird als bei normalen Sprach- und Datenanrufen. Unter Umständen müssen Sie das Mobiltelefon bei längeren Datenübertragungen an ein Ladegerät anschließen.

Weitere Informationen finden Sie unter [EGPRS-Modemeinstellungen](#page-146-0) auf Seite [147.](#page-146-0)

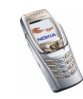

# ■ **Verwenden von Programmen zur Datenkommunikation**

Informationen zur Verwendung von Programmen zur Datenkommunikation finden Sie in der Dokumentation des jeweiligen Programms.

Während eine Verbindung zu einem PC besteht, sollten Sie keine Anrufe tätigen oder entgegennehmen, da dadurch die Verbindung unterbrochen werden könnte.

Um eine bessere Leistung für Datenanrufe zu erhalten, legen Sie das Mobiltelefon auf eine feste Oberfläche und achten Sie darauf, dass das Tastenfeld nach unten zeigt. Während eines Datenanrufs dürfen Sie das Mobiltelefon nicht bewegen und daher auch nicht in der Hand halten.

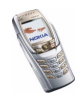

# ■ **Laden und Entladen**

Ihr Telefon wird von einem aufladbaren Akku gespeist.

Beachten Sie, dass ein neuer Akku erst seine volle Leistung erreicht, nachdem er zwei- oder dreimal vollständig ge- und entladen wurde!

Der Akku kann zwar mehrere Hundert Mal ge- und entladen werden, nutzt sich aber schließlich ab. Wenn die Betriebszeit (Sprechzeit und Stand-by-Zeit) deutlich unter den normalen Wert fällt, muss der Akku ersetzt werden.

Verwenden Sie nur Akkus und Ladegeräte, die vom Telefonhersteller zugelassen sind. Ziehen Sie den Stecker des Ladegeräts aus der Steckdose, wenn es nicht verwendet wird. Lassen Sie den Akku nicht länger als eine Woche am Ladegerät angeschlossen, da eine zu starke Aufladung seine Lebensdauer verkürzen kann. Bei Nichtgebrauch entlädt sich ein voll aufgeladener Akku mit der Zeit.

Extreme Temperaturen haben einen nachteiligen Einfluss auf die Aufladbarkeit Ihres Akkus.

Benutzen Sie den Akku nur für den vorgesehenen Zweck.

Benutzen Sie keine schadhaften Ladegeräte oder Akkus.

Schließen Sie den Akku nicht kurz. Ein unbeabsichtigter Kurzschluss kann auftreten, wenn z. B. durch einen metallischen Gegenstand (Geldstück, Büroklammer oder Füller) der Plus- und Minuspol des Akkus (Metallstreifen auf dem Akku) direkt miteinander verbunden werden, wenn Sie beispielsweise einen Ersatzakku in Ihrer Tasche oder Ihrem Portemonnaie aufbewahren. Durch Kurzschließen der Pole kann der Akku oder der verbindende Gegenstand beschädigt werden.

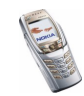

Die Kapazität und Lebensdauer des Akkus wird reduziert, wenn er an kalten oder warmen Orten, wie z.B. in einem geschlossenen Auto bei sommerlichen oder winterlichen Bedingungen, aufbewahrt wird. Versuchen Sie daher immer, den Akku bei Temperaturen zwischen 15° C und 25° C aufzubewahren. Ein Telefon mit einem zu kalten oder warmen Akku funktioniert unter Umständen zeitweilig nicht, selbst wenn der Akku vollständig geladen ist. Die Leistung von Akkus ist insbesondere bei Temperaturen stark unter dem Gefrierpunkt eingeschränkt.

Werfen Sie Akkus nicht ins Feuer!

Akkus müssen wiederverwertet oder ordnungsgemäß entsorgt werden. Sie dürfen nicht über den Hausmüll entsorgt werden.

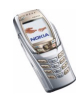

# **PFLEGE UND WARTUNG**

Ihr Telefon wurde mit großer Sorgfalt entworfen und hergestellt und sollte auch mit Sorgfalt behandelt werden. Wenn Sie die unten aufgeführten Vorschläge beachten, verhindern Sie, dass die Garantie vorzeitig erlischt, und Sie werden noch über Jahre hinaus viel Freude an Ihrem Produkt haben.

- Bewahren Sie das Telefon, seine Teile und sein Zubehör außerhalb der Reichweite von Kleinkindern auf.
- Bewahren Sie das Telefon trocken auf. In Niederschlägen, Feuchtigkeit und Flüssigkeiten sind Mineralien enthalten, die elektronische Schaltkreise korrodieren.
- Verwenden Sie das Telefon nicht in staubigen oder schmutzigen Umgebungen und bewahren Sie es nicht dort auf. Seine beweglichen Teile können beschädigt werden.
- Bewahren Sie das Telefon nicht in heißen Umgebungen auf. Hohe Temperaturen können die Lebensdauer elektronischer Geräte verkürzen, Akkus beschädigen und bestimmte Kunststoffe verformen oder zum Schmelzen bringen.
- Bewahren Sie das Telefon nicht in kalten Umgebungen auf. Wenn es sich anschliessend wieder (auf seine normale Betriebstemperatur) erwärmt, kann sich in seinem Innern Feuchtigkeit bilden, die elektronische Platinen beschädigen kann.
- Versuchen Sie nicht, das Telefon zu öffnen. Durch unsachgemäße Behandlung kann das Gerät beschädigt werden.
- Lassen Sie das Telefon nicht fallen, setzen Sie es keinen Schlägen oder Stößen aus und schütteln Sie es nicht. Durch eine solche grobe Behandlung können im Gerät befindliche Platinen zerbrechen.
- Verwenden Sie keine ätzenden Chemikalien, Reinigungslösungen oder scharfe Reinigungsmittel zur Reinigung des Telefons.

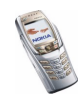

Copyright © 2004 Nokia. All rights reserved. <sup>209</sup>

- Malen Sie das Telefon nicht an. Durch die Farbe können die beweglichen Teile verkleben und so den ordnungsgemäßen Betrieb verhindern.
- Verwenden Sie nur die mitgelieferte Antenne oder eine zugelassene Ersatzantenne. Nicht zugelassene Antennen, unbefugte Änderungen oder unbefugte Zusätze könnten das Telefon beschädigen und gegen die für Funkgeräte geltenden Vorschriften verstoßen.

Alle obigen Hinweise gelten in gleicher Weise für Telefon, Akku, Ladegerät sowie sämtliche Zubehörteile. Wenn eines dieser Teile nicht ordnungsgemäß funktioniert, bringen Sie es zu Ihrem Fachhändler. Seine Mitarbeiter werden Ihnen behilflich sein und das Gerät bei Bedarf reparieren.

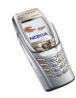

# **WICHTIGE SICHERHEITSHINWEISE**

# ■ **Verkehrssicherheit**

Benutzen Sie ein in der Hand gehaltenes Telefon nie, während Sie ein Fahrzeug fahren. Befestigen Sie das Telefon stets in seiner Halterung; legen Sie das Telefon nicht auf den Beifahrersitz oder an einen Ort, von wo es sich bei einem Zusammenstoß oder einem plötzlichen Bremsmanöver lösen kann.

Denken Sie daran: Die Verkehrssicherheit hat immer Vorrang!

### ■ **Betriebsumgebung**

Vergessen Sie nicht, die in Ihrer Umgebung gültigen besonderen Vorschriften zu beachten und immer dann das Telefon auszuschalten, wenn der Einsatz von Mobiltelefonen verboten ist oder wenn durch das Telefon Störungen verursacht werden oder gefährliche Situationen entstehen können.

Halten Sie das Gerät stets in seiner gewöhnlichen Bedienungsposition.

Teile des Telefons sind magnetisch. Metallteile können vom Telefon angezogen werden und Personen mit Hörgeräten sollten das Telefon nicht an das Ohr mit dem Hörgerät halten. Befestigen Sie das Telefon stets in seiner Halterung, da Metallteile vom Hörer angezogen werden können. Bringen Sie keine Kreditkarten oder andere magnetische Datenträger in die Nähe des Telefons, da auf diesen enthaltene Daten hierdurch gelöscht werden können.

# ■ **Elektronische Geräte**

Die meisten modernen elektronischen Geräte sind gegen RF-Signale (Funkfrequenz) abgeschirmt. Es kann jedoch vorkommen, dass bestimmte elektronische Geräte nicht gegen die RF-Signale Ihres Mobiltelefons abgeschirmt sind.

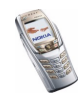

#### **Herzschrittmacher**

Hersteller von Herzschrittmachern empfehlen, einen Mindestabstand von 20 cm zwischen einem Mobiltelefon und einem Herzschrittmacher einzuhalten, um potenzielle Störungen mit dem Herzschrittmacher zu vermeiden. Diese Empfehlungen stimmen mit der unabhängigen Forschung und den Empfehlungen von Wireless Technology Research überein. Für Personen mit einem Herzschrittmacher gilt:

- Sie sollten immer einen Mindestabstand von 20 cm zwischen Mobiltelefon und Herzschrittmacher einhalten, wenn das Telefon eingeschaltet ist.
- Sie sollten das Telefon nicht in der Brusttasche aufbewahren.
- Sie sollten zum Telefonieren das dem Herzschrittmacher entferntere Ohr verwenden, um die Gefahr möglicher Störungen zu verringern.
- Wenn Sie Grund zu der Vermutung haben, dass es zu einer Störung gekommen ist, schalten Sie sofort Ihr Telefon aus.

#### **Hörgeräte**

Einige digitale Mobiltelefone können unter Umständen Störungen bei einigen Hörgeräten verursachen. Bei solchen Störungen können Sie sich an den Service-Anbieter wenden.

#### **Andere medizinische Geräte**

Der Betrieb eines Funkgeräts, einschließlich eines Mobiltelefons, kann unter Umständen die Funktion von nicht ausreichend abgeschirmten medizinischen Geräten stören. Wenn Sie Informationen zur ausreichenden Abschirmung eines medizinischen Geräts gegen externe RF-Energie benötigen oder Fragen zu anderen Themen haben, wenden Sie sich an einen Arzt oder den Hersteller des medizinischen Geräts. Schalten Sie Ihr Telefon in Gesundheitseinrichtungen aus, wenn Sie durch Schilder, Aushänge oder andere schriftliche Regelungen dazu aufgefordert werden. In Krankenhäusern oder Gesundheitseinrichtungen werden unter Umständen Geräte verwendet, die auf externe RF-Energie sensibel reagieren können.

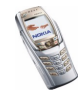

#### **Fahrzeuge**

RF-Signale können unter Umständen die Funktion nicht ordnungsgemäß installierter oder nicht ausreichend abgeschirmter elektronischer Systeme in Ihrem Kraftfahrzeug (z. B. elektronisch gesteuerte Benzineinspritzungen, elektronische ABS-Systeme (Anti-Blockier-Systeme), elektronische Fahrtgeschwindigkeitsregler, Airbagsysteme) beeinträchtigen. Informationen über Ihr Fahrzeug erhalten Sie bei Ihrem Fahrzeughersteller oder seiner Vertretung. Sie sollten auch beim Hersteller von Geräten nachfragen, die nachträglich in Ihr Fahrzeug eingebaut wurden.

#### **Entsprechend gekennzeichnete Orte**

Schalten Sie Ihr Telefon überall dort aus, wo entsprechende Aufforderungen angebracht sind.

# ■ **Explosionsgefährdete Orte**

Schalten Sie Ihr Telefon an explosionsgefährdeten Orten aus und handeln Sie entsprechend den Schildern und Anweisungen. An solchen Orten kann ein Funke eine Explosion auslösen oder einen Brand verursachen, bei dem Sie sich verletzen oder gar zu Tode kommen können.

Benutzern wird empfohlen, das Telefon an Tankstellen auszuschalten. Benutzer werden an die Notwendigkeit erinnert, die Einschränkungen in Bezug auf den Einsatz von Funkgeräten in Kraftstoffdepots (Lager und Verkaufsbereich), chemischen Anlagen oder Sprenggebieten zu beachten.

Orte, an denen Explosionsgefahr besteht, sind zwar häufig, aber nicht immer deutlich gekennzeichnet. Hierzu gehören beispielsweise das Unterdeck auf Schiffen, Umgebungen von Leitungen und Tanks, in denen sich Chemikalien befinden; Fahrzeuge, die mit Flüssiggas (wie z. B. Propan oder Butan) betrieben werden; Orte, an denen sich Chemikalien oder Partikel, wie Mehl, Staub oder Metallpulver, in der Luft befinden; sowie jeder andere Ort, an dem Ihnen normalerweise empfohlen wird, den Fahrzeugmotor abzustellen.

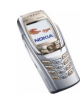

# ■ **Fahrzeuge**

Das Telefon sollte nur von Fachpersonal gewartet oder in das Fahrzeug eingebaut werden. Fehlerhafte Montage oder Wartung kann gefährliche Folgen haben und zum Erlöschen der für das Gerät gültigen Garantie führen.

Prüfen Sie regelmäßig, ob die Mobiltelefonausrüstung in Ihrem Fahrzeug ordnungsgemäß installiert ist und einwandfrei funktioniert.

Bewahren Sie keine brennbaren Flüssigkeiten, Gase oder Explosivstoffe im selben Raum wie das Telefon, seine Teile oder das Zubehör auf.

Bedenken Sie bei Fahrzeugen, die mit einem Airbag ausgestattet sind, dass der Airbag mit großer Wucht gefüllt wird. Bringen Sie fest installierte oder bewegliche Mobiltelefonausrüstung weder oberhalb des Airbags noch in dem vom gefüllten Airbag beanspruchten Bereich an. Wenn die Mobiltelefonausrüstung innerhalb des Fahrzeugs nicht ordnungsgemäß installiert ist und der Airbag gefüllt wird, kann es zu ernsthaften Verletzungen kommen.

Die Verwendung des Telefons in Flugzeugen ist verboten. Schalten Sie das Telefon aus, bevor Sie in ein Flugzeug steigen. Der Einsatz eines Mobiltelefons an Bord eines Flugzeugs kann für den Betrieb des Flugzeugs gefährliche Folgen haben, das Mobiltelefonnetz stören und gegen Vorschriften verstoßen.

Bei Nichtbeachtung dieser Anweisungen können dem Zuwiderhandelnden Mobiltelefondienste gesperrt oder verweigert werden, und/oder es können rechtliche Schritte gegen ihn eingeleitet werden.

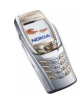

### ■ **Notrufe**

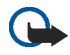

**Wichtig:** Wie jedes andere Mobiltelefon arbeitet dieses Telefon mit Funksignalen, Mobilfunk- und Festnetzen sowie vom Benutzer programmierten Funktionen. Daher kann der Verbindungsaufbau nicht in allen Situationen garantiert werden. Aus diesem Grund sollten Sie sich nicht ausschließlich auf ein Mobiltelefon verlassen, wenn es um lebenswichtige Kommunikation (z. B. medizinische Notfälle) geht.

Notrufe können unter Umständen nicht auf allen Mobiltelefonnetzen getätigt werden; möglicherweise können sie auch nicht getätigt werden, wenn bestimmte Netzdienste und/oder Telefonfunktionen aktiv sind. Dies kann bei den örtlichen Diensteanbietern erfragt werden.

#### **Tätigen Sie einen Notruf wie folgt:**

1. Schalten Sie das Telefon ein, falls es nicht schon eingeschaltet ist. Stellen Sie sicher, dass die Signalstärke ausreichend ist.

In einigen Netzen kann es erforderlich sein, dass eine gültige SIM-Karte ordnungsgemäß in das Telefon gesteckt wird.

- 2. Drücken Sie  $\bigcap$  so oft wie notwendig (z. B. um einen Anruf zu beenden, ein Menü zu verlassen etc.), um die Anzeige zu löschen und das Telefon für Anrufe vorzubereiten.
- 3. Geben Sie die Notrufnummer (z. B. 112 oder eine andere offizielle Notrufnummer) Ihres derzeitigen Standorts ein. Die Notrufnummern fallen je nach Standort unterschiedlich aus.
- 4. Drücken Sie die Taste

Falls bestimmte Funktionen aktiv sind, müssen Sie diese Funktionen eventuell zuerst ausschalten, bevor Sie einen Notruf tätigen können. Weitere Informationen hierzu finden Sie in dieser Dokumentation und sind bei Ihrem Anbieter von Mobilfunkdiensten zu erfragen.

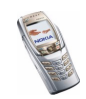

Wenn Sie einen Notruf tätigen, vergessen Sie nicht, alle nötigen Informationen so genau wie möglich anzugeben. Denken Sie daran, dass Ihr Mobiltelefon das einzige Kommunikationsmittel sein könnte, das sich am Unfallort befindet. Beenden Sie das Gespräch erst, wenn Sie dazu aufgefordert werden.

# ■ **Informationen zur Zertifizierung (SAR)**

#### DIESES TELEFONMODELL ENTSPRICHT DEN ANFORDERUNGEN DER EUROPÄISCHEN UNION HINSICHTLICH DER EINWIRKUNG ELEKTROMAGNETISCHER FELDER.

Ihr Mobiltelefon ist ein Transceiver. Es wurde so konstruiert und hergestellt, dass es die vom Rat der Europäischen Union festgesetzten Grenzwerte für die Abgabe elektromagnetischer Felder (Funkfrequenzen) nicht überschreitet. Diese Grenzwerte sind Bestandteil eines umfassenden Regelwerks und legen die Grenzwerte für die Belastung der allgemeinen Bevölkerung durch elektromagnetische Felder in den Funkfrequenzen fest. Dieses Regelwerk wurde von unabhängigen Wissenschaftsinstituten durch regelmäßige und gründliche Auswertung wissenschaftlicher Studien entwickelt. Diese Grenzwerte beinhalten große Sicherheitsspielraum, damit eine gesundheitliche Gefährdung aller Personen unabhängig vom Alter und allgemeinen Gesundheitszustand ausgeschlossen ist.

Die Normen für die Abgabe elektromagnetischer Felder durch Mobiltelefone basieren auf einer Maßeinheit, die als Spezifische Absorptionsrate (SAR) bezeichnet wird. Der vom Rat der Europäischen Union festgelegte SAR-Grenzwert beträgt 2,0 W/kg.\* SAR-Tests werden auf der Basis von Standardbedienungspositionen durchgeführt, wobei das Telefon in allen getesteten Frequenzbändern mit der höchsten zulässigen Sendeleistung betrieben wird. Obwohl die SAR bei der höchsten zulässigen Sendeleistung ermittelt wird, können die tatsächlichen SAR-Werte beim Bedienen des Telefons weit unter dem Maximalwert liegen. Dies ist der Fall, weil das Telefon so konstruiert ist, dass es mit verschiedenen Sendeleistungen arbeiten kann; es wird jeweils nur die Sendeleistung verwendet, die zum

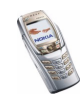
Zugriff auf das Netz erforderlich ist. Allgemein gesagt ist die benötigte Sendeleistung umso niedriger, je näher Sie der Antennenstation sind.

Bevor ein Telefonmodell öffentlich verkauft wird, muss eine Erfüllung der europäischen R&TTE-Direktive nachgewiesen werden. Eine wichtige Anforderung dieser Direktive ist der Schutz der Gesundheit sowie die Sicherheit des Benutzers und anderer Personen. Der höchste SAR-Wert für dieses Telefonmodell beim Test für die Verwendung am Ohr ist 0,82 W/kg. Auch wenn Unterschiede zwischen den SAR-Werten verschiedener Telefone und zwischen den Werten für verschiedene Positionen bestehen, werden doch in allen Fällen die Anforderungen der Europäischen Union erfüllt.

Dieses Produkt erfüllt bei Einsatz in der normalen Einsatzhaltung am Ohr oder in einer Position von mindestens 2,2 cm vom Körper entfernt die Richtlinien zur Freisetzung hochfrequenter Schwingungen. Wenn eine Gürteltasche, ein Gürtelclip oder eine Halterung verwendet wird, um das Produkt am Körper einzusetzen, sollte diese Vorrichtung kein Metall enthalten, und das Produkt sollte sich mindestens 2,2 cm vom Körper entfernt befinden.

\* Der SAR-Grenzwert für von Normalbenutzern verwendete Mobiltelefone beträgt 2,0 Watt/ Kilogramm (W/kg) als Durchschnittswert pro 10 Gramm Gewebe. Dieser Grenzwert umfasst einen großen Sicherheitsspielraum für den Schutz der Personen und zur Berücksichtigung etwaiger Messabweichungen. Die SAR-Werte können je nach nationalen Berichtsanforderungen und Netzband variieren. SAR-Informationen über andere Regionen finden Sie bei den Produktinformationen unter www.nokia.com.

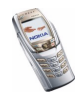